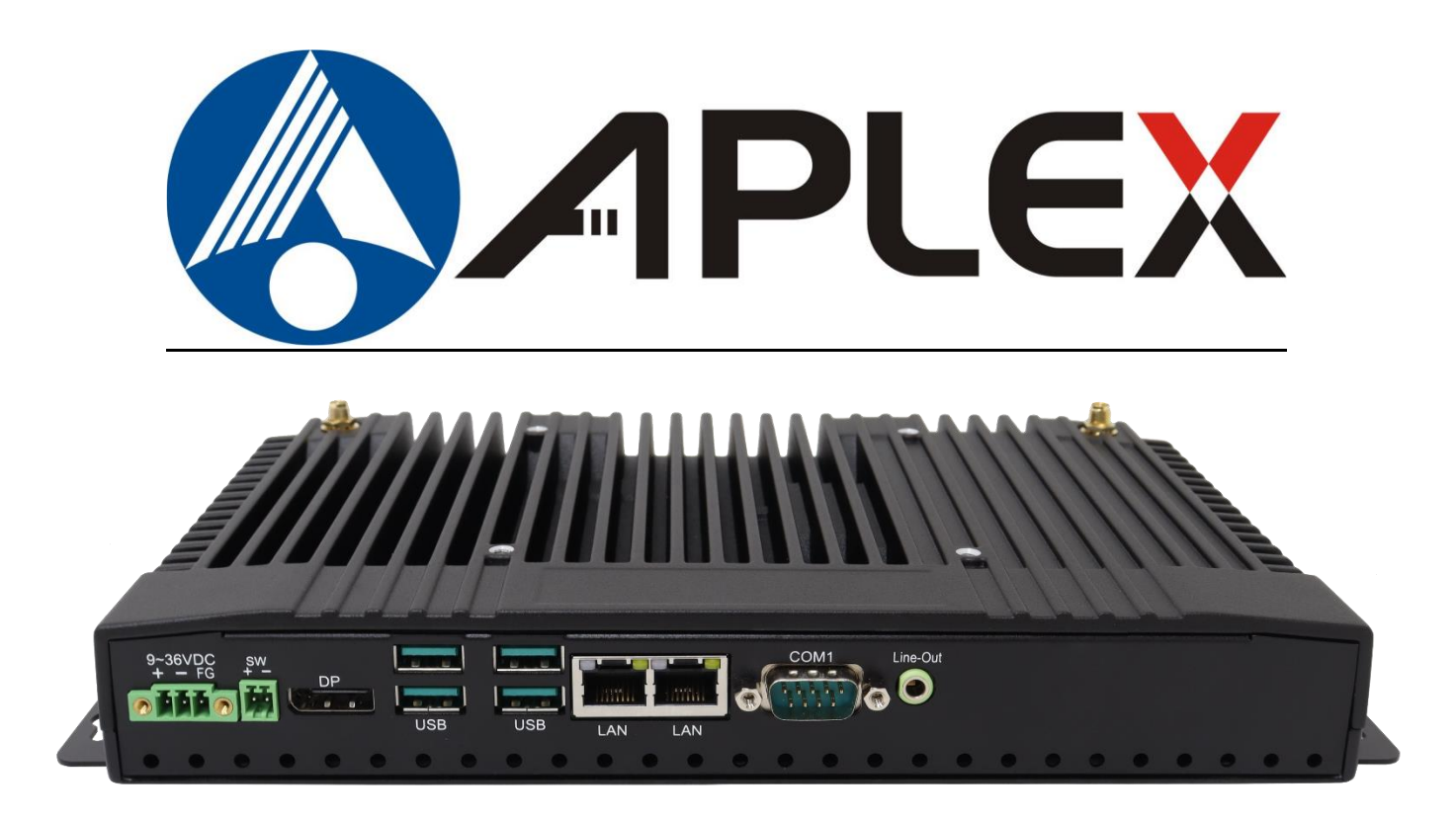

# **ACS-500**

**AUHMI Series Fanless BOX PC**

# **User Manual**

## **Release Date** Revision

**Jan.2024 V1.0**

**®2024 Aplex Technology, Inc. All Rights Reserved. Published in Taiwan**

**Aplex Technology, Inc.**

**15F-1, No.186, Jian Yi Road, Zhonghe District, New Taipei City 235, Taiwan**

Tel: 886-2-82262881 Fax: 886-2-82262883 email[: aplex@aplex.com](mailto:aplex@aplex.com) URL: **[http://www.aplex.com](http://www.aplex.com/)**

# **Revision History**

<span id="page-1-0"></span>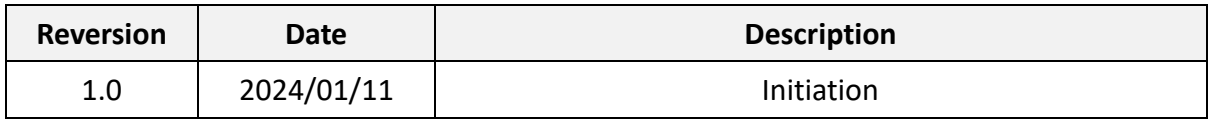

# <span id="page-2-0"></span>**Warning!**

This equipment generates uses and can radiate radio frequency energy and if not installed and used in accordance with the instructions manual, it may cause interference to radio communications. It has been tested and found to comply with the limits for a Class A computing device pursuant to FCC Rules, which are designed to provide reasonable protection against such interference when operated in a commercial environment. Operation of this equipment in a residential area is likely to cause interference in which case the user at his own expense will be required to take whatever measures may be required to correct the interference.

Electric Shock Hazard – Do not operate the machine with its back cover removed. There are dangerous high voltages inside.

## **Caution**

**Risk of explosion if the battery is replaced with an incorrect type.**

**Batteries should be recycled where possible. Disposal of used batteries must be in accordance with local environmental regulations.**

## **Disclaimer**

**This information in this document is subject to change without notice. In no event shall Aplex Technology Inc. be liable for damages of any kind, whether incidental or consequential, arising from either the use or misuse of information in this document or in any related materials.**

# <span id="page-3-0"></span>**Safety Precautions**

Follow the messages below to prevent your systems from damage:

- ◆ Avoid your system from static electricity on all occasions.
- ◆ Prevent electric shock. Don't touch any components of this card when the card is power-on. Always disconnect power when the system is not in use.
- ◆ Disconnect power when you change any hardware devices. For instance, when you connect a jumper or install any cards, a surge of power may damage the electronic components or the whole system.

# **Table of Contents**

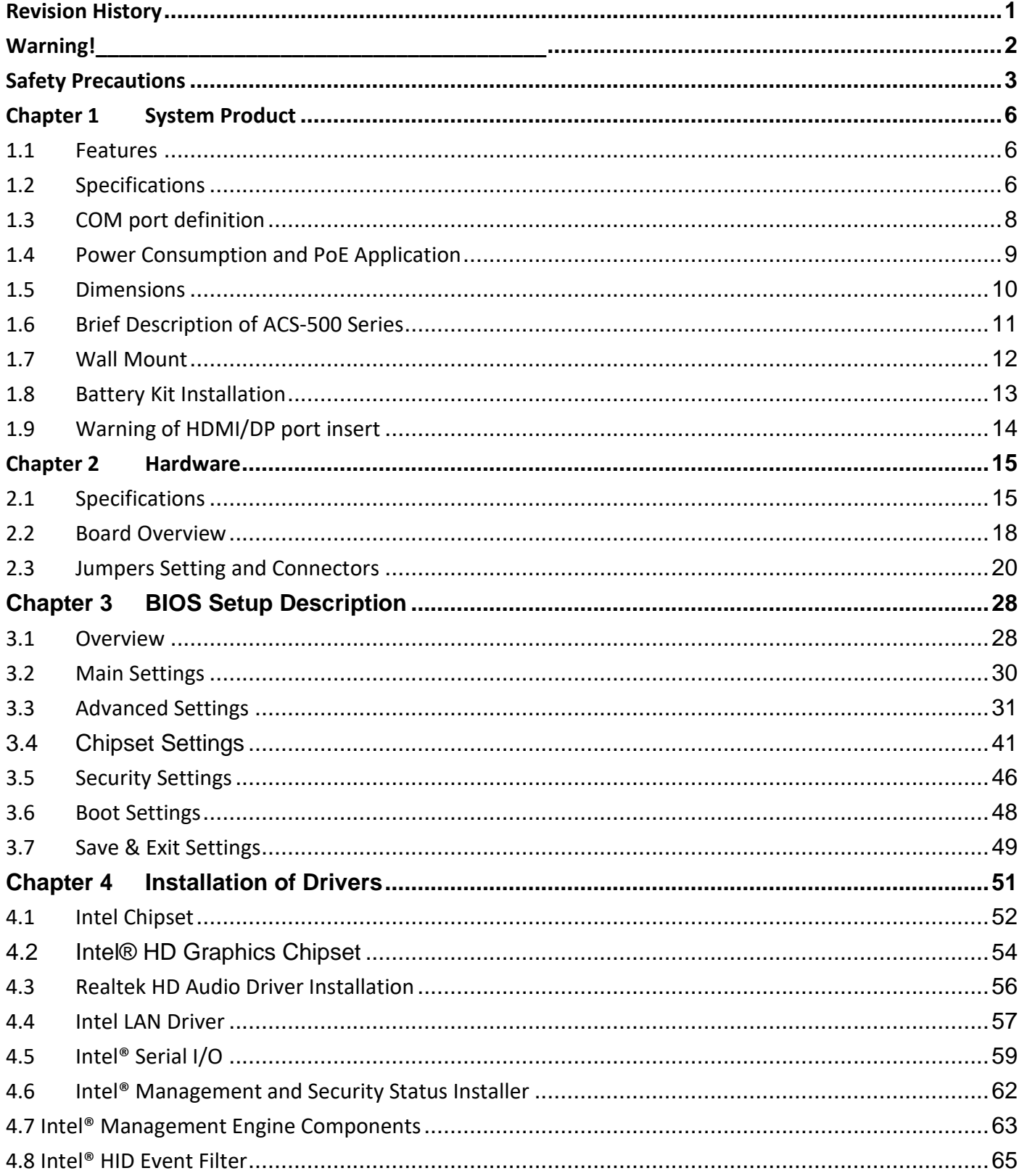

# **List of Figures**

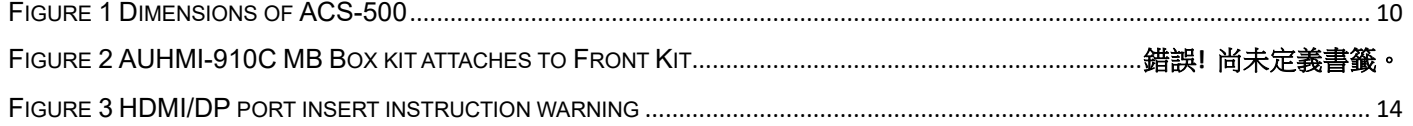

## <span id="page-6-1"></span><span id="page-6-0"></span>**1.1 Features**

- Intel® 11<sup>th</sup> Gen. Fanless BOX PC
- ⚫ Fanless design
- DC 9~36V wide-ranging power input
- ⚫ 2 x 260-pin DDR4 SO-DIMM up to 64GB 3200MHz

# <span id="page-6-2"></span>**1.2 Specifications**

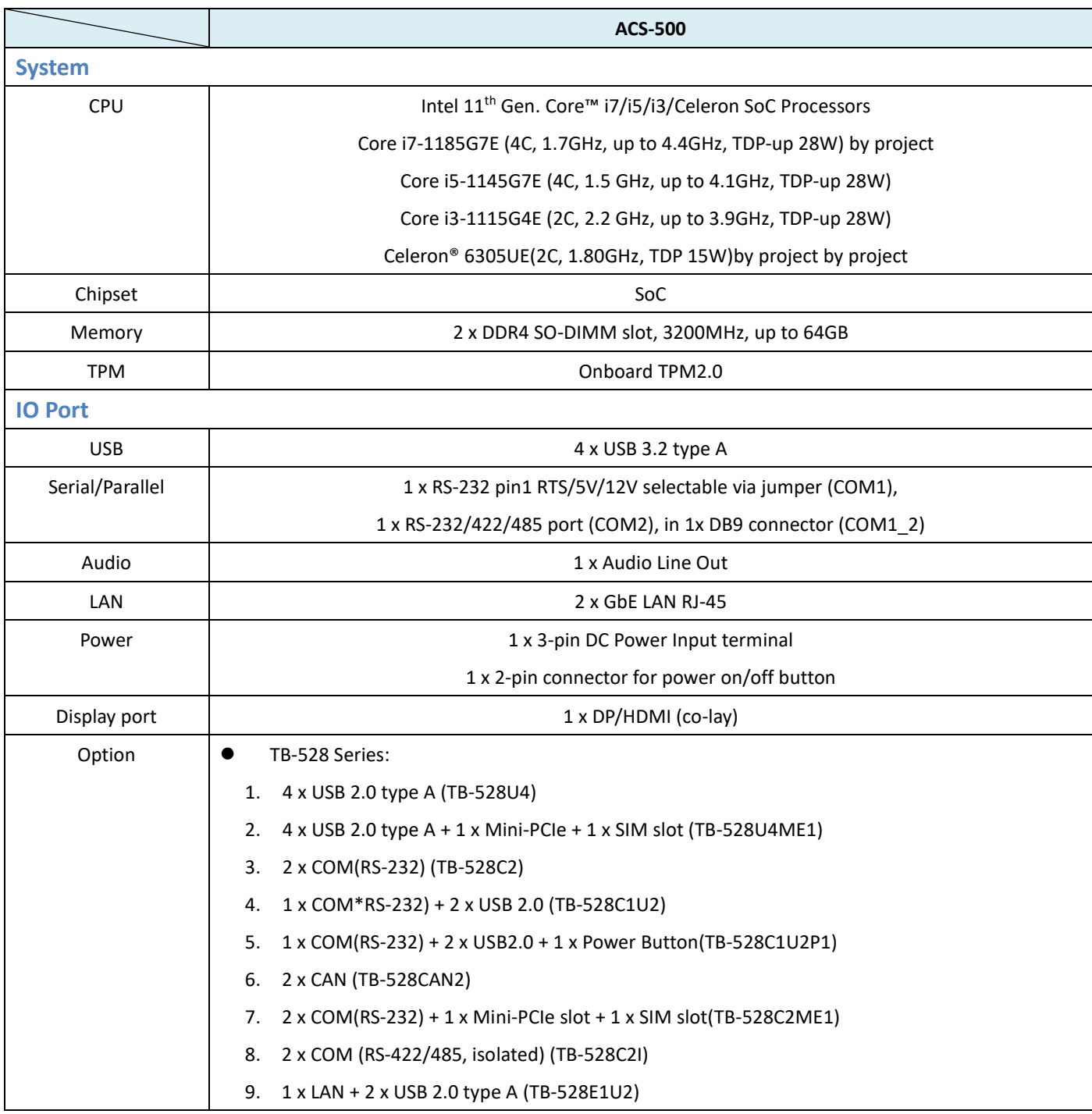

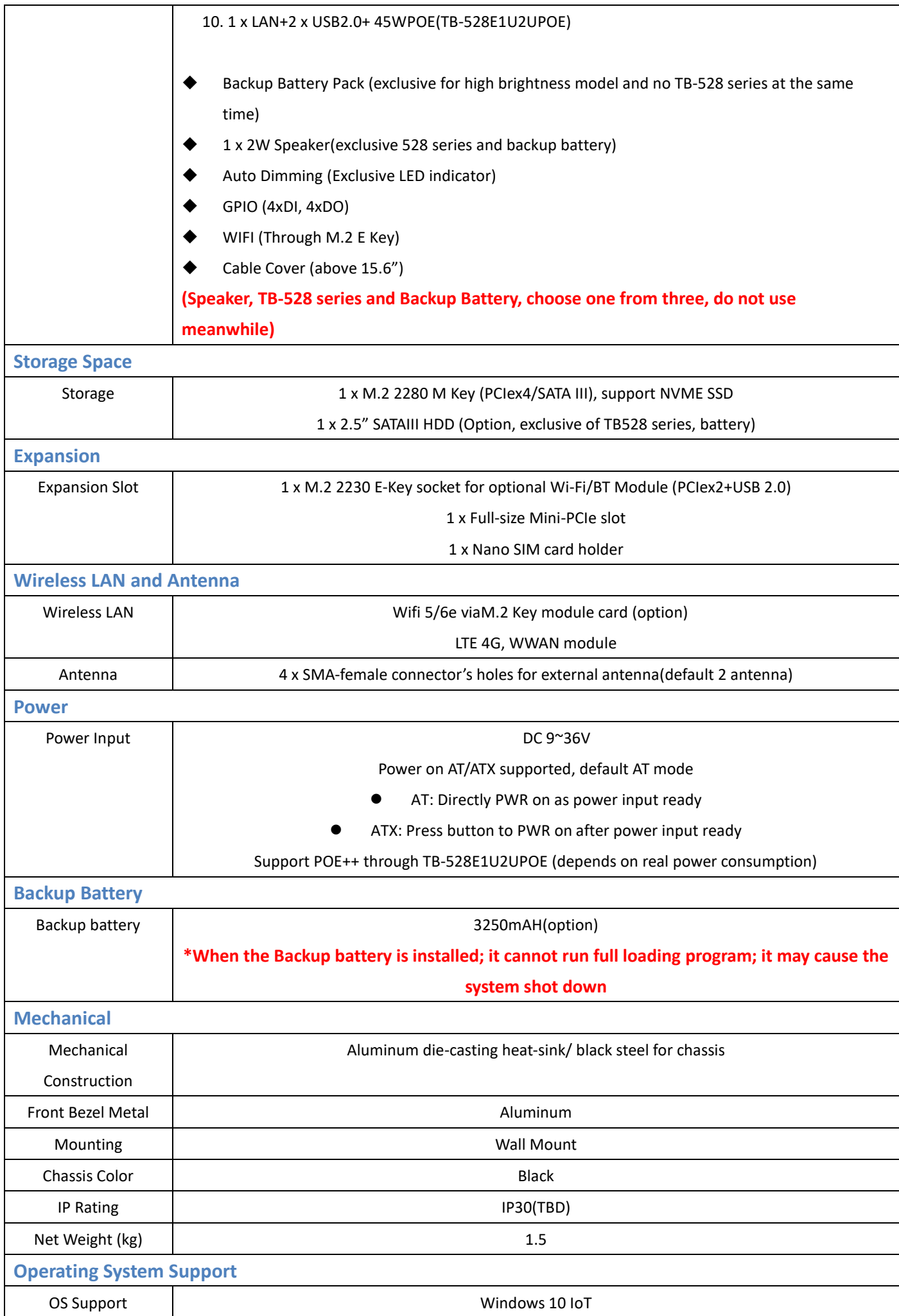

**ACS-500 Box PC User Manual** 7

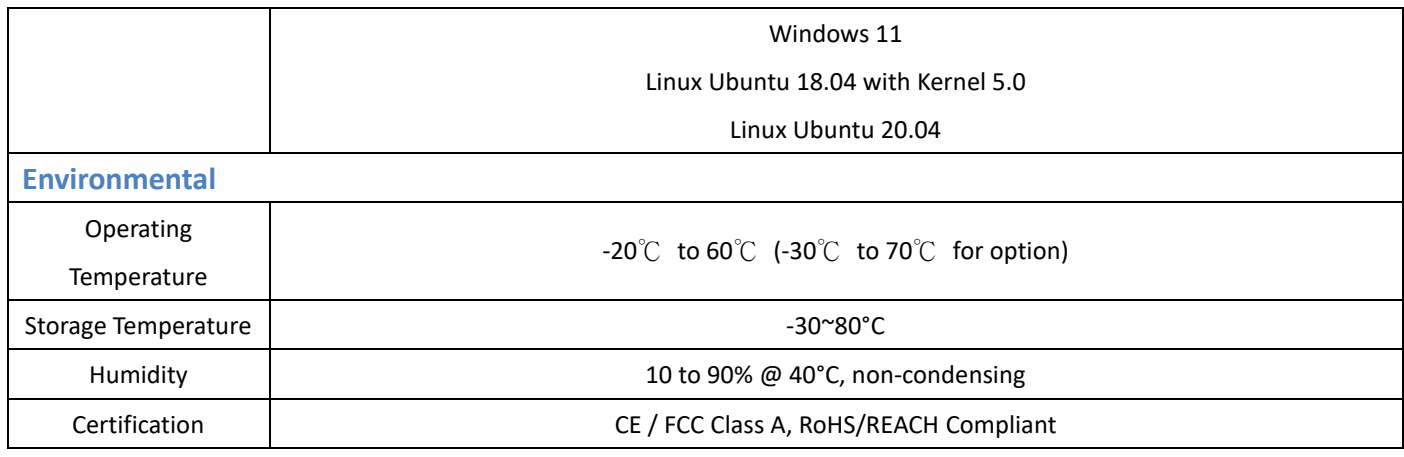

# <span id="page-8-0"></span>**1.3 COM port definition**

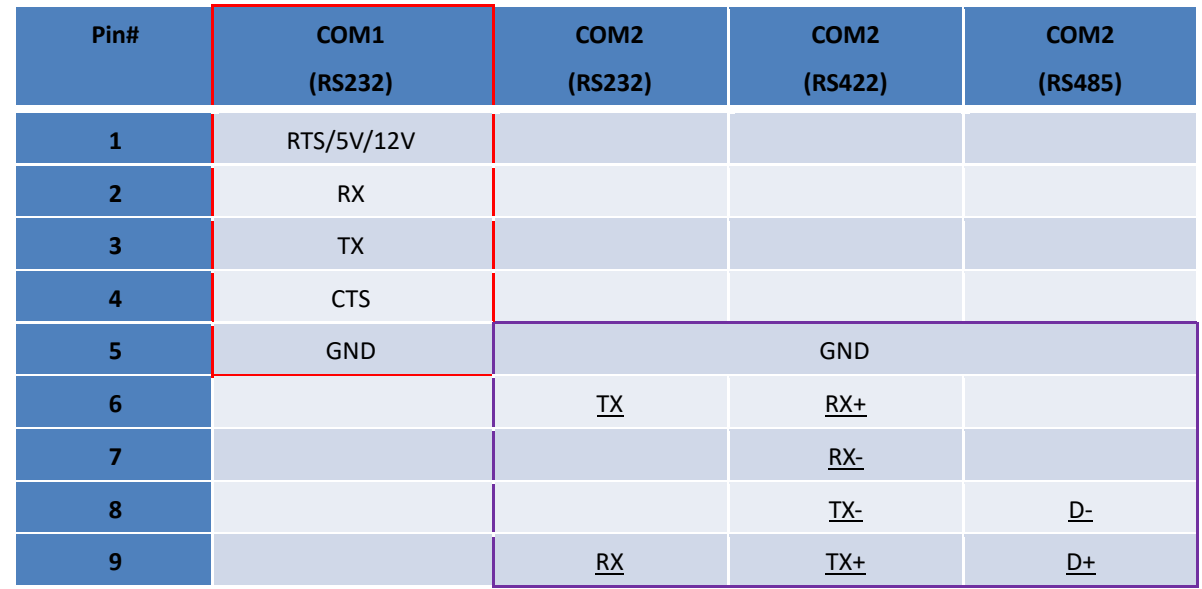

1x RS232, pin1 RTS/5V/12V selectable via jumper (COM1), jumper setting please refer to the 18. JP2:

1x RS232/422/485 port(COM2), in 1xDB9 connector (COM1\_2)

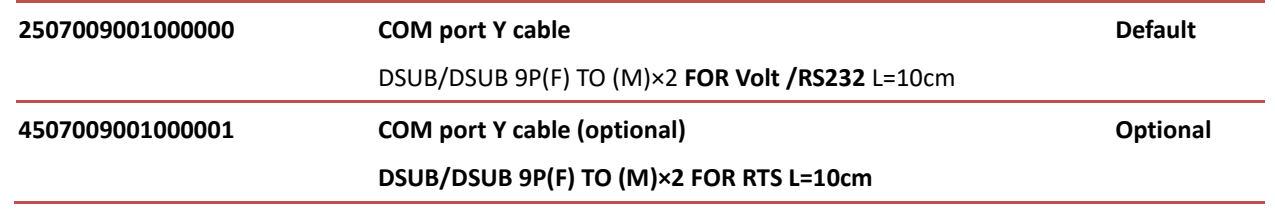

WARNING: If the wrong Y cable is used, it may damage the device

# <span id="page-9-0"></span>**1.4 Power Consumption and PoE Application**

Max power consumption of each model

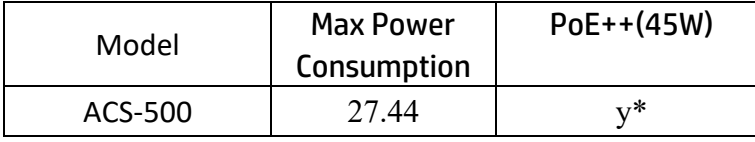

- \* Max Power Consumption: Backlight bright setting 100%,+Turbo on+ System full loading with full rear IO connectors.
- \* Power consumption may have 10% [tolerance](https://terms.naer.edu.tw/detail/994475/) difference due to different MB, parts, test instrument, and so on.
- \* y\* means: system turbo off+ rear IO no loading+ LED backlight down to 70%, and the PSE cable connect to the system needs to be shorter than 50m. If you need some IO loading, please find your sales representative to discuss.
- \* y\* does not apply in Linux OS.
- \* We suggest to use the adapter that Aplex approved. If you would like to adopt your own power supply or adapter, please add another 20-30% from the above power consumption to make sure the system can work correctly.

# <span id="page-10-0"></span>**1.5 Dimensions**

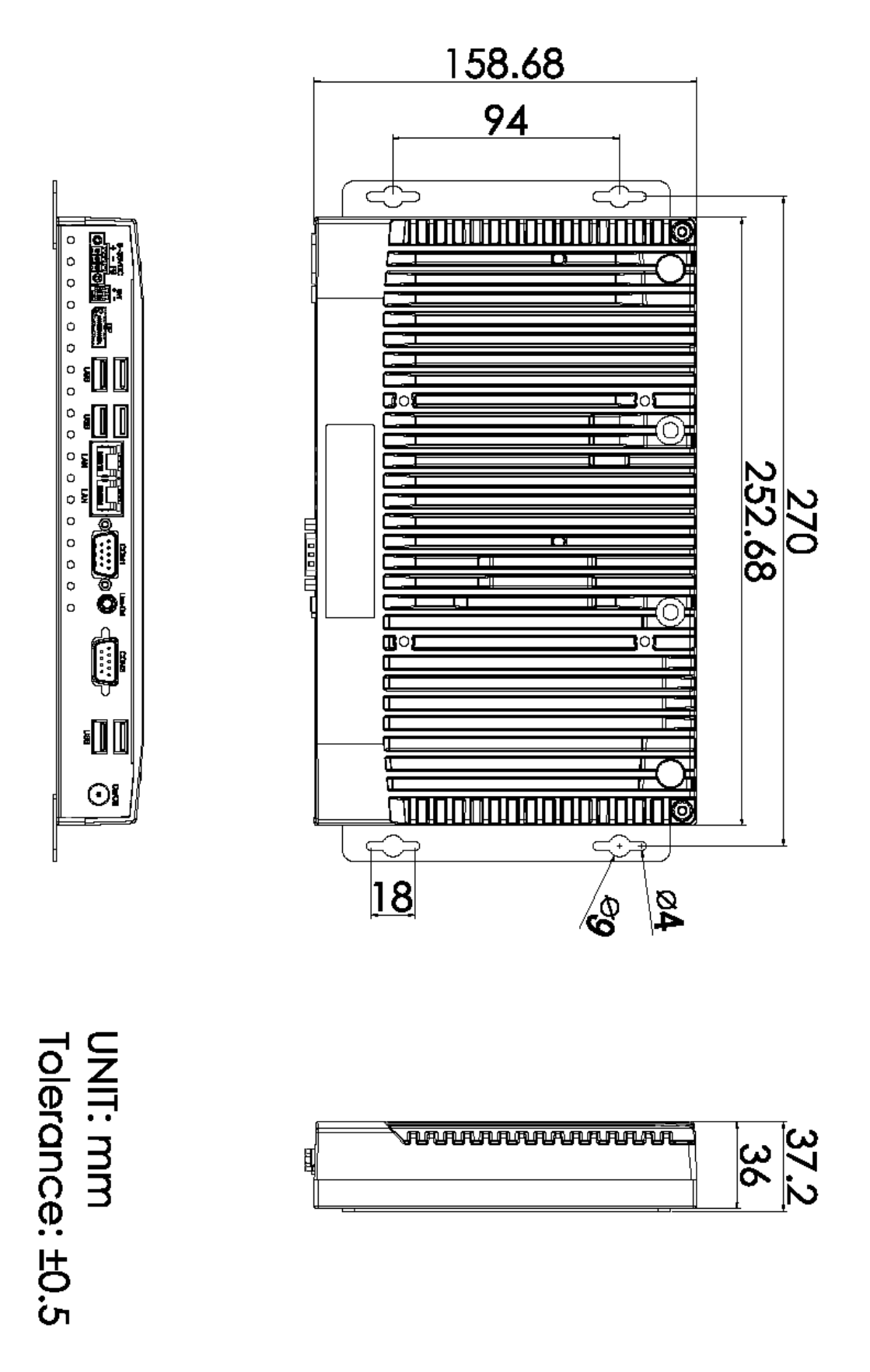

<span id="page-10-1"></span>Figure 1 Dimensions of ACS-500

## <span id="page-11-0"></span>**1.6 Brief Description of ACS-500 Series**

The ACS-500 Industrial BOX PC in AUHMI-9XXC series, which comes with Aluminum heat-sink and black steel chassis. Intel 11th Generation Core i3/i5/i7 CPU Processors with two SO-DIMM DDR4 slot, up to 64GB 3200 MHz are installed in this model. The system supports DC 9~36V wide-ranging power input and IP30 for dust and water protection, which is ideal for Industrial Automation & Factory Automation. Furthermore, AUHMI-9xxC Series are capable of expanding the function by option expansion I/O boards, TB-528 series, includes Mini-PCIe, CAN bus, POE, USB, and isolation I/O module to improve competitive advantage through providing critical flexibility and expansibility for the variety of application and requirement.

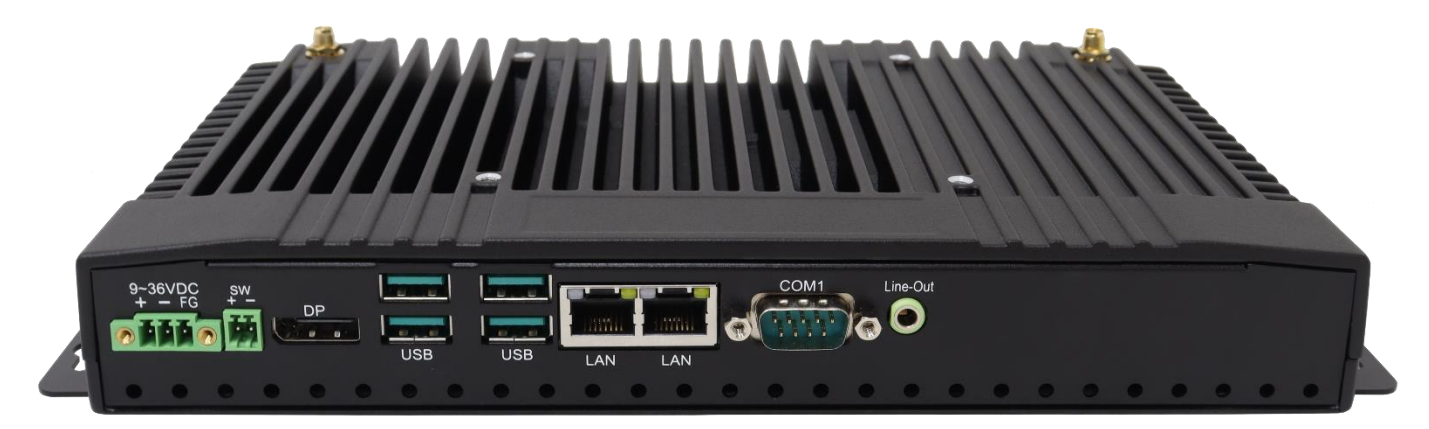

Figure 2 Overview of ACS-500

# <span id="page-12-0"></span>**1.7 Wall Mount**

The ACS-500 is designed to be Wall Mounted as shown in Picture below.

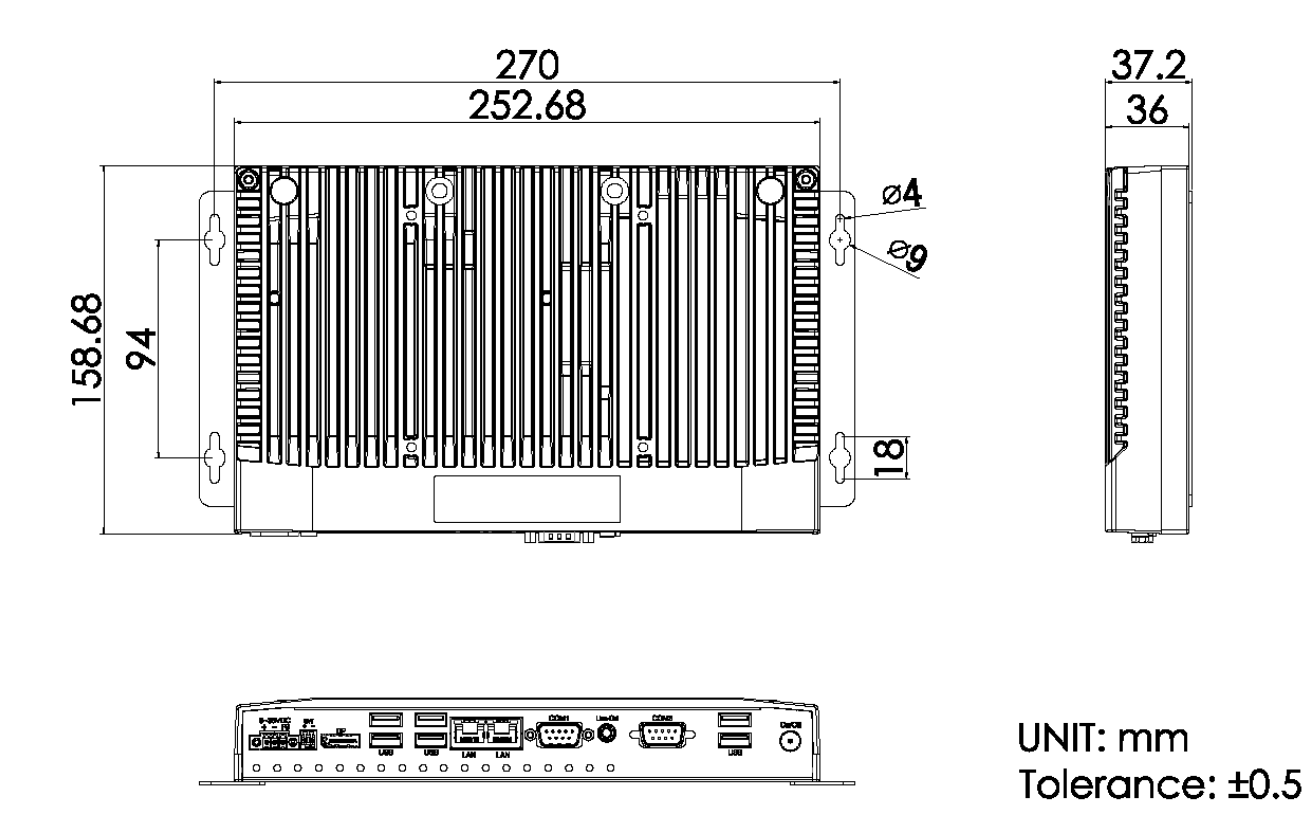

Figure 3 ACS-500 Mounting

# <span id="page-13-0"></span>**1.8 Battery Kit Installation**

Step1: Insert the battery kit to the MB box kit and screw it with 4pcs M3x6 screws.

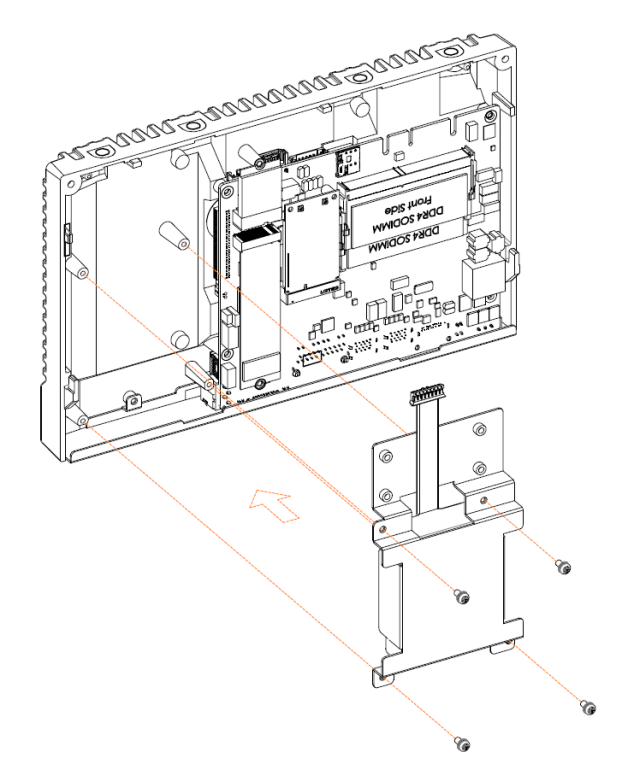

Step2: Connect the battery cable to the MB connector.

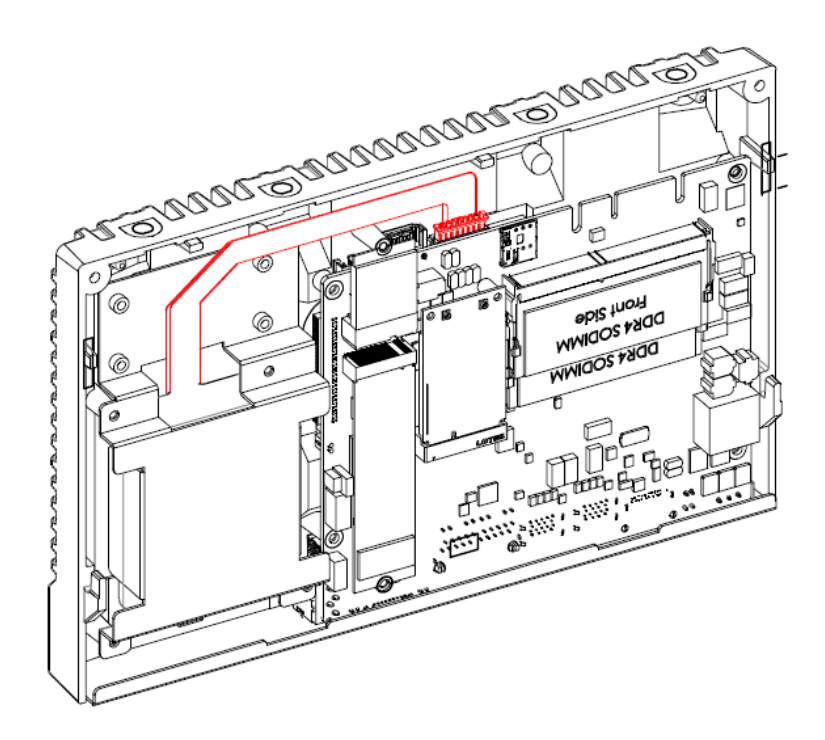

# <span id="page-14-0"></span>**1.9 Warning of HDMI/DP port insert**

## Important:

<span id="page-14-1"></span>Please be cautious when inserting an HDMI cable into the HDMI/DP port. The HDMI male connector shall align to the left of the port as illustrated here. The insertion is fairly effortless and please reframe from forcing the insertion to prevent damage.

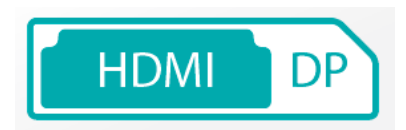

Figure 32 HDMI/DP port insert instruction warning

<span id="page-15-0"></span>SBC-7125 is an industrial motherboard developed on the basis of Intel Core I Processors, which provides abundant peripheral interfaces to meet the needs of different customers. Also, it features dual RJ45 connectors, 6-COM ports and one M.2 M-Key configuration, one DP/HDMI combo connector, one LVDS interface. To satisfy the special needs of highend customers, 1 x M.2 E-Key slot and 1 x mini PCIe richer extension functions. The product is widely used in various sectors of industrial control.

# <span id="page-15-1"></span>**2.1 Specifications**

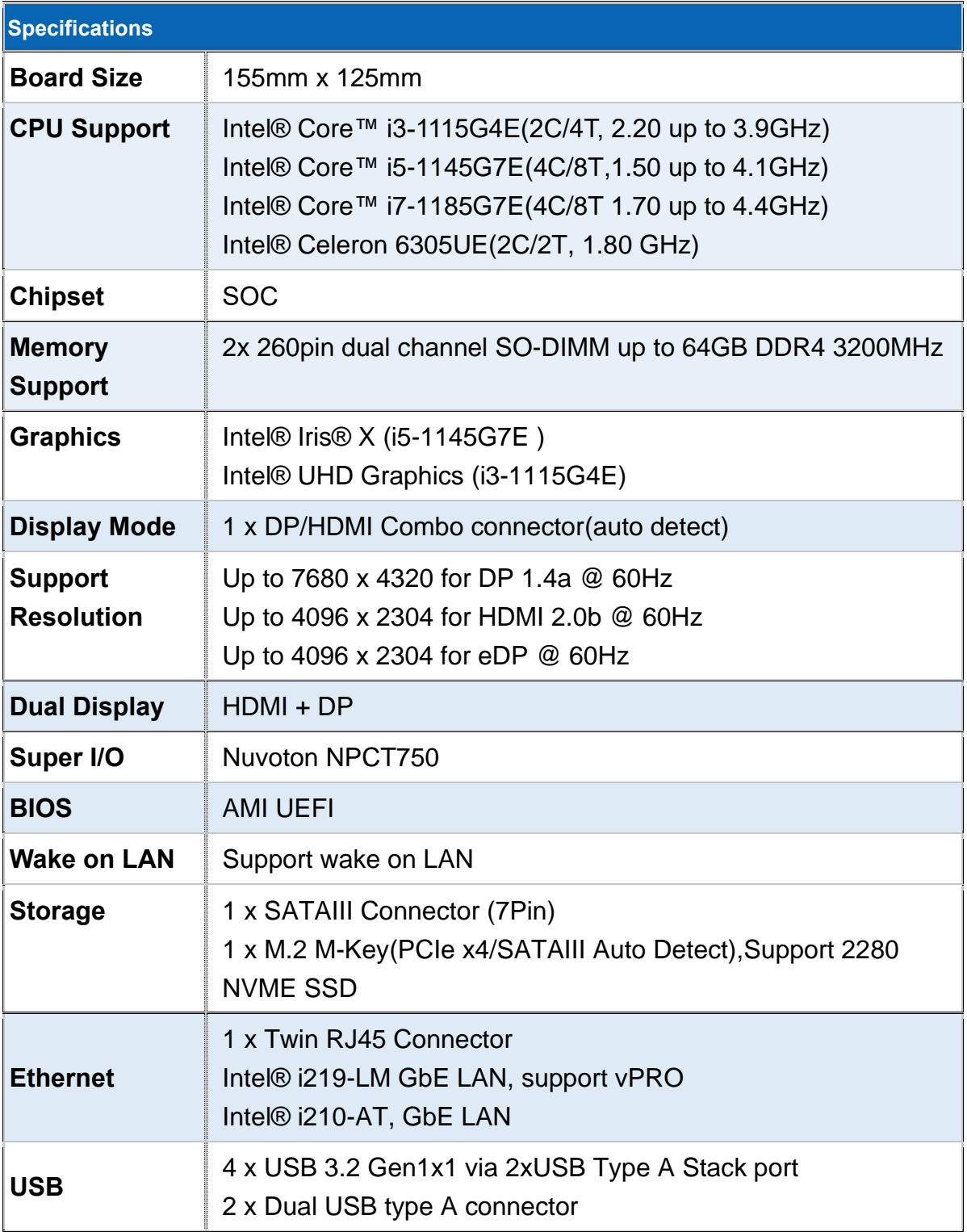

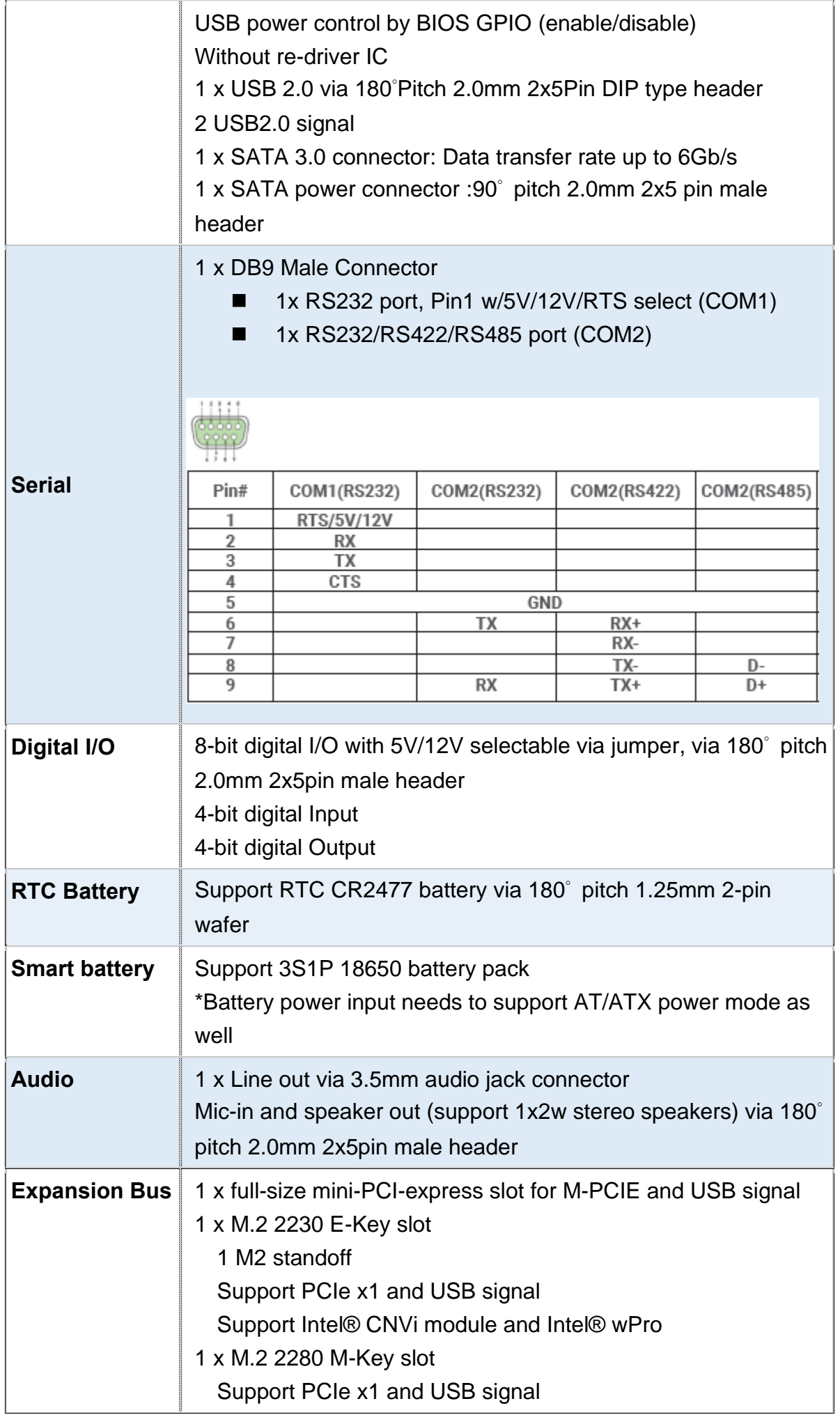

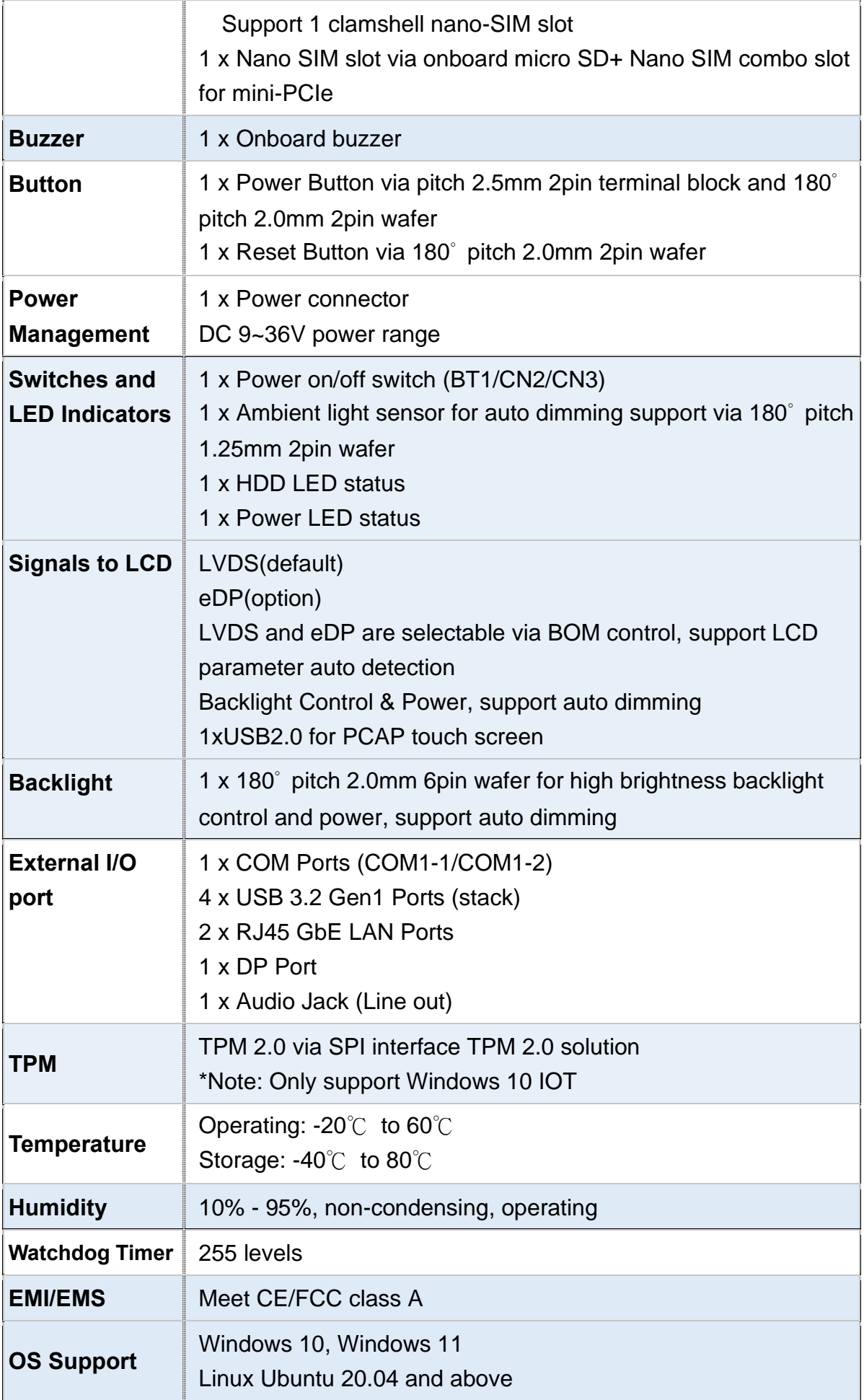

# <span id="page-18-0"></span>**2.2 Board Overview**

# **2.2.1 Board Top View**

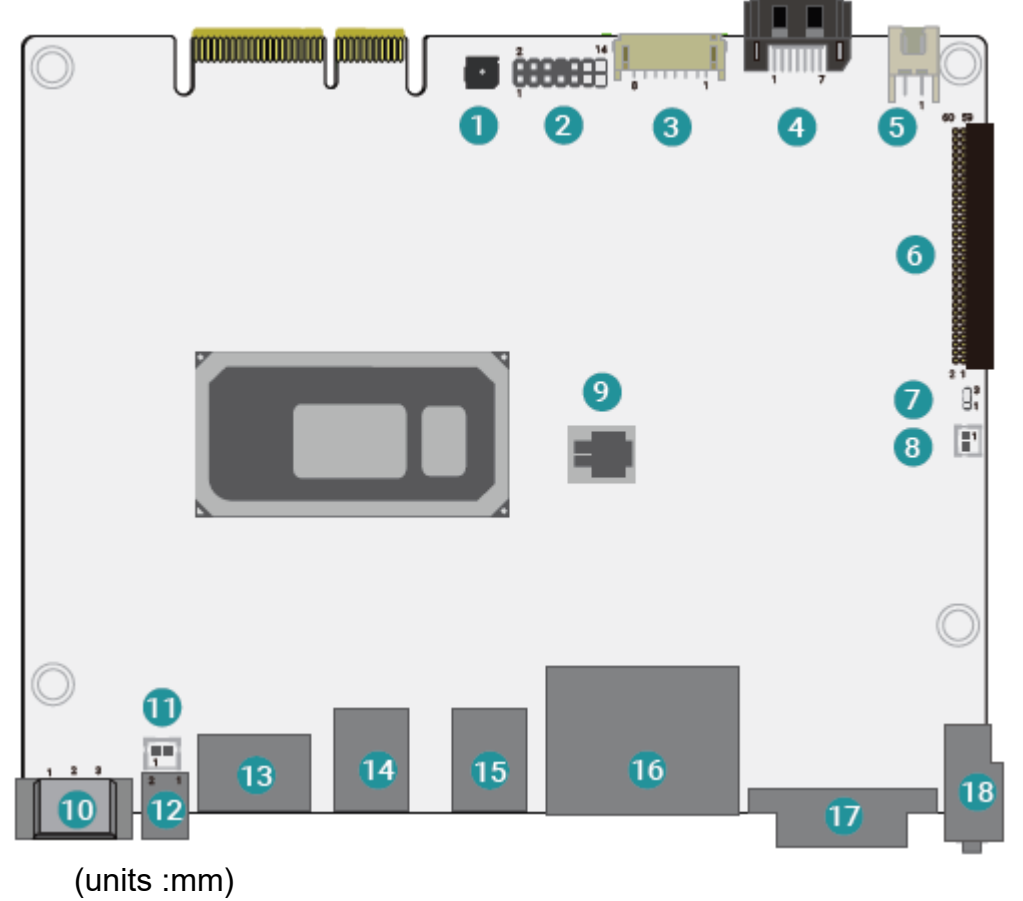

Buzzer

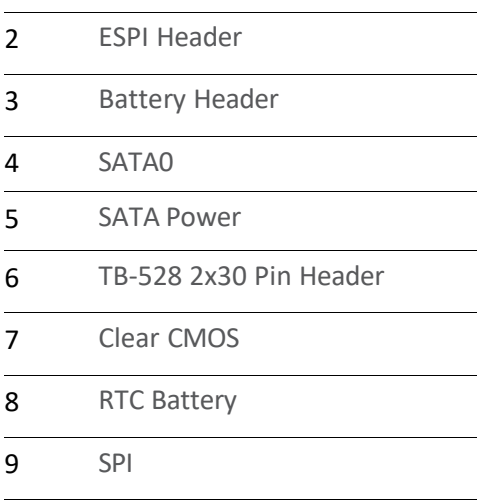

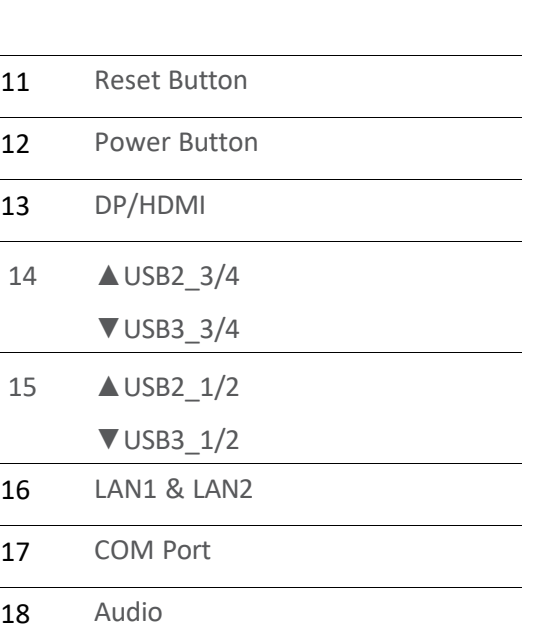

DC IN Header

# **2.2.2 Board Bottom View**

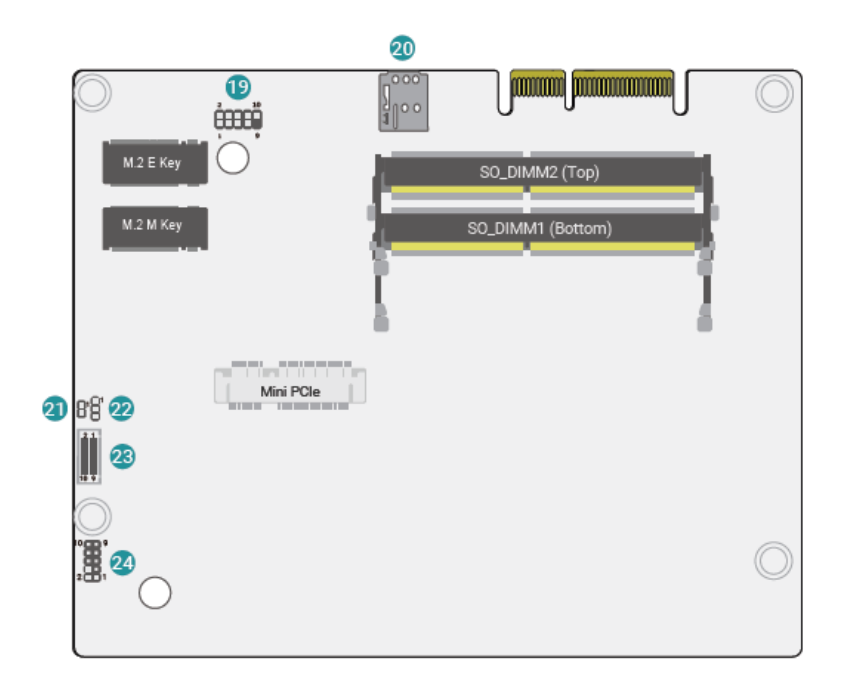

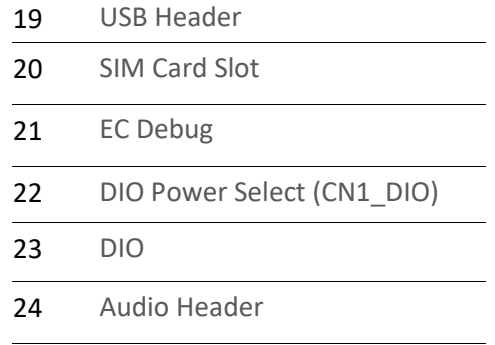

# <span id="page-20-0"></span>**2.3 Jumpers Setting and Connectors**

Clear CMOS (J2)

DIO Power Select (JP6)

Reset Button (J44)

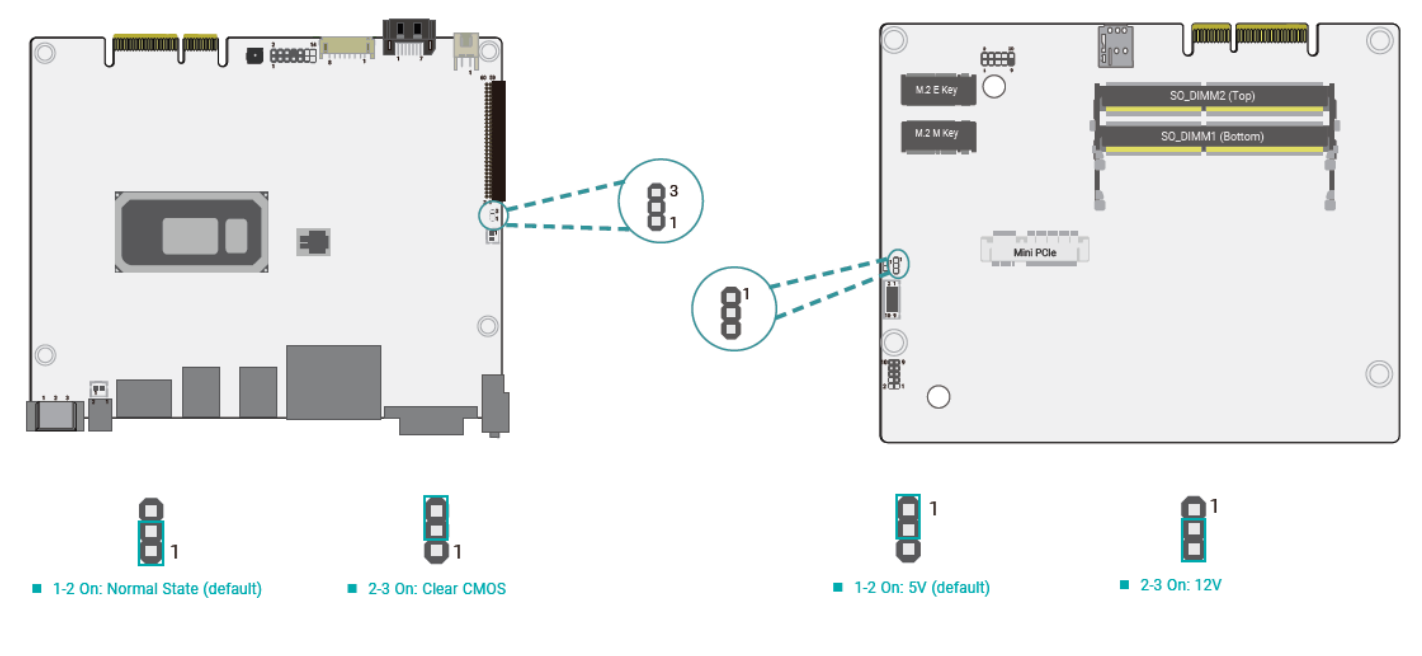

**2.3.1 Pin Assignment:** 

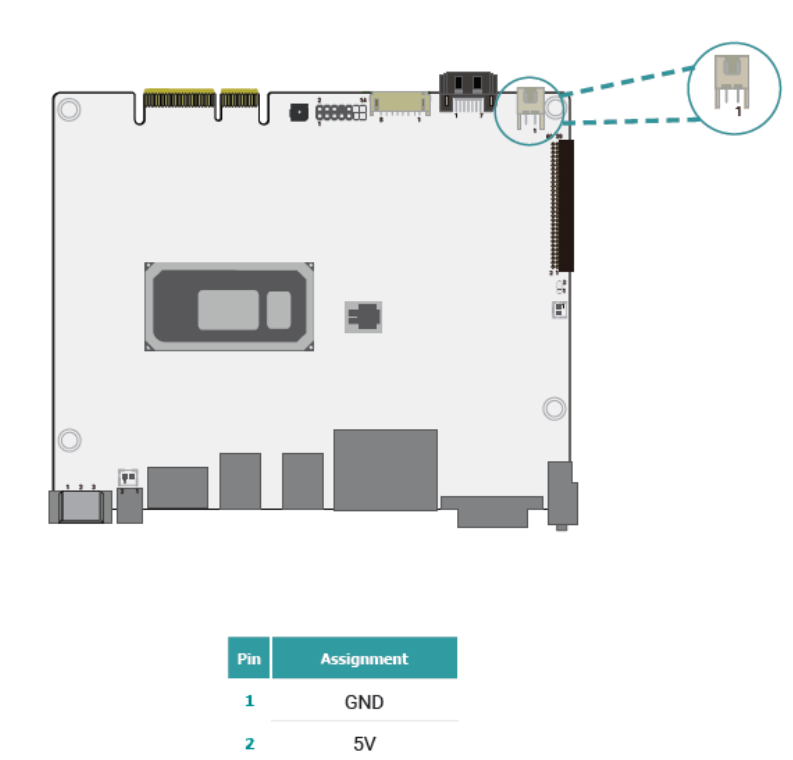

**pronounced prese** (  $\blacksquare$   $\blacksquare$   $\blacksquare$ D D  $\overline{1}$ Assignment Pin RESET#  $\mathbf 1$  $\overline{\mathbf{2}}$ GND

SATA Power (J45)

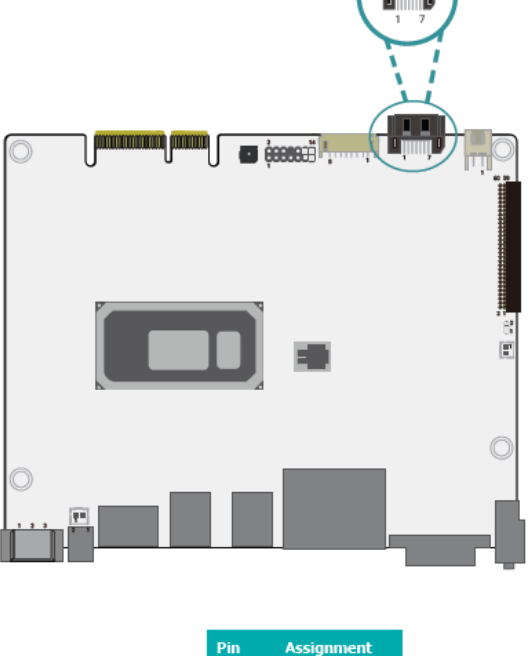

GND

**TXP** 

**TXN** GND

**RXN** 

 $RXP$ 

GND

 $\mathbf{1}$  $\overline{\mathbf{z}}$ 

 $\overline{\mathbf{3}}$ 

 $\overline{\mathbf{4}}$  $\overline{\mathbf{5}}$ 

 $\overline{\mathbf{6}}$ 

 $\overline{ }$ 

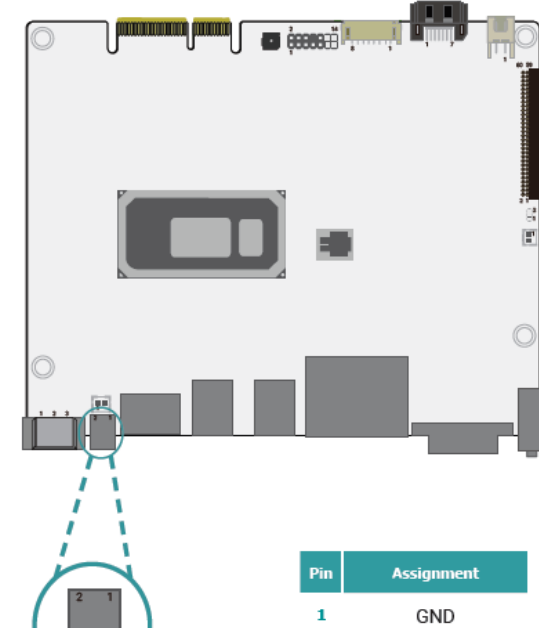

PWRBTN#

 $\overline{\mathbf{z}}$ 

## Power Button (CN43)

**SATA0 (J38)** 

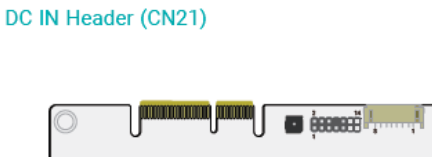

# **Battery Header (CN20)** *<u>Communication</u>*  $\blacksquare$   $\blacksquare$  $\frac{3}{15}$ C

Assignment

DCJACK\_IN

GND

**NC** 

Pin  $\bar{\mathbf{1}}$ 

> 2  $\overline{\mathbf{3}}$

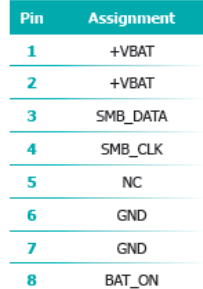

 $\frac{0}{12}$ 

### **COM Port (URCN1)**

## **ESPI (J18)**

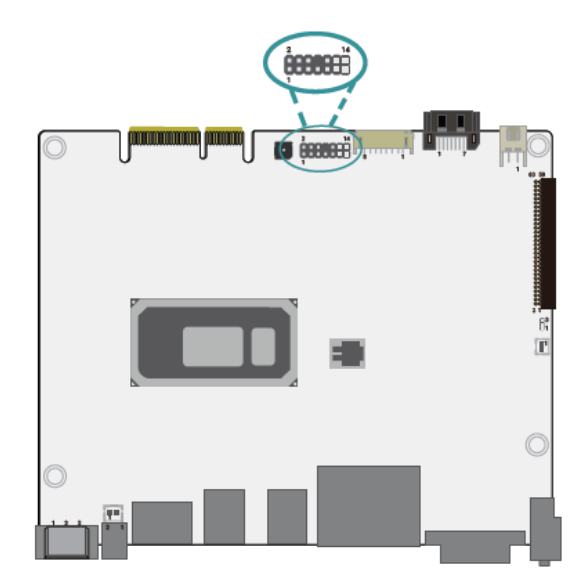

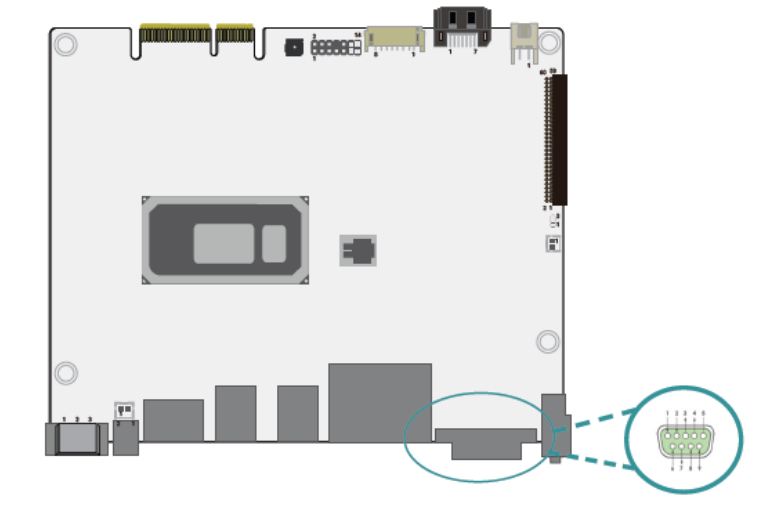

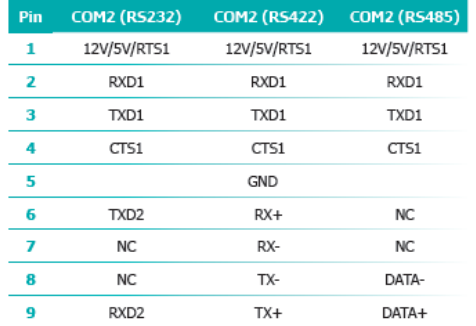

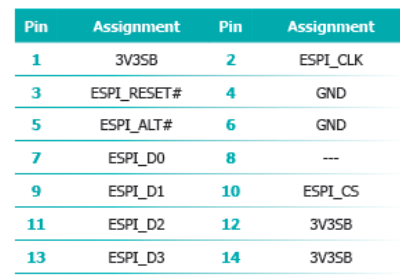

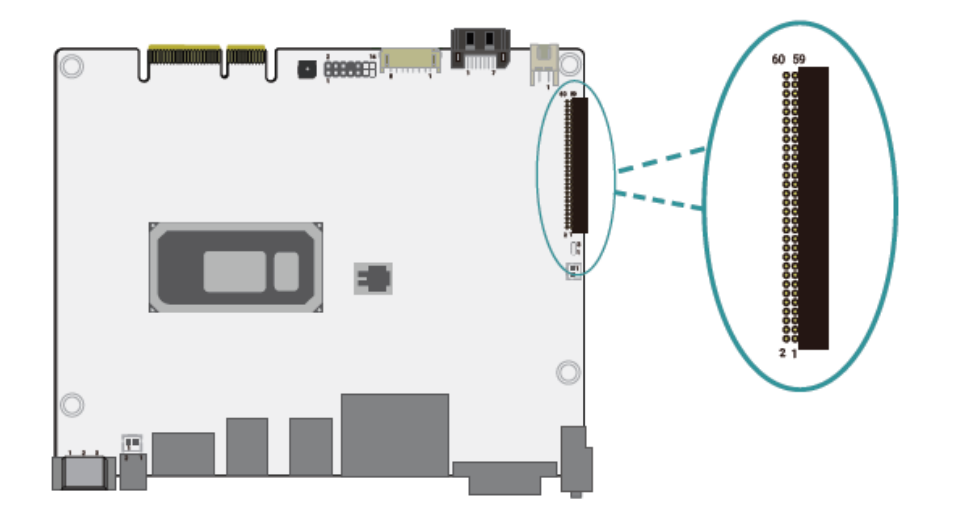

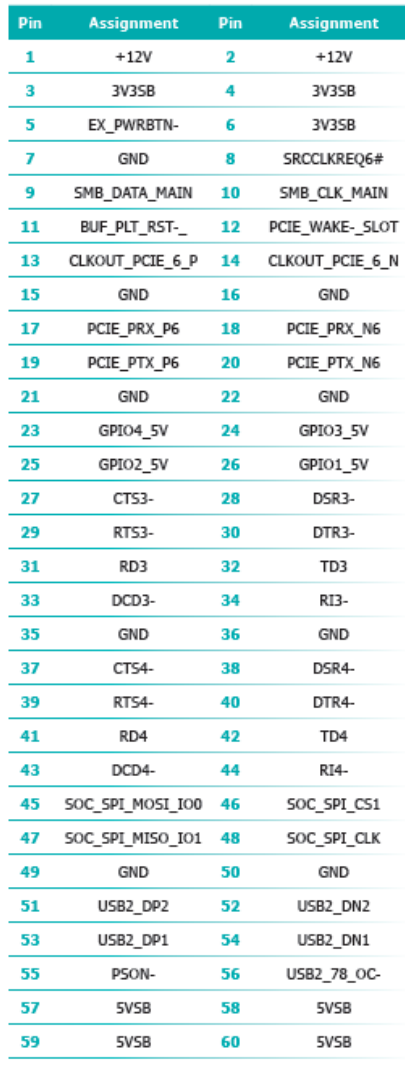

 $\overline{\phantom{a}}$ 

#### DIO Header (CN1)

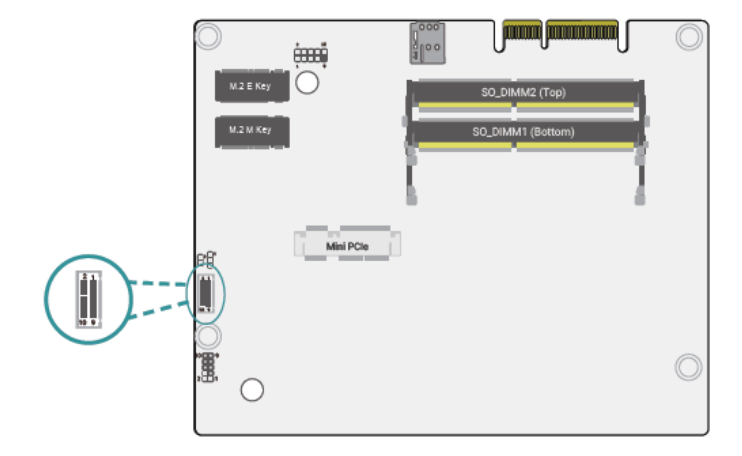

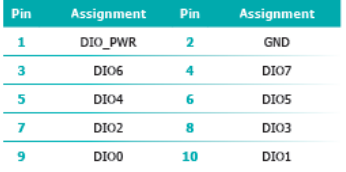

#### Audio Header (AUJ1)

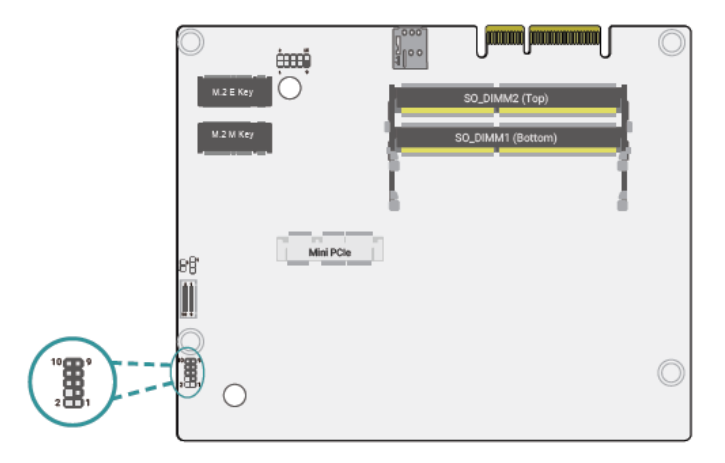

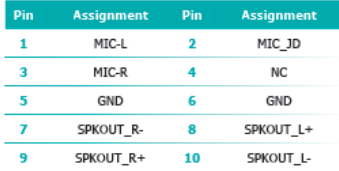

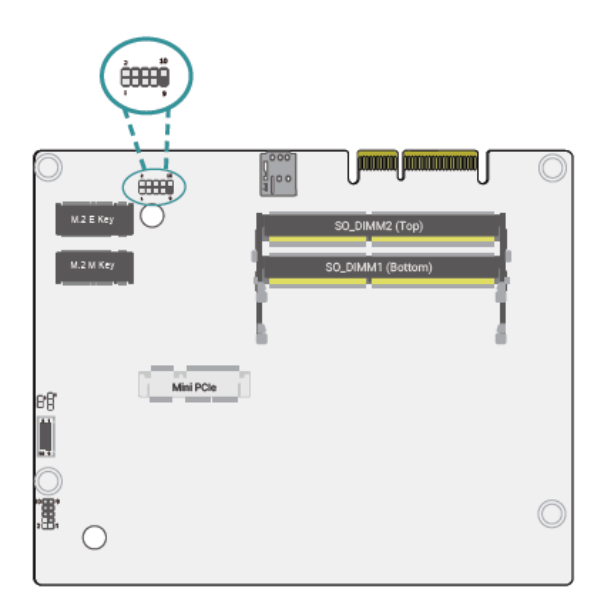

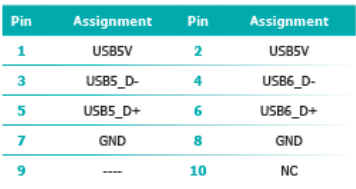

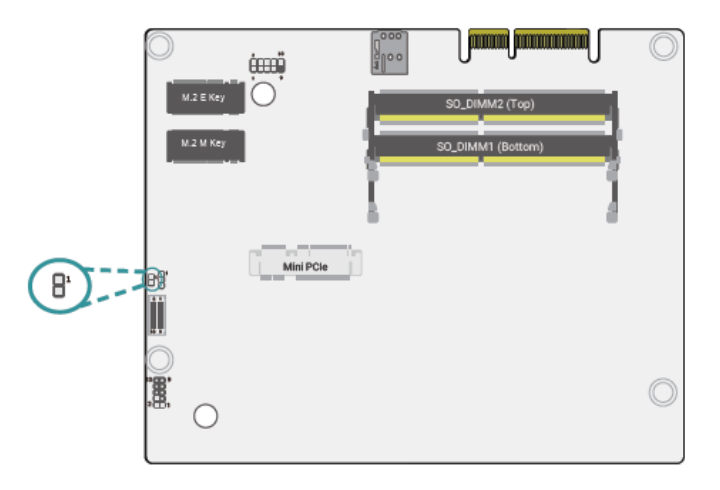

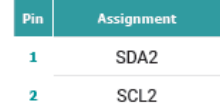

## **2.3.2 Expansion Slot:**

## **a) M.2 Module installation**

Before installing the M.2 module into the M.2 socket, please make sure that the following safety cautions are well-attended.

- 1. Make sure the PC and all other peripheral devices connected to it has been powered down.
- 2. Disconnect all power cords and cables.
- 3. Locate the M.2 socket on the system board
- 4. Make sure the notch on card is aligned to the key on the socket.
- 5. Make sure the standoff screw is removed from the standoff.

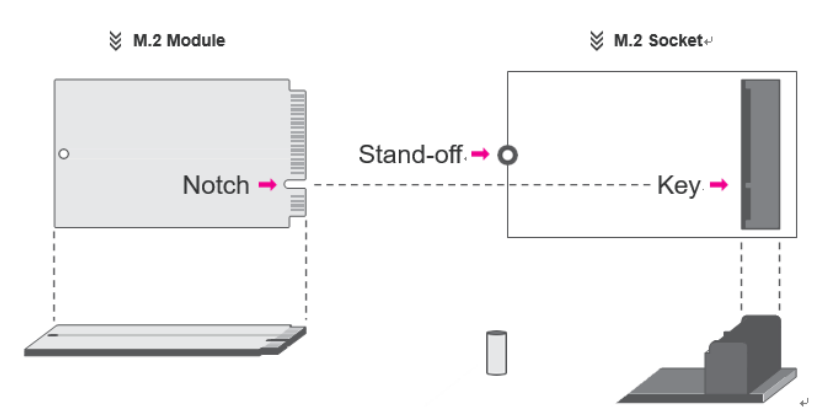

Please follow the steps below to install the card into the socket.

### Step 1:

Insert the card into the socket at an angle while making sure the notch and key are perfectly aligned.

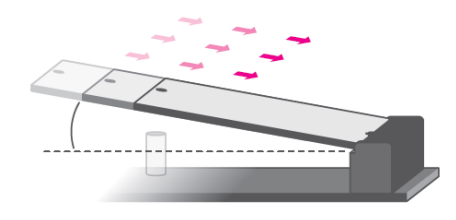

### Step 2:

Press the end of the card far from the socket down until against the stand-off.

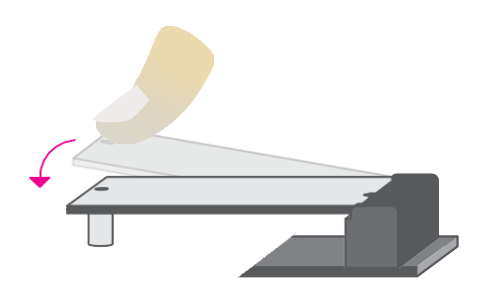

## Step 3:

Screw tight the card onto the stand-off with a screw driver and a stand-off screw until the gap between the card and the stand-off closes up. The card should be lying parallel to the board when it's correctly mounted.

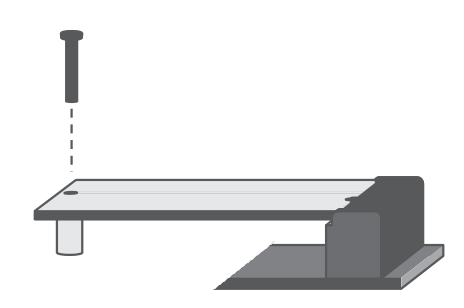

## **b) M-PCIe Module installation**

Before installing the Mini PCIe module into the Mini PCIe socket, please make sure that the fol- lowing safety cautions are well-attended.

- 1. Make sure the PC and all other peripheral devices connected to it has been powered down.
- 2. Disconnect all power cords and cables.
- 3. Locate the Mini PCIe socket on the system board
- 4. Make sure the notch on card is aligned to the key on the socket.

Please follow the steps below to install the card into the socket.

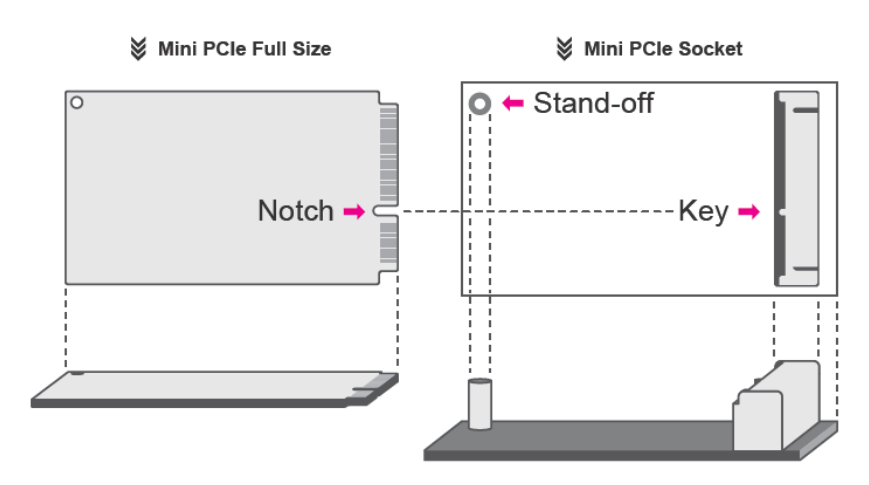

## Step 1:

Insert the card into the socket at an angle while making sure the notch and key are perfectly aligned.

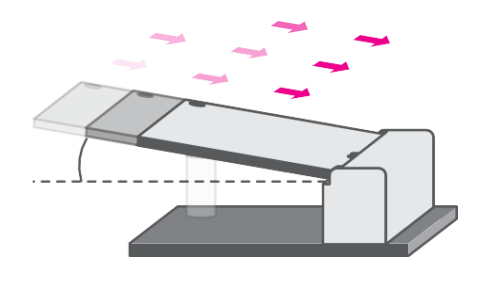

## Step 2:

Press the end of the card far from the socket down until against the stand-off.

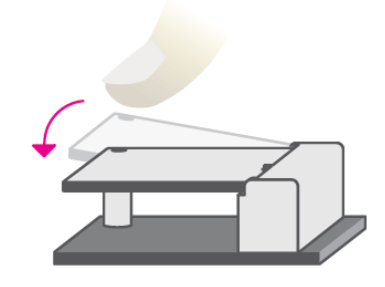

## Step 3:

Screw tight the card onto the stand- off with a screw driver and a stand- off screw until the gap between the card and the stand-off closes up. The card should be lying paral- lel to the board when it's correctly mounted

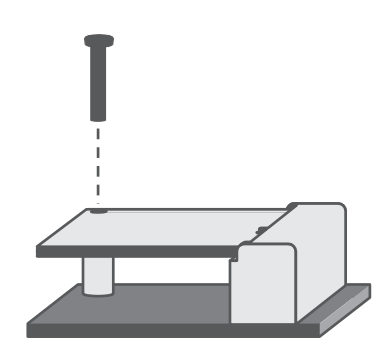

# **Chapter 3 BIOS Setup Description**

## <span id="page-28-1"></span><span id="page-28-0"></span>**3.1 Overview**

The BIOS is a program that takes care of the basic level of communication between the CPU and peripherals. It contains codes for various advanced features found in this system board. The BIOS allows you to configure the system and save the configuration in a battery-backed CMOS so that the data retains even when the power is off. In general, the information stored in the CMOS RAM of the EEPROM will stay unchanged unless a configuration change has been made such as a hard drive replaced or a device added.

It is possible that the CMOS battery will fail causing CMOS data loss. If this happens, you need to install a new CMOS battery and reconfigure the BIOS settings.

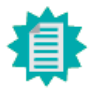

Note: The BIOS is constantly updated to improve the performance of the system board; therefore the BIOS screens in this chapter may not appear the same as the actual one. These screens are for reference purpose only.

## Default Configuration

Most of the configuration settings are either predefined according to the Load Optimal Defaults settings which are stored in the BIOS or are automatically detected and configured without re-quiring any actions. There are a few settings that you may need to change depending on your system configuration.

## Entering the BIOS Setup Utility

The BIOS Setup Utility can only be operated from the keyboard and all commands are keyboard commands. The commands are available at the right side of each setup screen.

The BIOS Setup Utility does not require an operating system to run. After you power up the system, the BIOS message appears on the screen and the memory count begins. After the memory test, the message "Press DEL to run setup" will appear on the screen. If the message disappears before you respond, restart the system or press the "Reset" button. You may also restart the system by pressing the  $\langle \text{Ctrl}\rangle \langle \text{Alt}\rangle$  and  $\langle \text{Del}\rangle$  keys simultaneously.

## Legends

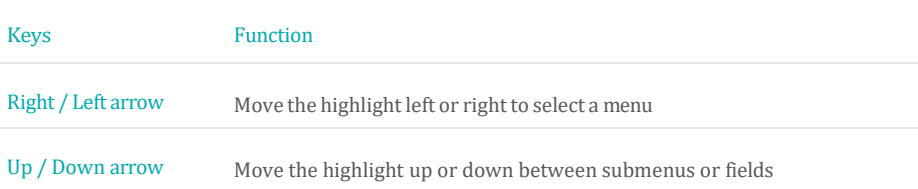

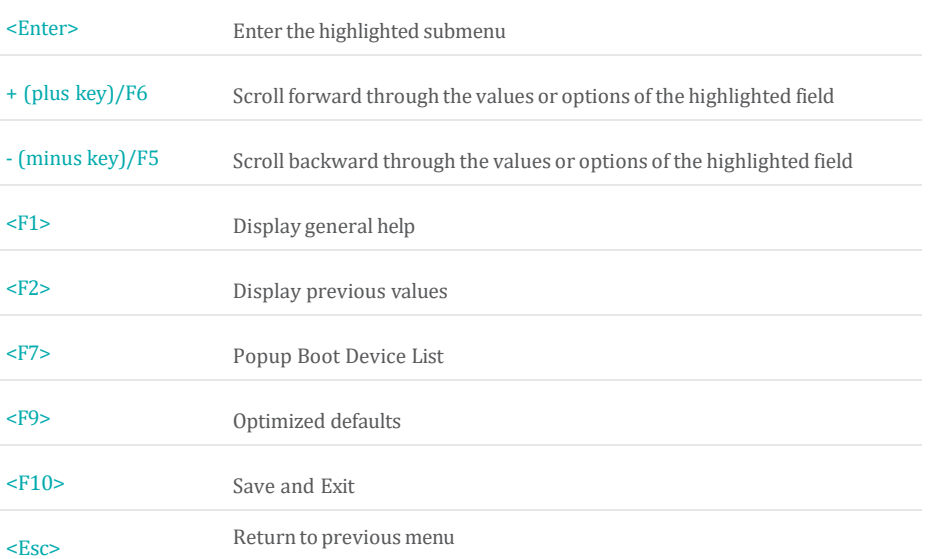

## Scroll Bar

When a scroll bar appears to the right of the setup screen, it indicates that there are more avail- able fields not shown on the screen. Use the up and down arrow keys to scroll through all the available fields.

## Submenu

When "►" appears on the left of a particular field, it indicates that a submenu which contains additional options are available for that field. To display the submenu, move the highlight to that field and press <Enter>.

## <span id="page-30-0"></span>**3.2 Main Settings**

## $\blacktriangleright$  Main

The Main menu is the first screen that you will see when you enter the BIOS Setup Utility.

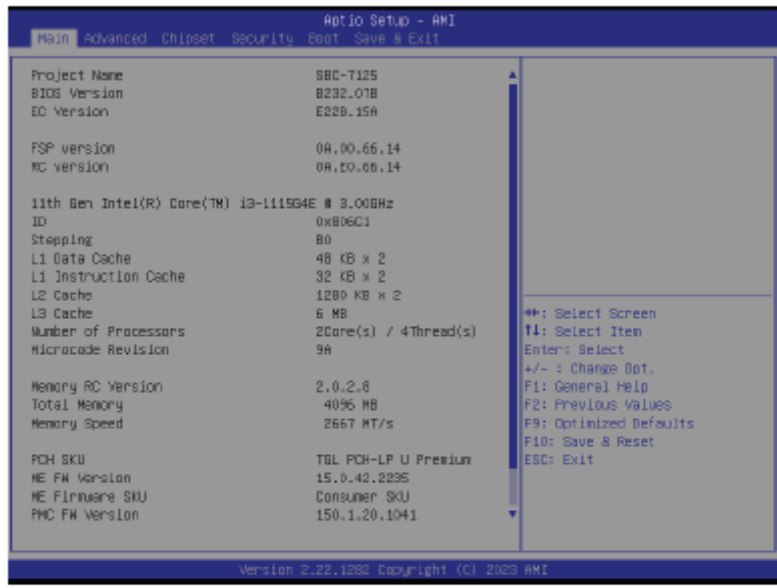

#### **System Date**

The date format is <month>, <date>, <year>. Press "Tab" to switch to the next field and press "-" or "+" to modify the value.

#### **System Time**

The time format is <hour>, <minute>, <second>. The time is based on the 24-hour military-time clock. For example, 1 p.m. is 13:00:00. Hour displays hours from 00 to 23. Minute displays minutes from 00 to 59. Second displays seconds from 00 to 59.

# <span id="page-31-0"></span>**3.3 Advanced Settings**

### $\blacktriangleright$  Advanced

The Advanced menu allows you to configure your system for basic operation. Some entries are defaults required by the system board, while others, if enabled, will improve the performance of your system or let you set some features according to your preference.

Important: Setting incorrect field values may cause the system to malfunction. ı Aptio Setup - AMI Halm <mark>Rohanced</mark> → CEU Domigoration<br>► Power & Performance<br>► PCH-FW Configuration<br>► Trusted Computing<br>► Dimming Control<br>► P61216 Super IO Configuration<br>► Relatives Configuration<br>► Network Stack Configuration<br>► NNMe Configuration<br>► DFI EC H .<br>CPU Configuration Parameters →<br>++: Select Screen<br>#1: Select Item<br>#nter: Select<br>#/- : Change Opt,<br>#7: General Help<br>#2: Previous Values<br>#P: Optimized Defaults<br>#10: Save & Reset<br>#50: Exit<br>#50: Exit<br>#50: Exit

#### **CPU Configuration**

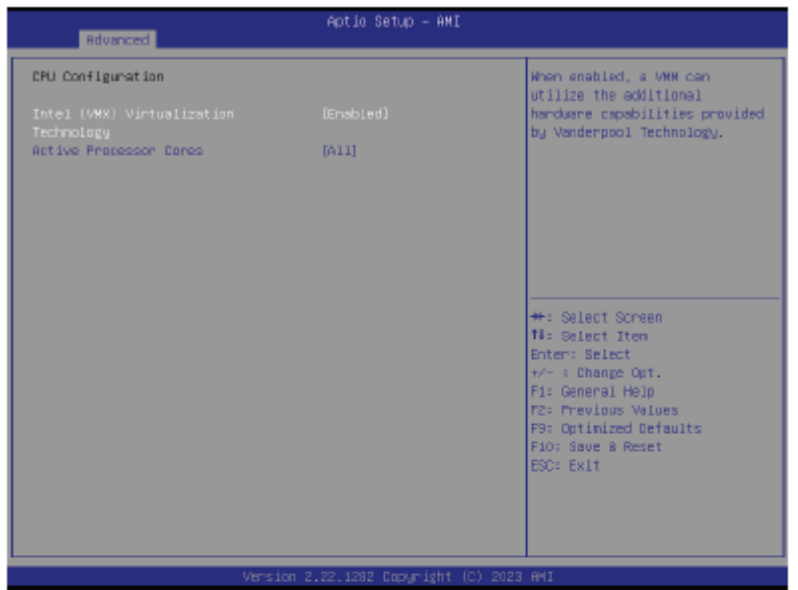

#### **Intel (VMX) Virtualization Technology**

When this field is set to Enabled, the VMM can utilize the additional hardware capabilities provided by Vanderpool Technology.

#### **Active Processor Cores**

Select number of cores to enable in each processor package: all or 1.

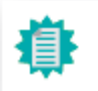

Note: Some of the fields may not be available when the features are not supported by the equipped CPU.

#### **Power & Performance**

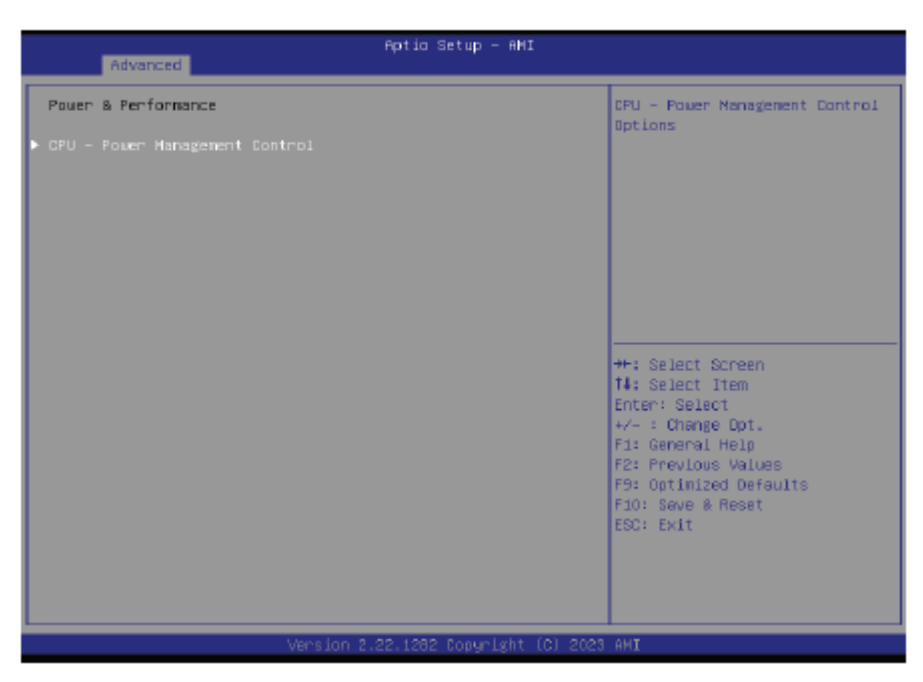

**ACS-500 Box PC User Manual** 

#### **PCH-FW Configuration**

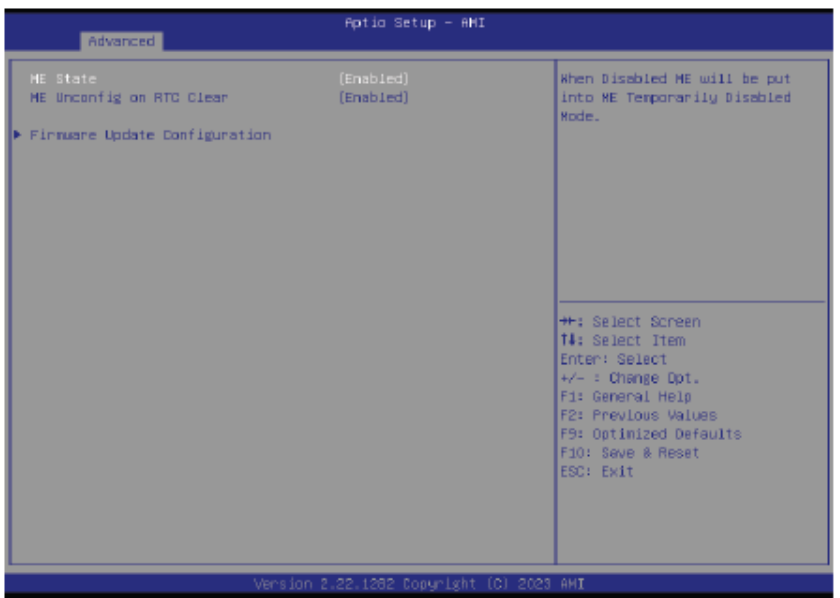

#### **ME State**

When this field is set to Disabled, ME will be put into ME Temporarily Disabled Mode.

#### **ME Unconfig on RTC Clear**

When disabled, ME will not be unconfigured on RTC Clear.

#### **Firmware Update Configuration**

Configure Management Engine Technology Parameter

#### **Trusted Computing**

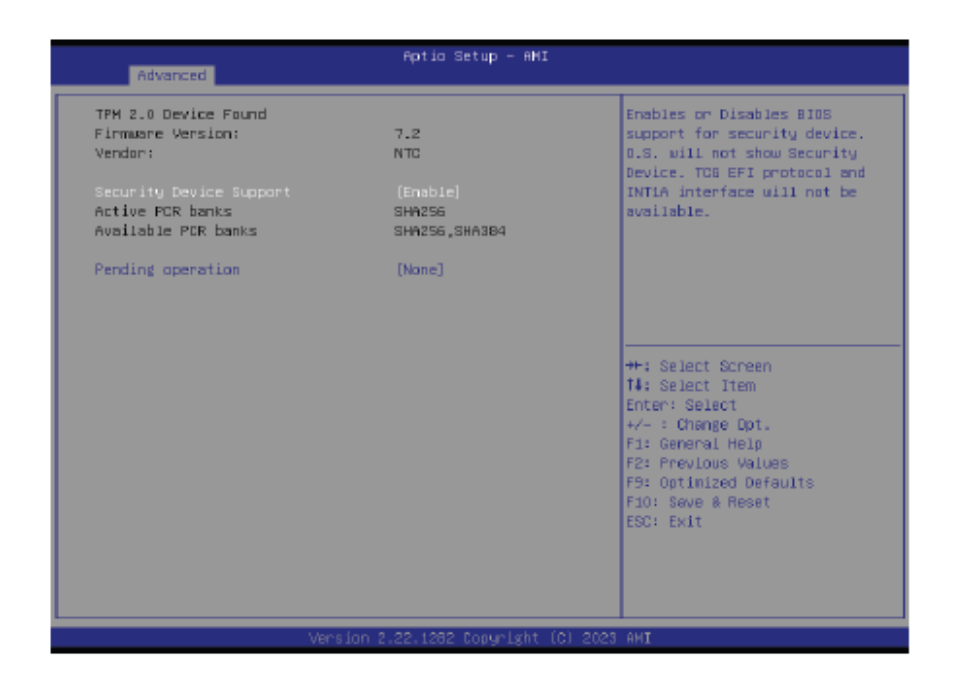

#### **Security Device Support**

This field is used to enable or disable BIOS support for the security device such as an TPM 2.0 to achieve hardware-level security via cryptographic keys.

#### **Pending operation**

To clear the existing TPM encryption, select "TPM Clear" and restart the system. This field is not available when "Security Device Support" is disabled.

## **Dimming Control**

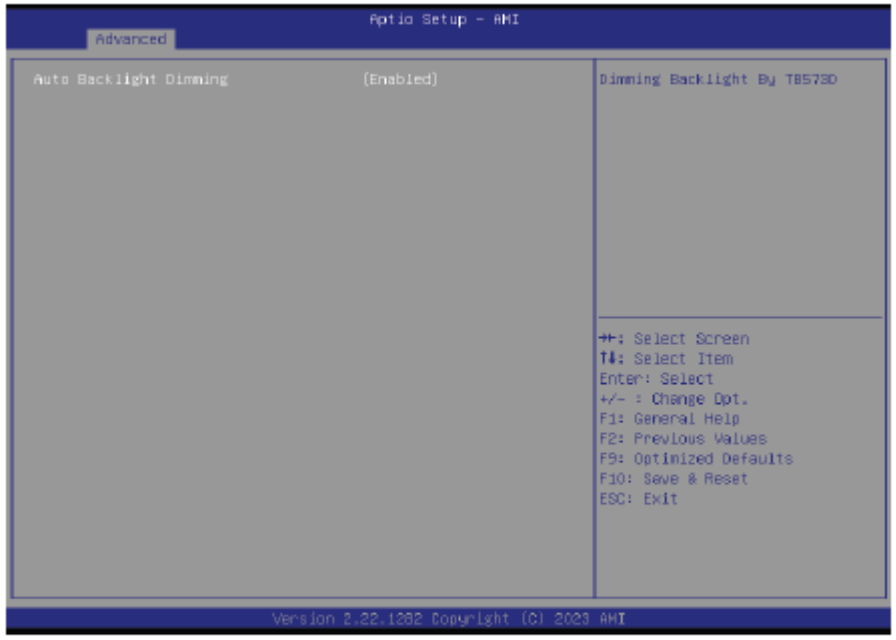

### **Auto Backlight Dimming**

Dimming Backlight by TB573D.

## F81216 Super IO Configuration

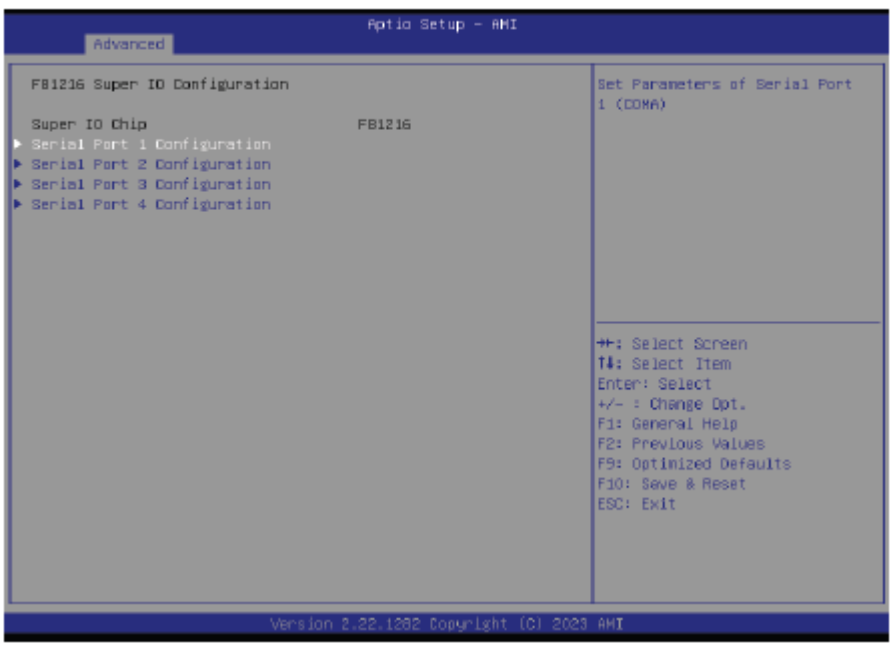

# F81216 Super IO Configuration ▶ Serial Port 1, 2 Configuration

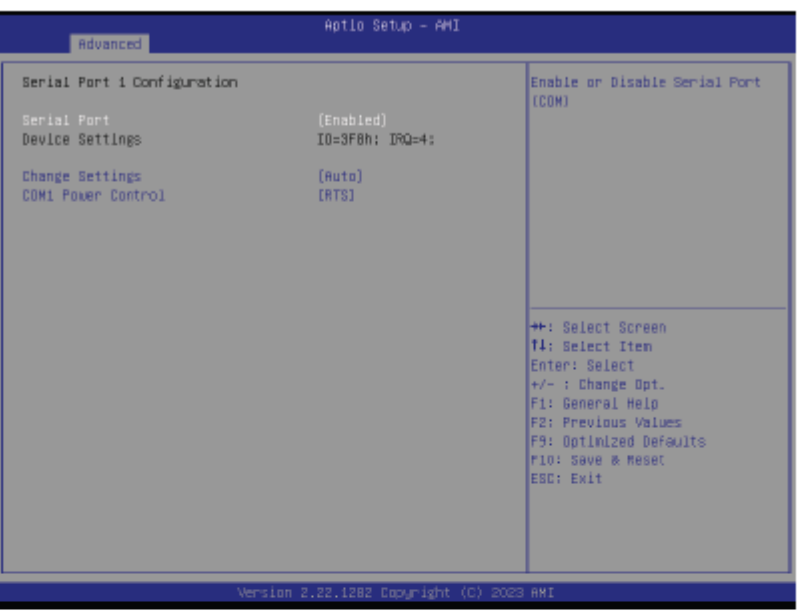

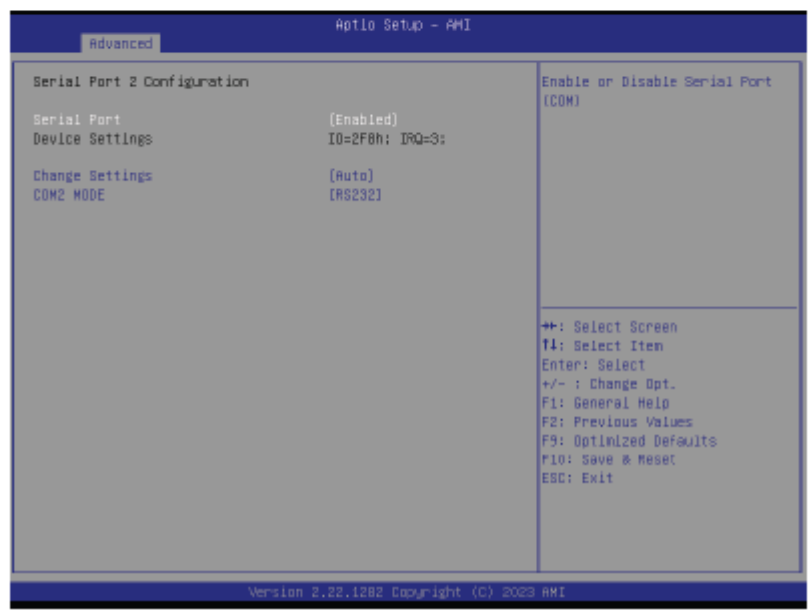

**Serial Port** Enable or disable serial port.

# F81216 Super IO Configuration ▶ Serial Port 3, 4 Configuration

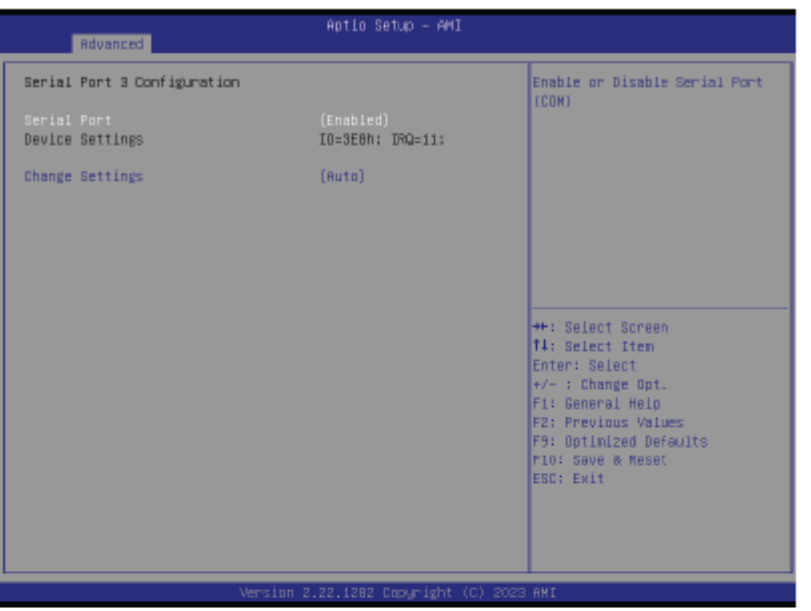

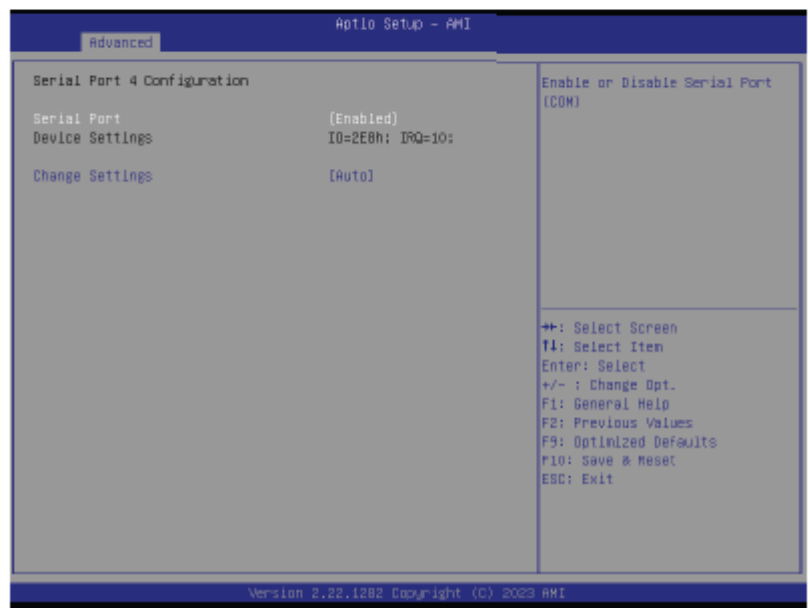

**Serial Port** Enable or disable serial port.

## **ACPI Settings**

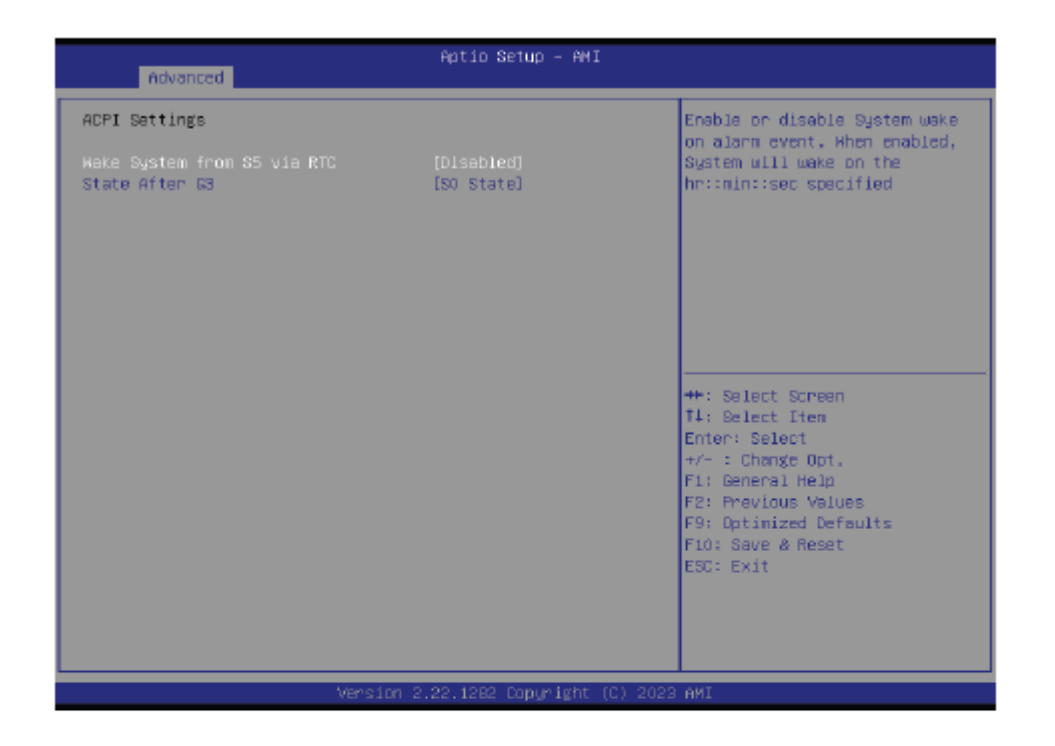

#### Wake system from S5 via RTC

When Enabled, the system will automatically power up at a designated time every day. Once it's switched to [Enabled], please set up the time of day  $-$  hour, minute, and second  $-$  for the system to wake up.

#### **State After G3**

Select between S0 State, and S5 State. This field is used to specify what state the system is set to return to when power is re-applied after a power failure (G3 state).

- . SO State The system automatically powers on after power failure.
- . S5 State The system enter soft-off state after power failure. Power-on signal input is required to power up the system.
- . Last State The system returns to the last state right before power failure.

## **USB Configuration**

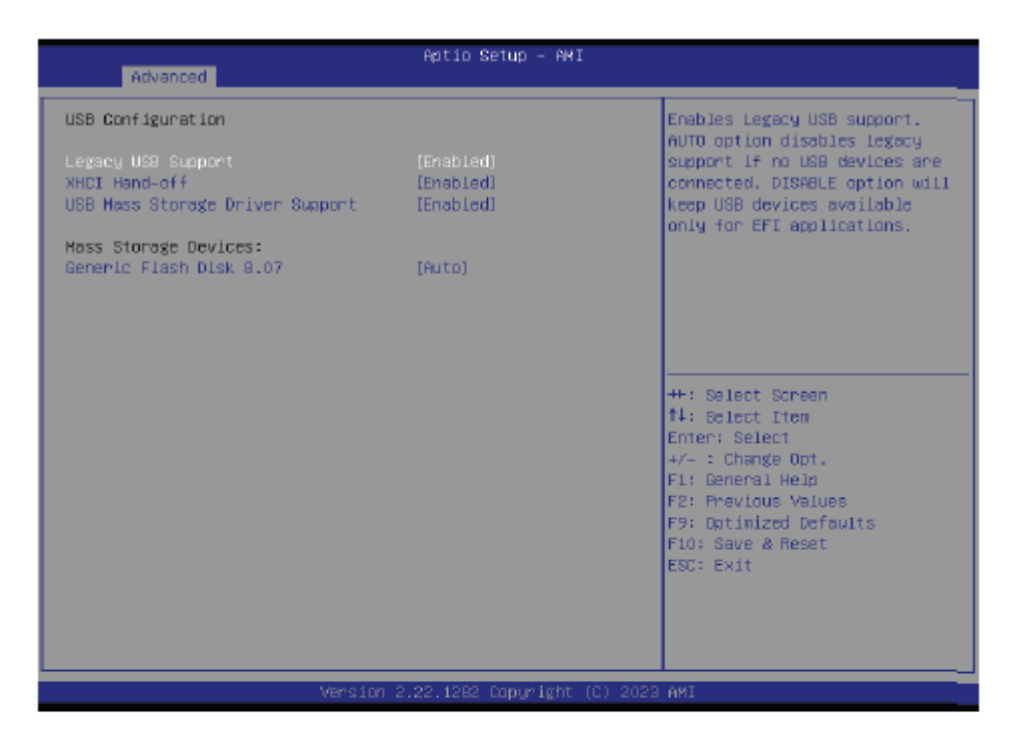

#### **Legacy USB Support**

- . Enabled Enable Legacy USB support.
- . Disabled Keep USB devices available only for EFI applications.
- . Auto Disable Legacy support if no USB devices are connected.

#### **XHCI Hand-off**

Enable or disable XHCl Hand-off.

### **USB Mass Storage Driver Support**

Enable or disable USB Mass Storage Driver Support.

## **Network Stack Configuration**

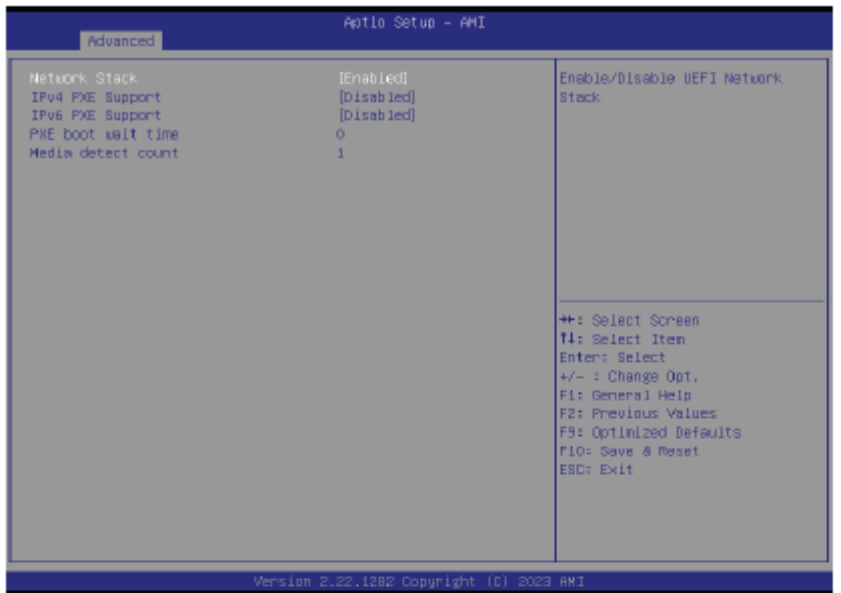

#### **Network Stack**

Enable or disable UEFI network stack. The following fields will appear when this field is enabled.

#### **Ipv4 PXE Support**

Enable or disable IPv4 PXE boot support. If disabled, IPv4 PXE boot support will not be available.

#### Ipv6 PXE Support

Enable or disable IPv6 PXE boot support. If disabled, IPv6 PXE boot support will not be available.

#### **PXE boot wait time**

Set the wait time in seconds to press ESC key to abort the PXE boot. Use either +/- or numeric keys to set the value.

#### **Media detect count**

Set the number of times the presence of media will be checked. Use either +/- or numeric keys to set the value.

## **DFI EC HW Monitor**

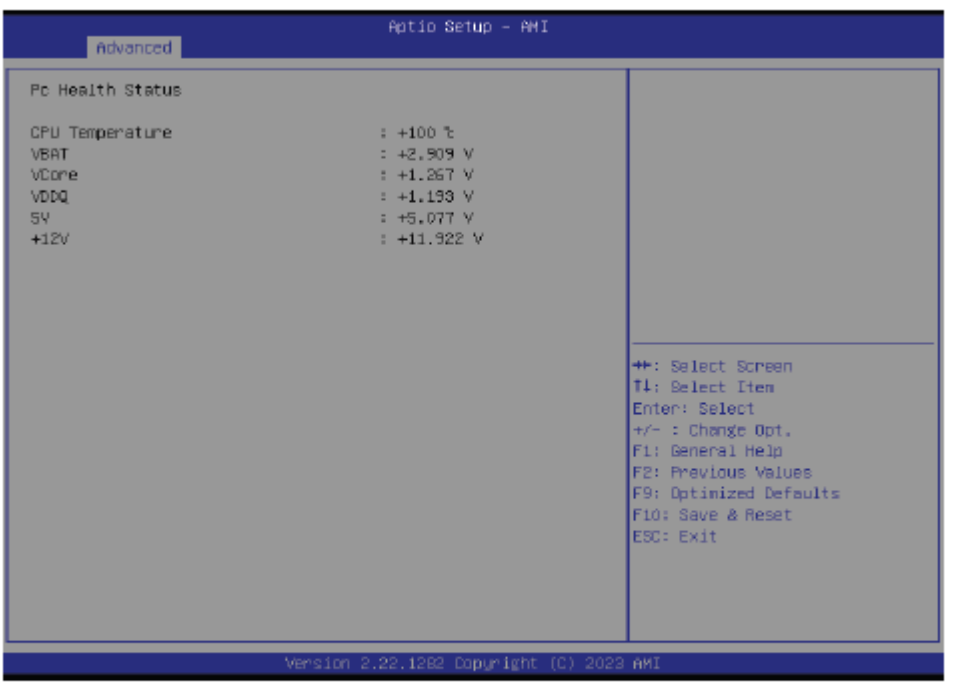

This section displays the system's health information, i.e. voltage readings, CPU and system temperatures, and fan speed readings

## **DFI WDT Configuration**

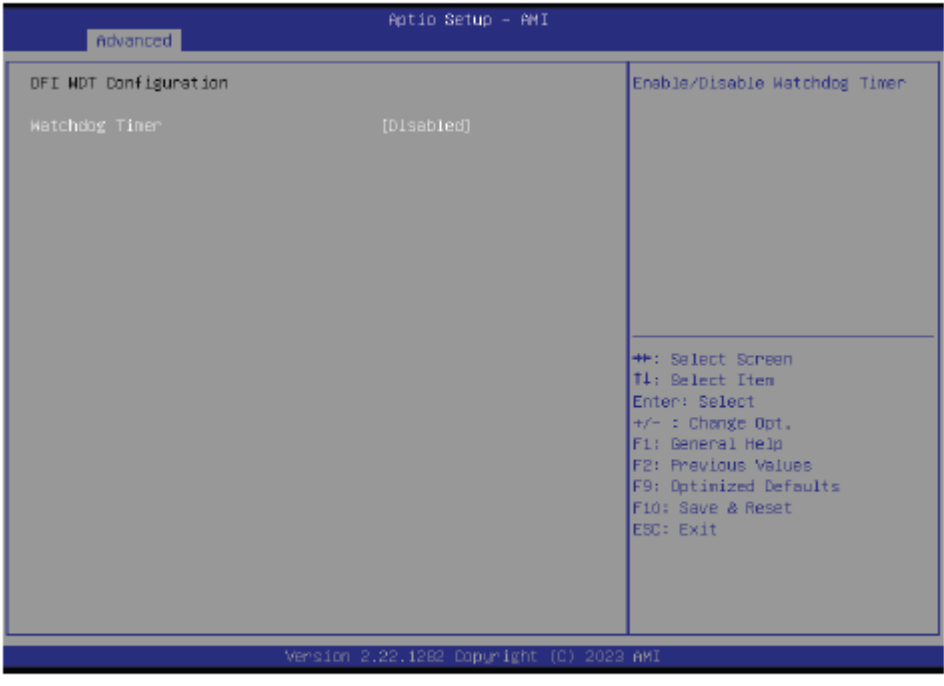

**Watchdog Timer** 

Enable or disable Watchdog Timer.

## <span id="page-41-0"></span>**3.4 Chipset Settings**

 $\blacktriangleright$  Chipset

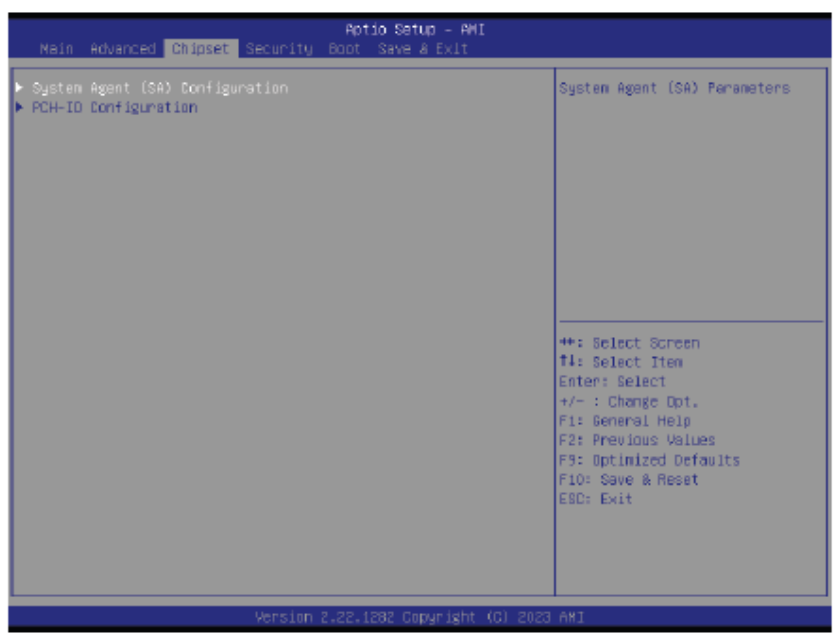

Please select a submenu and press Enter. The submenus are detailed in the following pages.

## **System Agent (SA) Configuration**

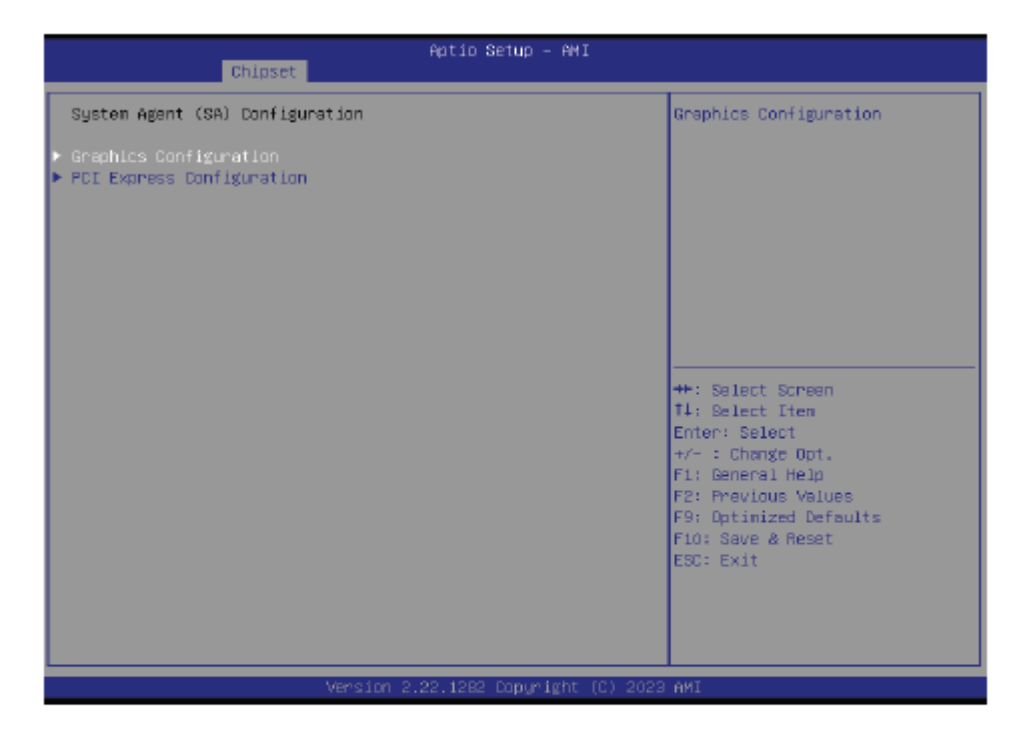

▶ Graphics Configuration

Graphics Configuration settings.

## ▶ PCI Express Configuration

PCI Express Configuration settings.

#### **ACS-500 Box PC User Manual** 41

## **PCH-IO Configuration**

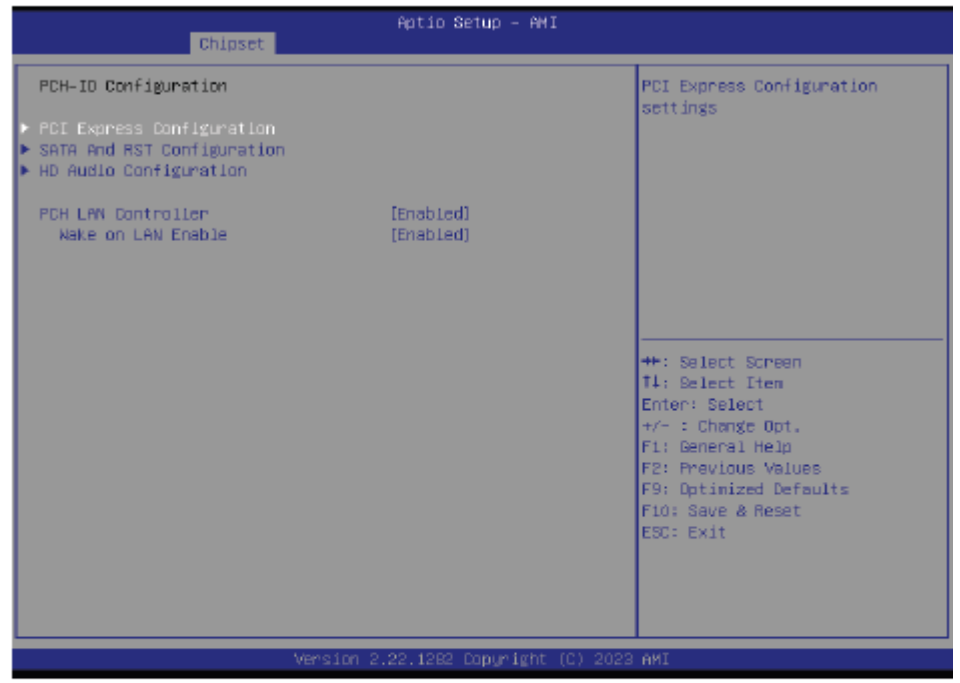

## **PCI Express Configuration**

PCI Express Configuration Settings

## **SATA Configuration**

SATA Device Otpions Settings

## **HD Audio Configuration**

HD Audio Subsystem Configuration Settings

## PCH-IO Configuration▶ PCI Express Configuration

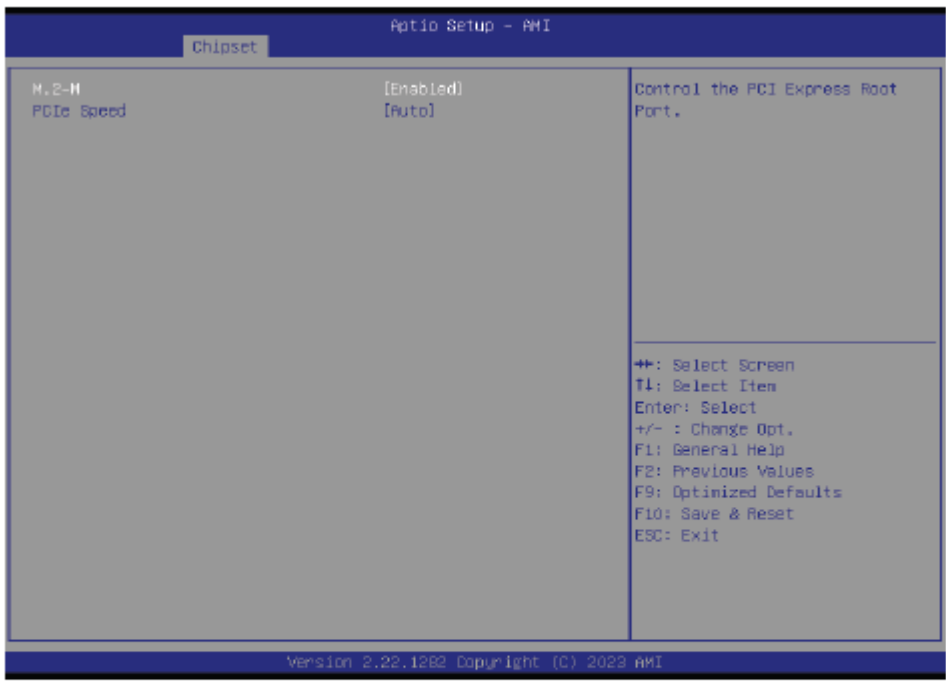

Select one of the PCI Express channels and press enter to configure the following settings.

#### $M.2-M$

Control the PCI Express Root Port.

### **PCIe Speed**

Select PCIe Speed of the current port - AUTO, Gen1, Gen 2, or Gen3. Gen 3 is only available for the PCIE1 port. This field may not appear when the speed of the port is not configurable.

## PCH-IO Configuration▶ SATA Configuration

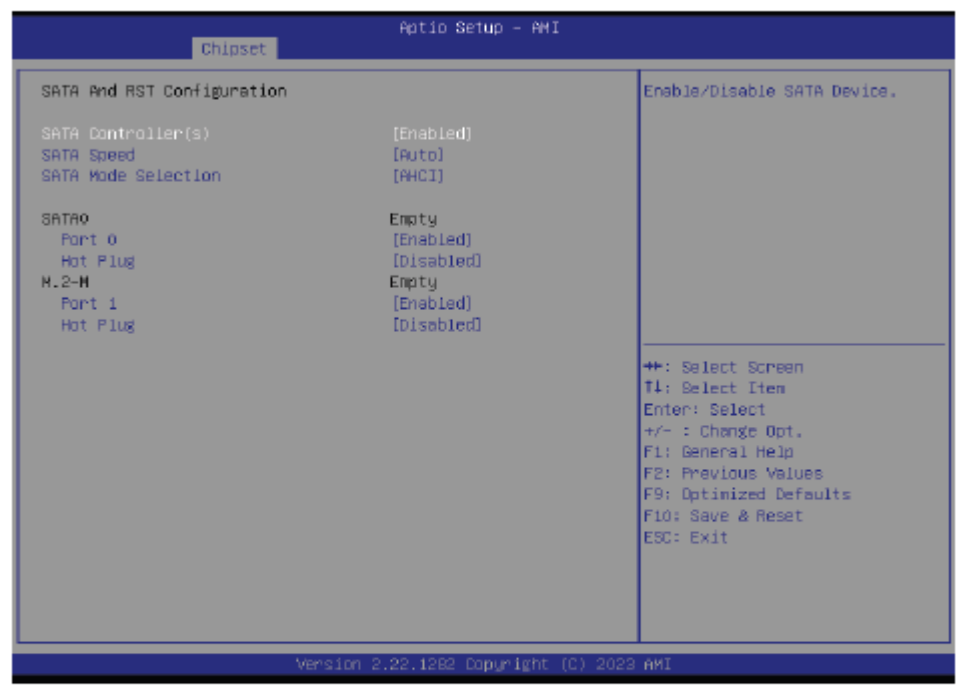

### **SATA Controller(s)**

This field is used to enable or disable the Serial ATA controller.

### **SATA Speed**

This field is used to select SATA speed generation limit: Auto, Gen1, Gen2 or Gen3.

### **Ports and Hot Plug**

Enable or disable the Serial ATA port and its hot plug function.

## PCH-IO Configuration► HD Audio Configuration

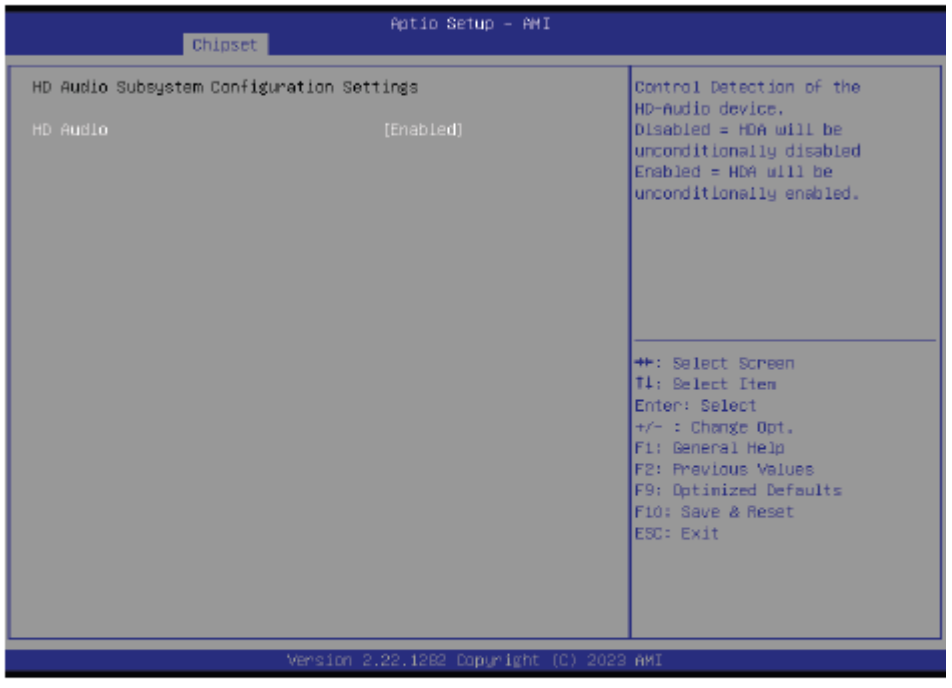

## **HD Audio**

Control the detection of the HD Audio device.

- · Disabled HDA will be unconditionally disabled.
- . Enabled HDA will be unconditionally enabled.

## <span id="page-46-0"></span>**3.5 Security Settings**

 $\blacktriangleright$  Security

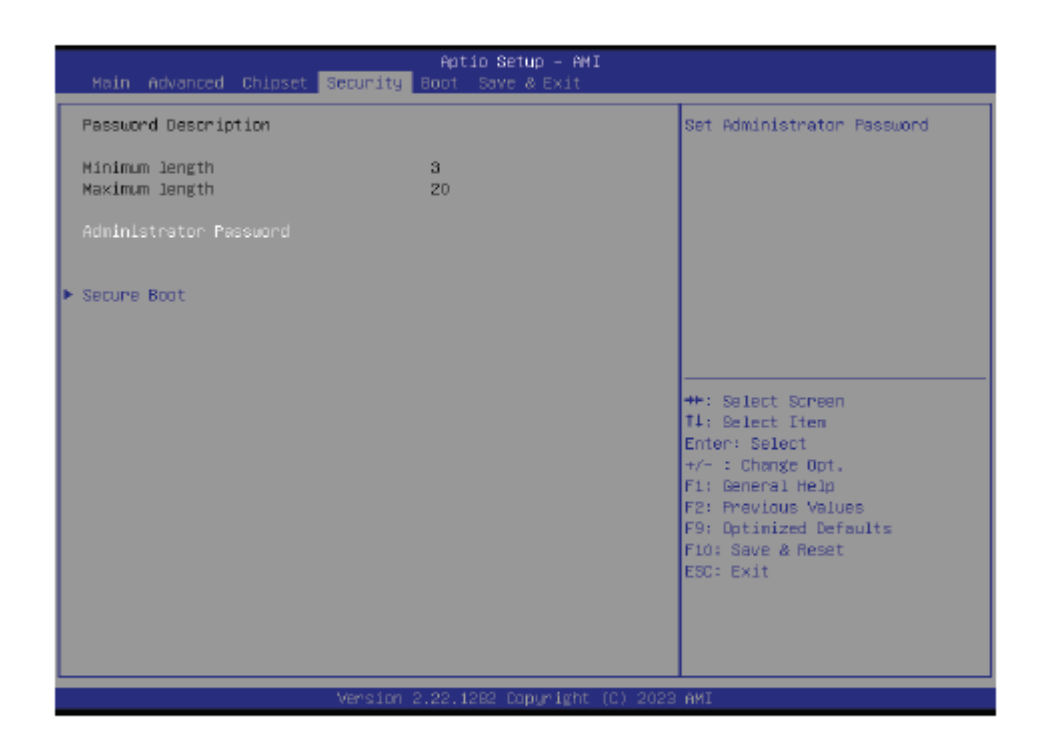

#### **Administrator Password**

Set the administrator password. To clear the password, input nothing and press enter when a new password is asked. Administrator Password will be required when entering the BIOS.

## **Secure Boot**

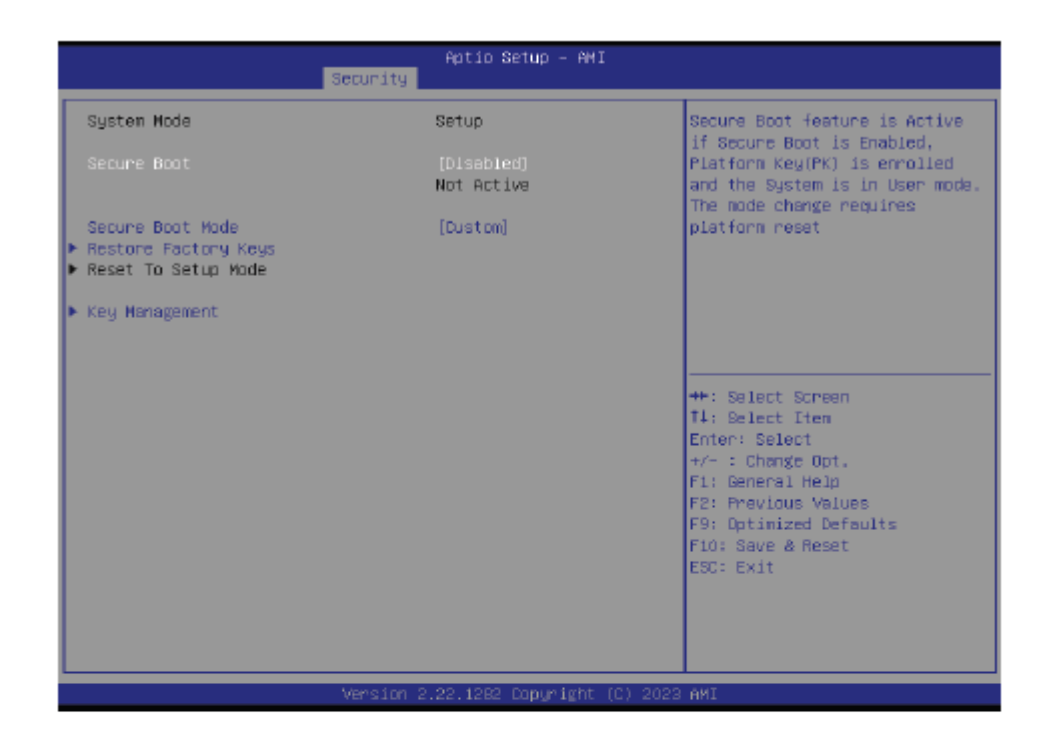

#### **Secure Boot**

The Secure Boot store a database of certificates in the firmware and only allows the OSes with authorized signatures to boot on the system. To activate Secure Boot, please make sure that "Secure Boot" is "[Enabled]", Platform Key (PK) is enrolled, "System Mode" is "User", and CSM is disabled. After enabling/disabling Secure Boot, please save the configuration and restart the system. When configured and activated correctly, the Secure Boot status will be "Active".

#### **Secure Boot Mode**

Select the secure boot mode - Standard or Custom. When set to Custom, the following fields will be configurable for the user to manually modify the key database.

#### **Restore Factory Keys**

Force system to User Mode. Load OEM-defined factory defaults of keys and databases onto the Secure Boot. Press Enter and a prompt will show up for you to confirm.

#### **Reset To Setup Mode**

Clear the database from the NVRAM, including all the keys and signatures installed in the Key Management menu. Press Enter and a prompt will show up for you to confirm.

#### **Key Management**

Enables expert users to modify Secure Boot Policy variables without full authentication.

#### <span id="page-48-0"></span> $3.6$ **Boot Settings**

 $\blacktriangleright$  Boot

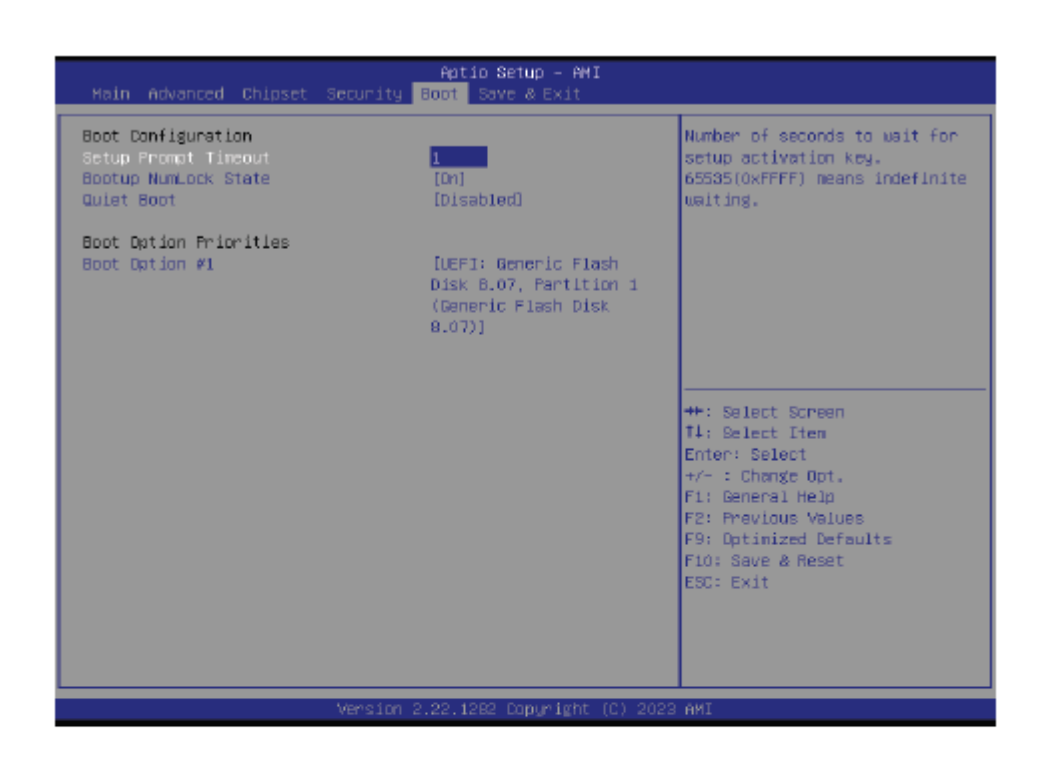

#### **Setup Prompt Timeout**

Set the number of seconds to wait for the setup activation key. 65535 (0xFFFF) denotes indefinite waiting.

#### **Bootup NumLock State**

Select the keyboard NumLock state: On or Off.

#### **Quiet Boot**

This section is used to enable or disable quiet boot option.

#### **Boot Option Priorities**

Rearrange the system boot order of available boot devices.

#### **Fast Boot**

Enable or disable fast boot.

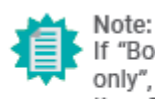

If "Boot option filter" of "CSM Configuration" is set to "UEFI and Legacy" or "UEFI only", and "Quiet Boot" is set to enabled, "BGRT Logo" will show up for configuration. Refer to the Advanced > CSM Configuration submenu for more information.

#### <span id="page-49-0"></span> $3.7$ **Save & Exit Settings**

Save & Exit

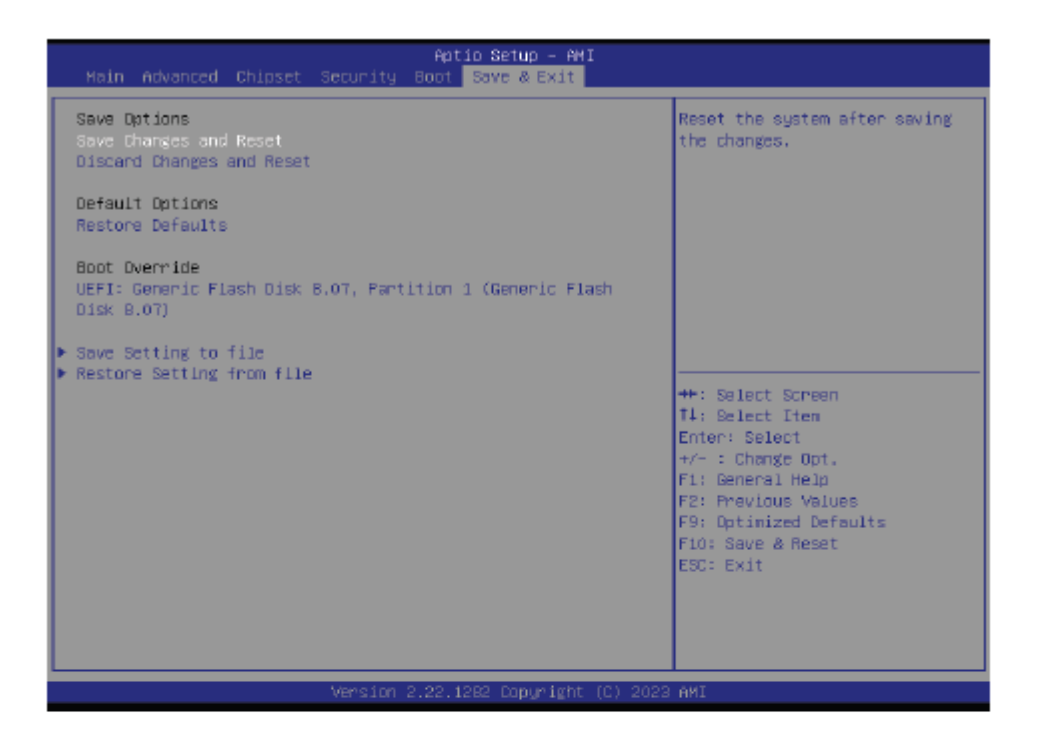

#### **Save Changes and Reset**

To save the changes, select this field and then press <Enter>. A dialog box will appear. Select Yes to reset the system after saving all changes made.

#### **Discard Changes and Reset**

To discard the changes, select this field and then press <Enter>. A dialog box will appear. Select Yes to reset the system setup without saving any changes.

#### **Restore Defaults**

To restore and load the optimized default values, select this field and then press <Enter>. A dia-log box will appear. Select Yes to restore the default values of all the setup options.

#### **Boot Override**

Move the cursor to an available boot device and press Enter, and then the system will immediately boot from the selected boot device. The Boot Override function will only be effective for the current boot. The "Boot Option Priorities" configured in the Boot menu will not be changed.

. Save Setting to file Select this option to save BIOS configuration settings to a USB flash device.

. Restore Setting from file This field will appear only when a USB flash device is detected. Select this field to restore set-ting from the USB flash device.

## ▶ Updating the BIOS

To update the BIOS, you will need the new BIOS file and a flash utility. Please contact technical support or your sales representative for the files and specific instructions about how to update BIOS with the flash utility.

## Notice: BIOS SPI ROM

- 1. The Intel® Management Engine has already been integrated into this system board. Due to the safety concerns, the BIOS (SPI ROM) chip cannot be removed from this system board and used on another system board of the same model.
- 2. The BIOS (SPI ROM) on this system board must be the original equipment from the factory and cannot be used to replace one which has been utilized on other system boards.
- 3. If you do not follow the methods above, the Intel® Management Engine will not be updated and will cease to be effective.

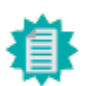

#### Note:

- a. You can take advantage of flash tools to update the default configuration of the BIOS (SPI ROM) to the latest version anytime.
- b. When the BIOS IC needs to be replaced, you have to populate it properly onto the system board after the EEPROM programmer has been burned and follow the technical person's instructions to confirm that the MAC address should be burned or not.
- c. After updating unique MAC Address from manufacturing, NVM will be protected immediately after power cycle. Users cannot update NVM or MAC address.

# <span id="page-51-0"></span>**Chapter 4 Installation of Drivers**

This chapter describes the installation procedures for software and drivers under the windows 10. The software and drivers are included with the motherboard. The contents include **Intel Chipset, Graphics chipset driver, Audio driver, Intel LAN Driver, Intel® Serial I/O, Intel® Management and Security Status Installer, Intel® Management Engine Components and Intel® HID Event Filter.** The instructions are as below.

## **Important Note:**

After installing your Windows operating system, you must install first the Intel Chipset Software Installation Utility before proceeding with the installation of drivers.

# <span id="page-52-0"></span>**4.1 Intel Chipset**

To install the Intel chipset driver, please follow the steps below.

**Step 1.** Here is welcome page. Please make sure you save and exit all programs before install. Click **Next**.

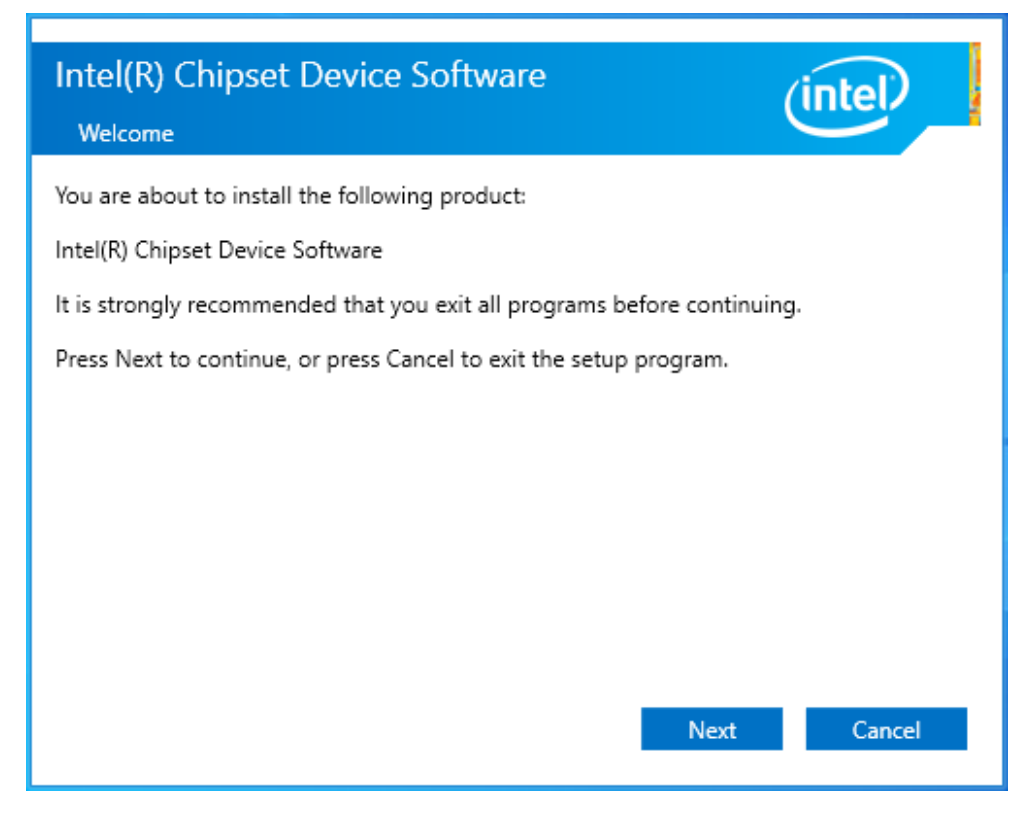

**Step 2.** Read the license agreement. Click **Accept** to accept all of the terms of the license agreement.

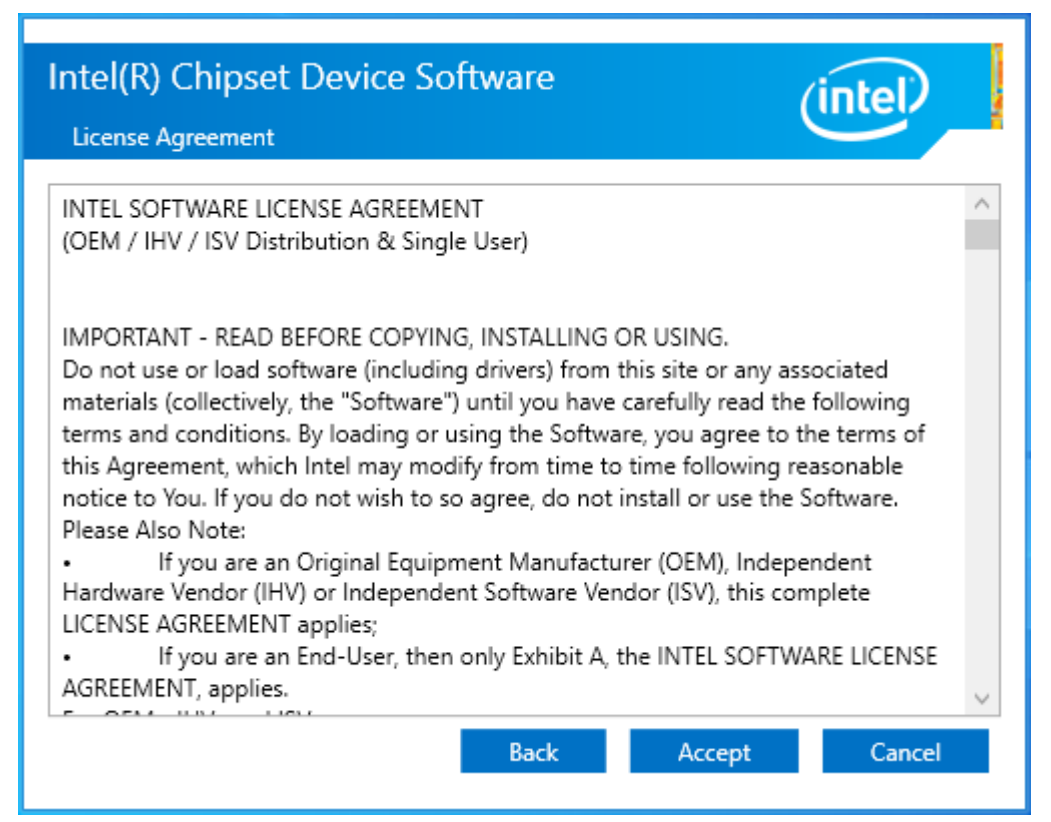

**Step 3.** Click **Install** to begin the installation.

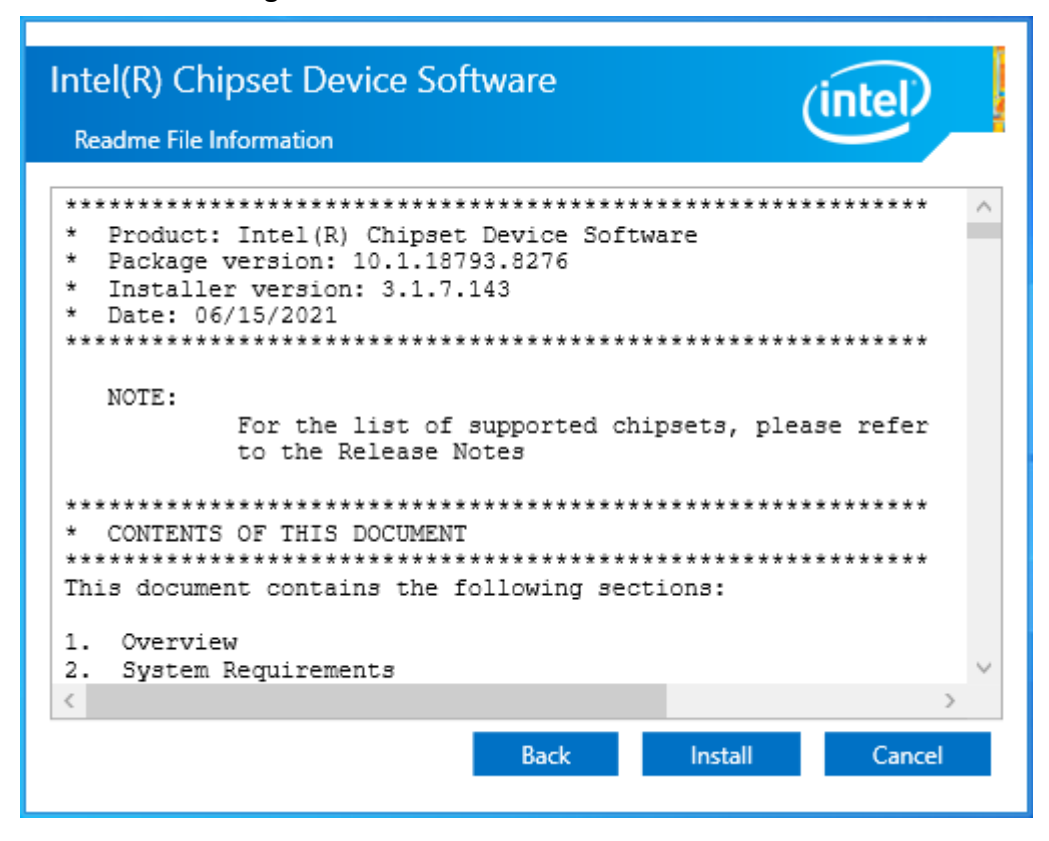

**Step 4.** Click **Finish** to finish installation.

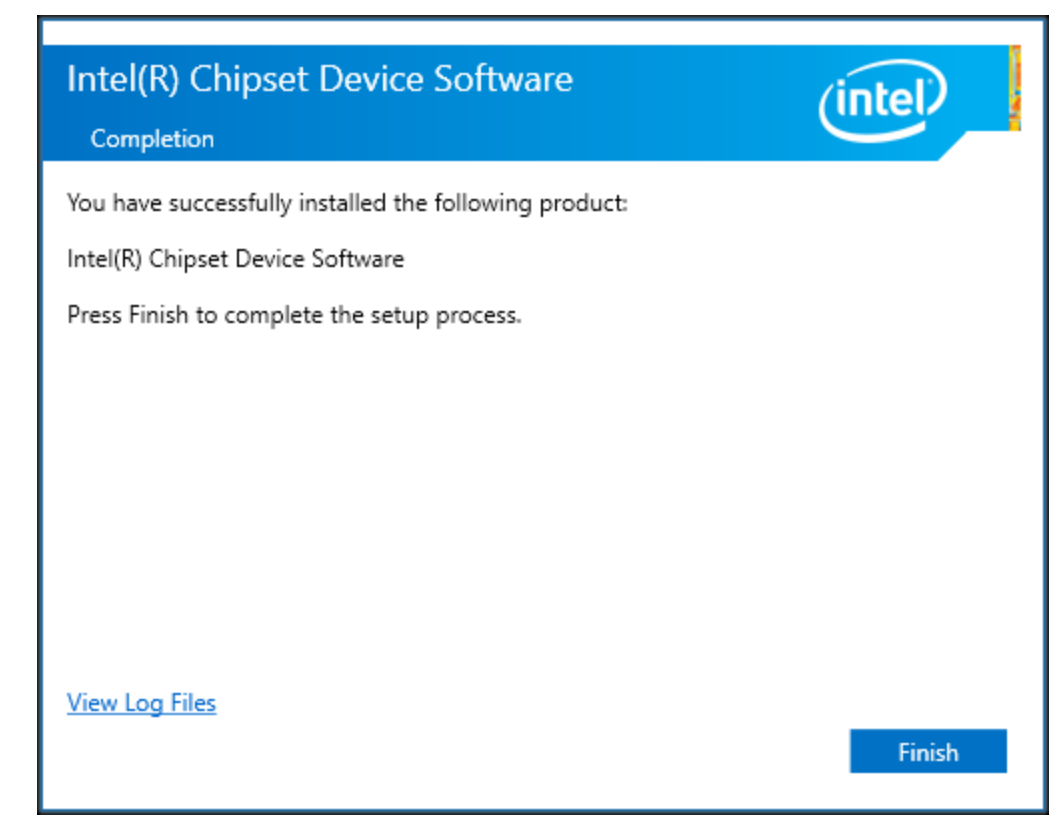

# **4.2 Intel® HD Graphics Chipset**

<span id="page-54-0"></span>To install the Intel® HD Graphics Chipset, please follow the steps below. **Step 1.** Click **Begin installation.**

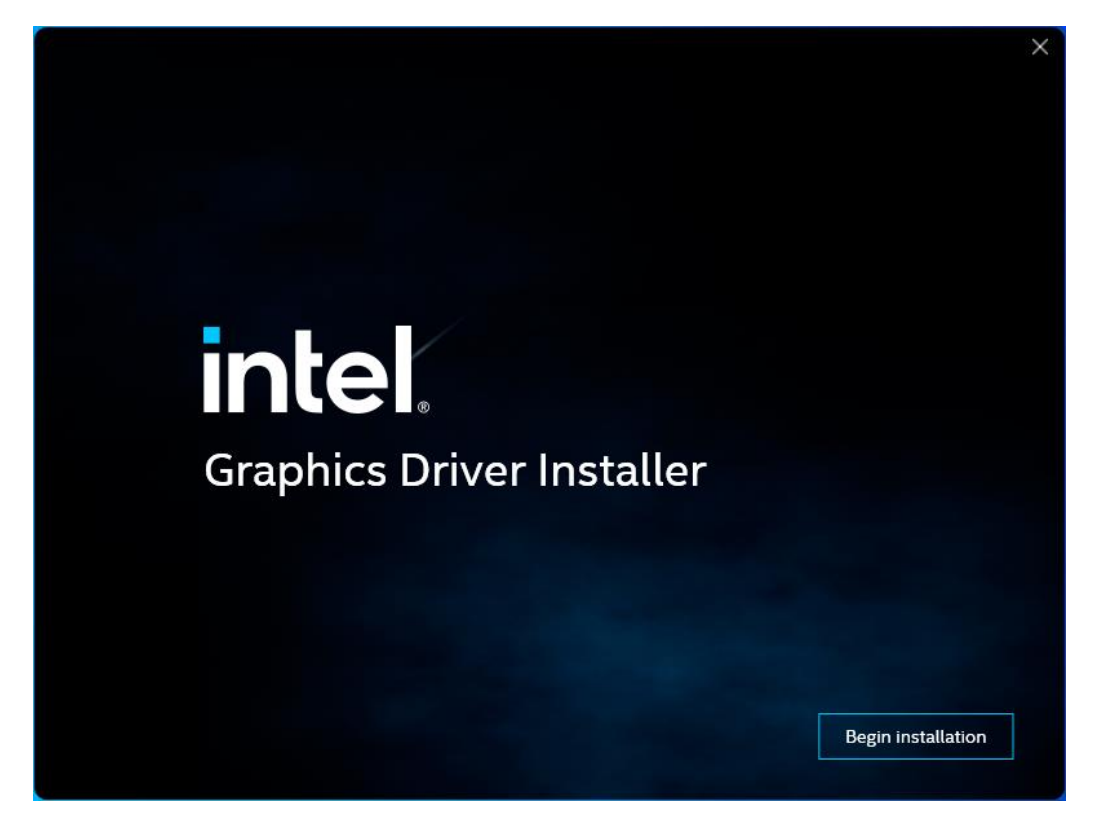

**Step 2.** Read the license agreement. Click **I agree** to accept all of the terms of the license agreement.

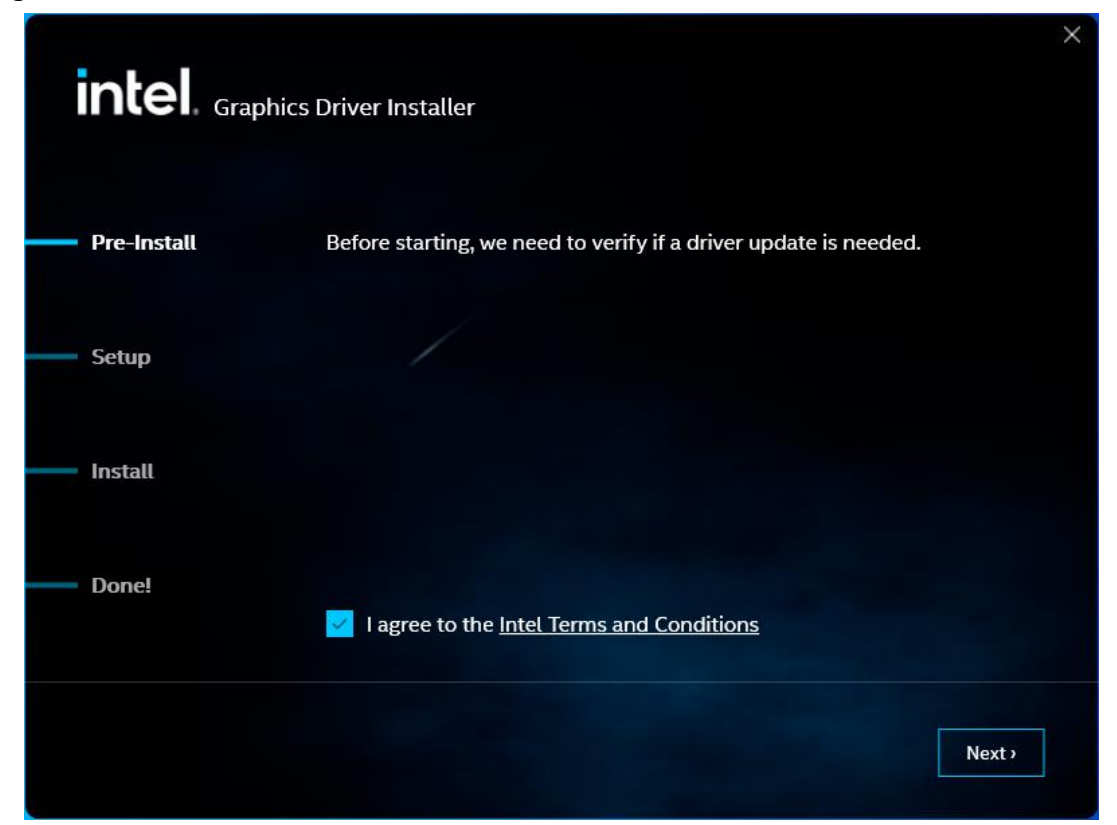

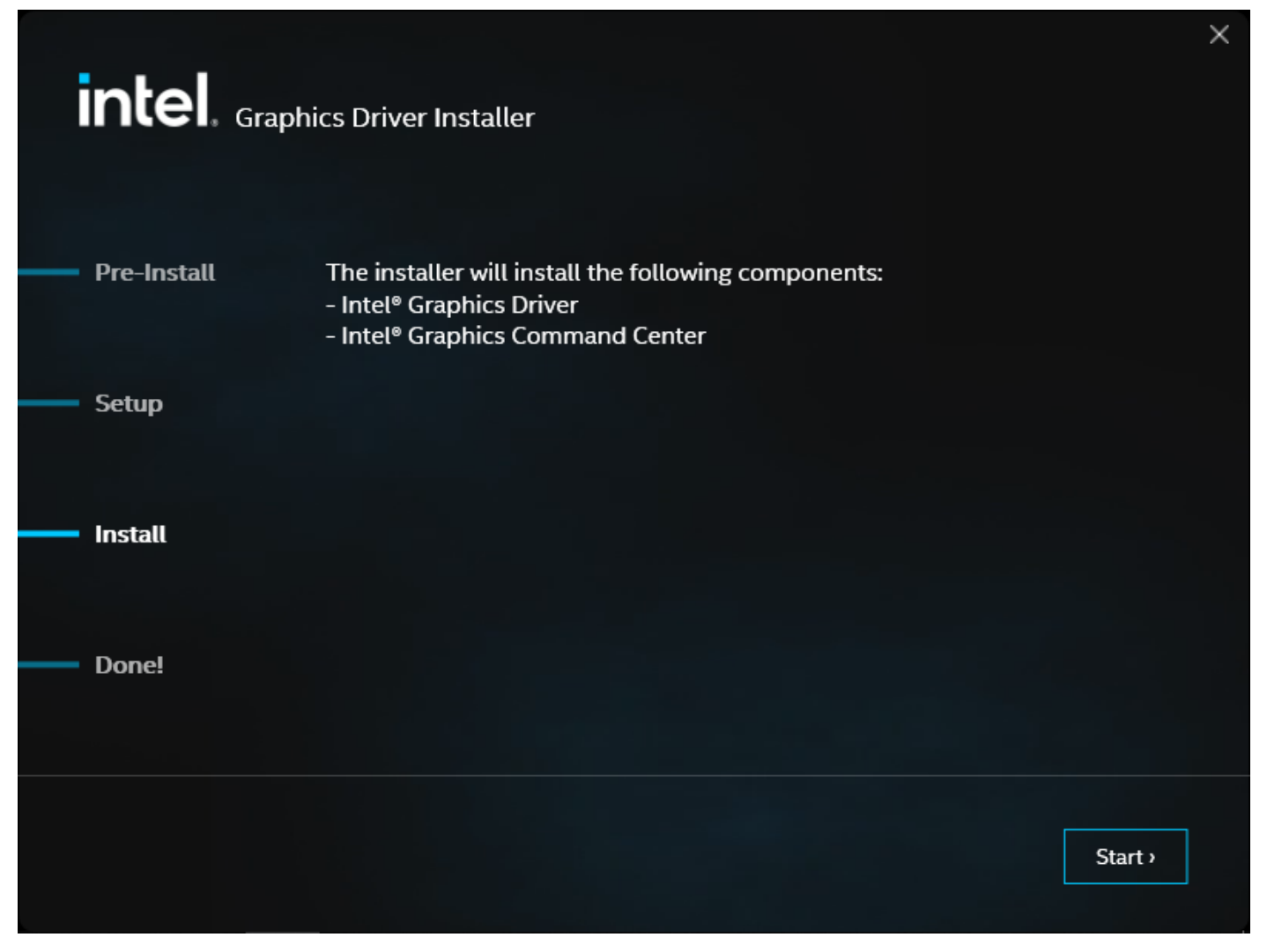

**Step 4**. Click **Finish** to complete installation.

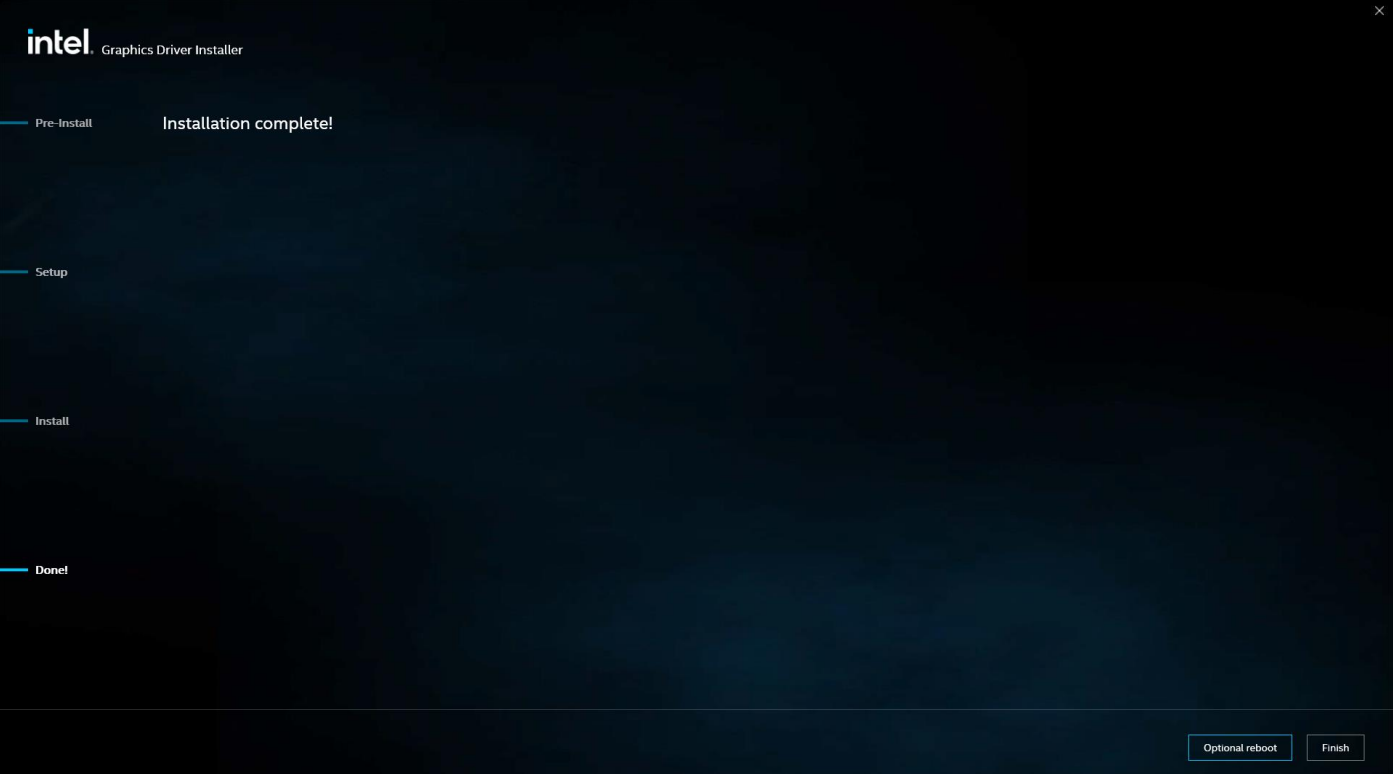

# **4.3 Realtek HD Audio Driver Installation**

<span id="page-56-0"></span>To install the Realtek HD Audio Driver, please follow the steps below.

**Step 1.** Click **Next** to continue.

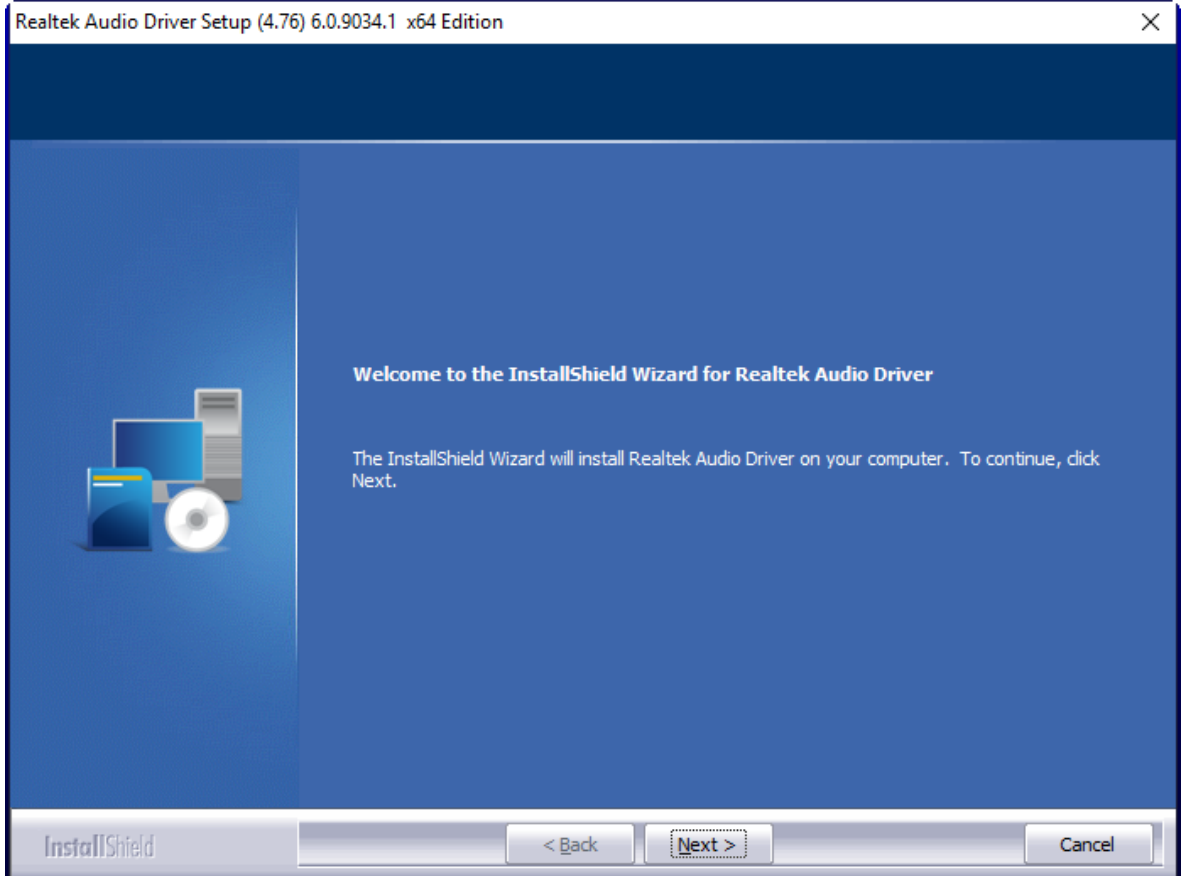

**Step 2.** Click **Yes, I want to restart my computer now** to complete the installation.

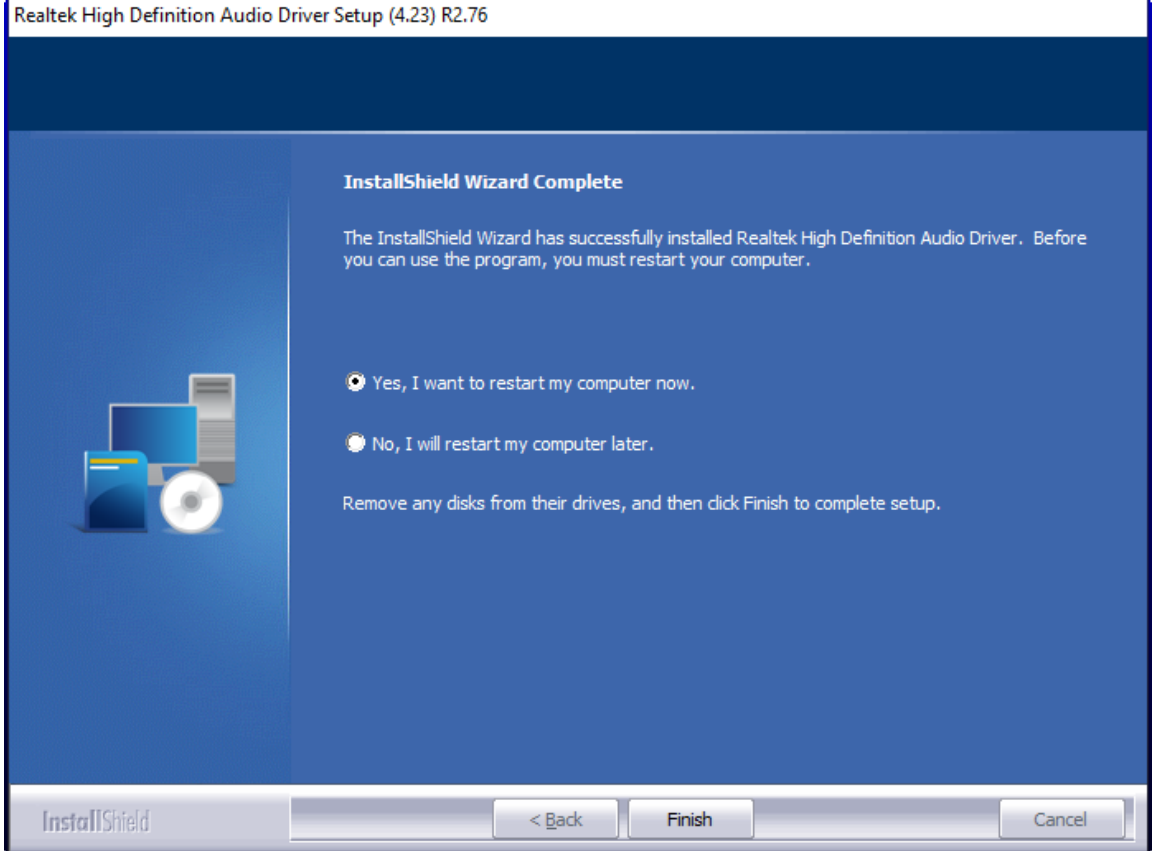

# <span id="page-57-0"></span>**4.4 Intel LAN Driver**

To install the LAN driver, please follow the steps below.

**Step 1.** Click **Install** to start installation.

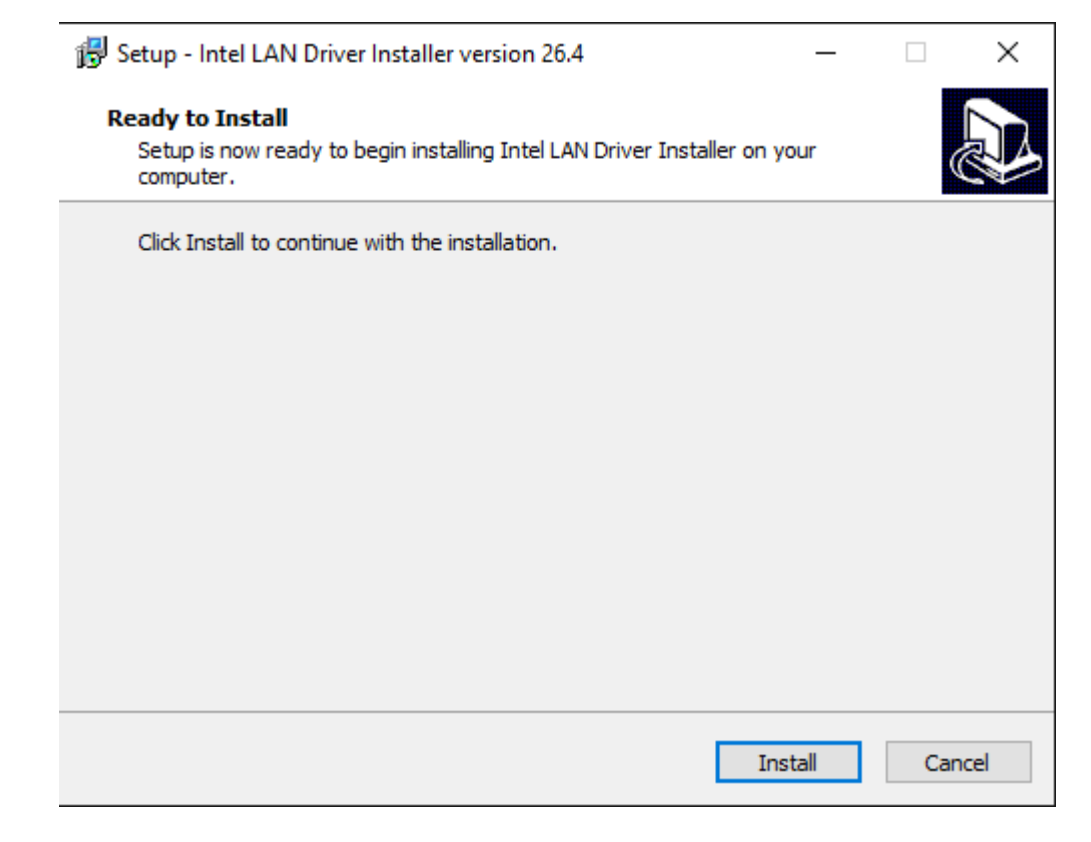

**Step 2.** Click **OK** to confirm the installation procedure.

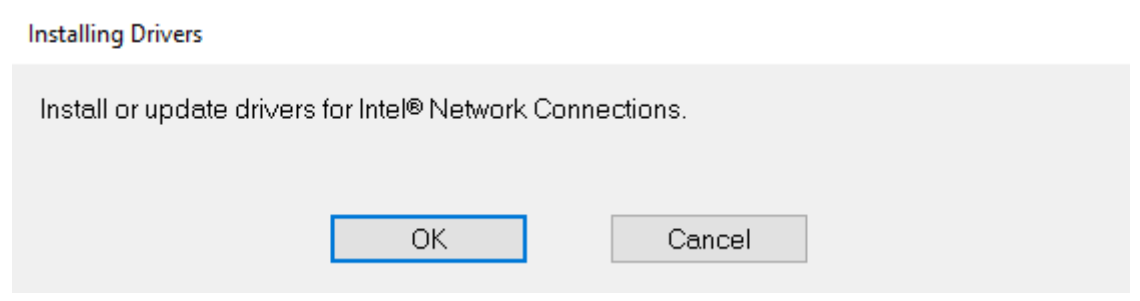

**Step 3.** Click **Close** to finish installation.

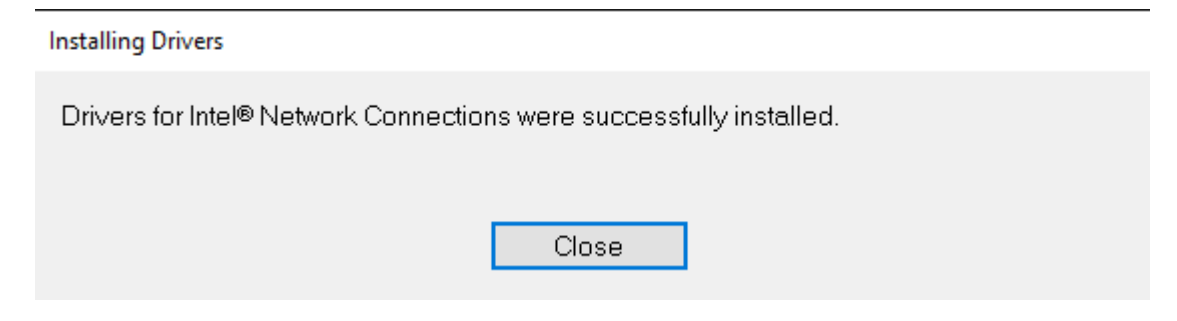

## **Step 4.** Choose **Yes, restart the computer now** to complete the installation.

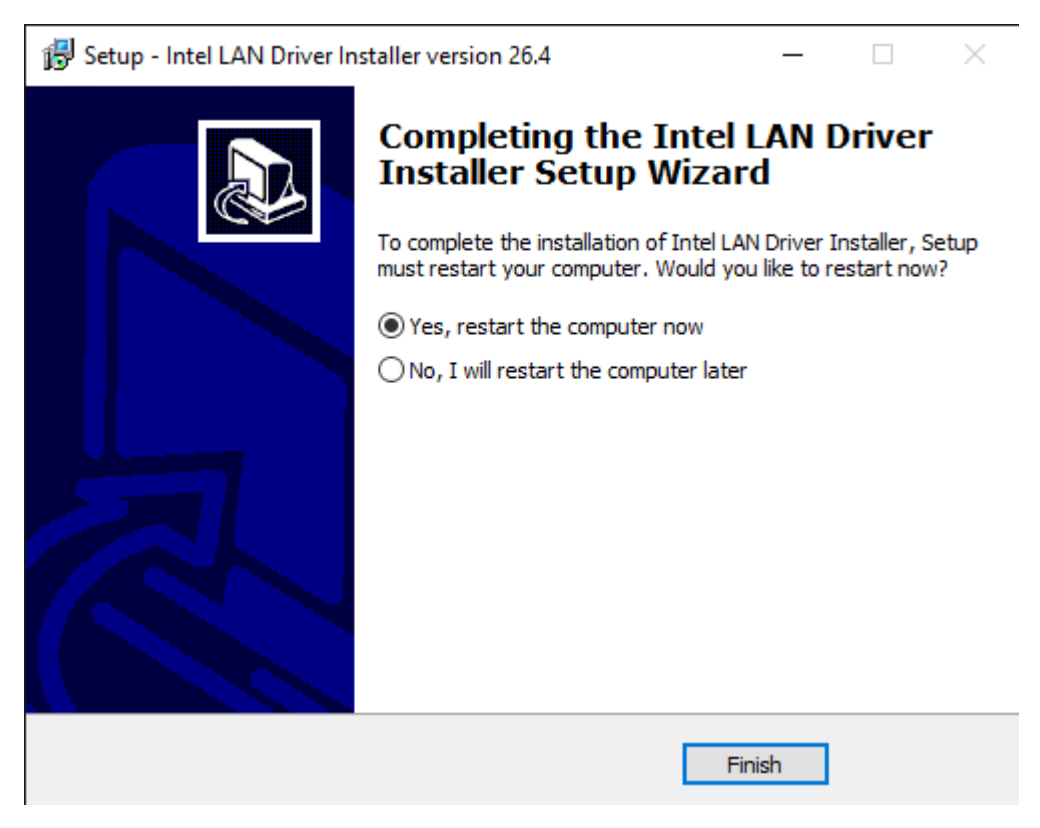

# <span id="page-59-0"></span>**4.5 Intel® Serial I/O**

To install Intel® Serial I/O, please follow the steps below.

**Step 1.** Click **Next** to continue.

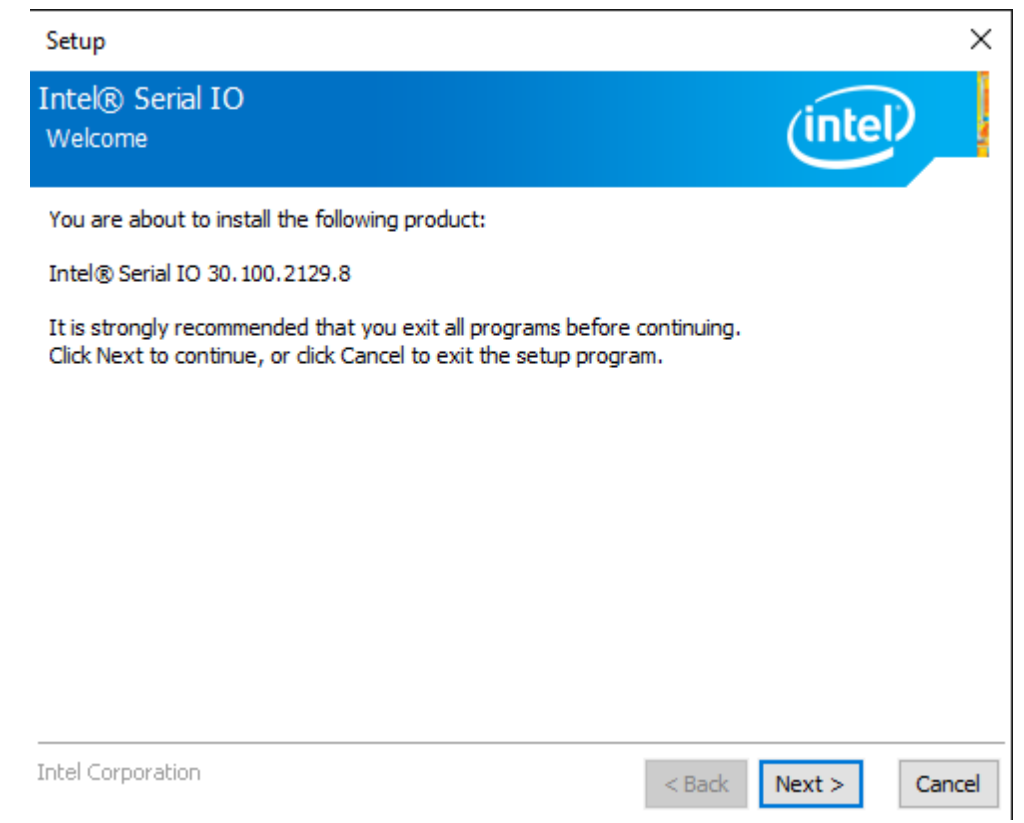

**Step 2.** Choose **I accept the terms in the License Agreement** and click **Next** to begin the installation.

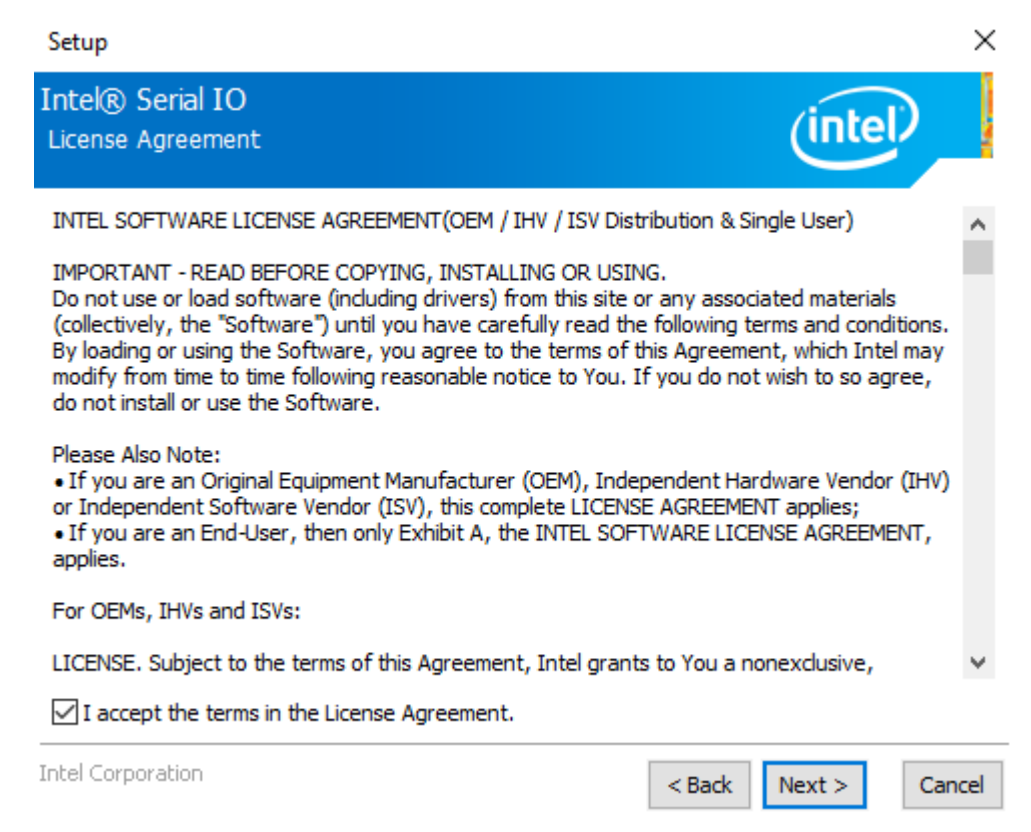

**Step 3.** Click **Next** to continue.

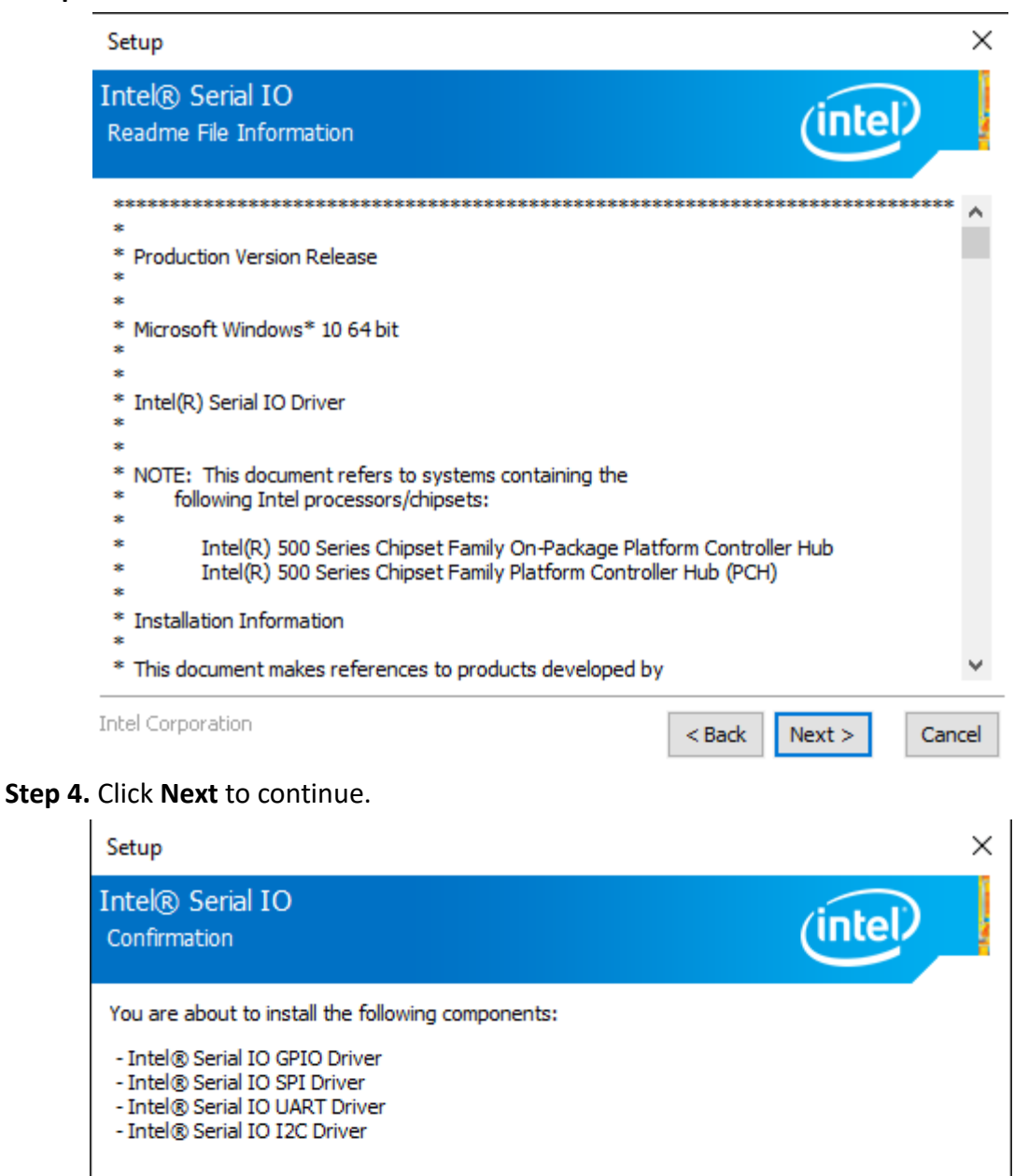

 $<$  Back

 $Next >$ 

Cancel

**Intel Corporation** 

**Step 5.** Click **Finish** to complete installation.

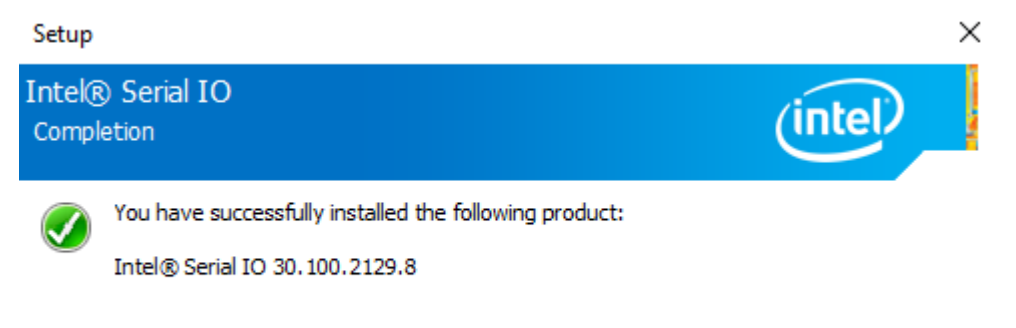

## Click here to open log file location.

Intel Corporation

 $<sub>Back</sub>$ </sub>

 $Next >$ 

Finish

# <span id="page-62-0"></span>**4.6 Intel® Management and Security Status Installer**

**Step 1.** Click **Install** to continue the installation.

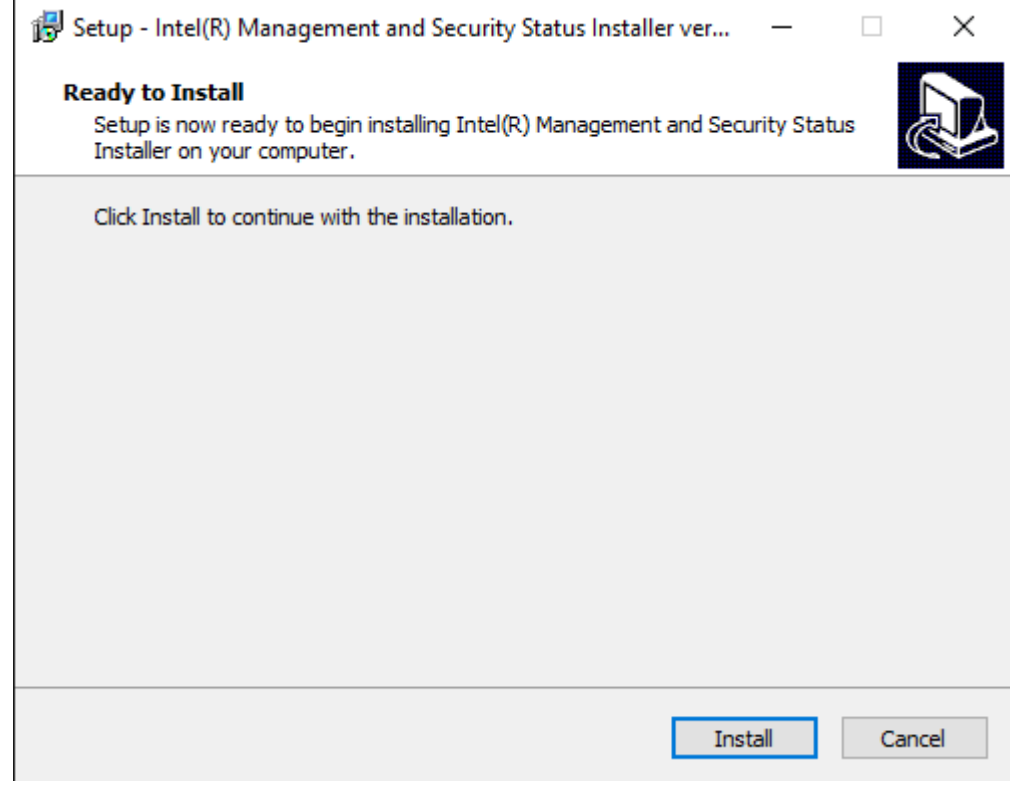

## **Step 2.** Click **Finish** to exit setup.

 $\frac{1}{10}$  Setup - Intel(R) Management and Security Status Installer ver...  $\qquad$   $\qquad$   $\Box$   $\times$ 

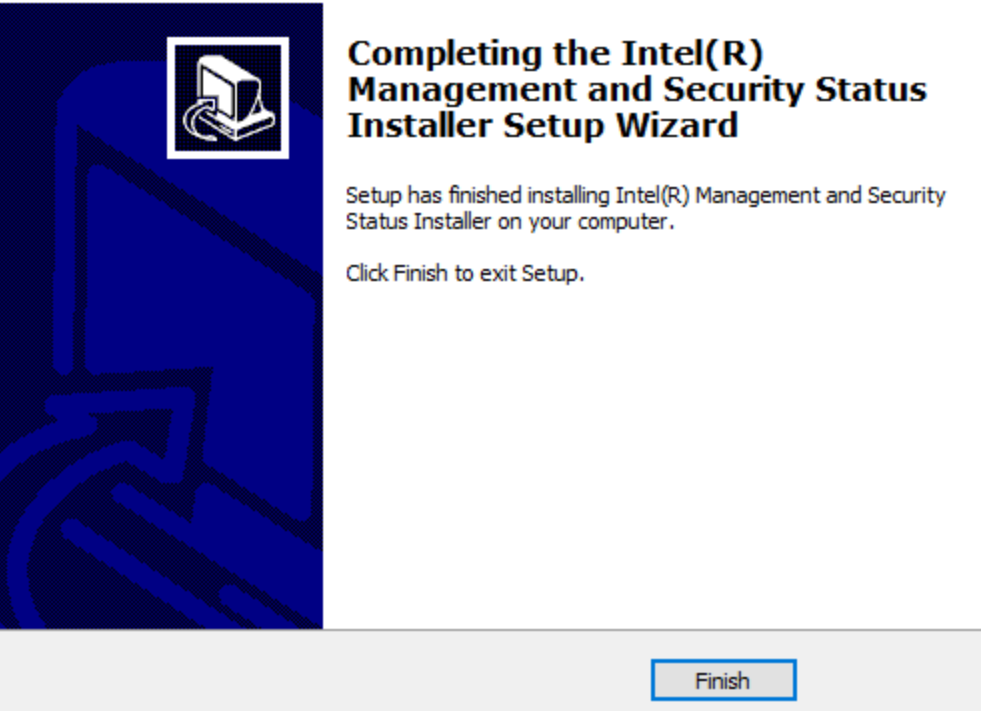

# <span id="page-63-0"></span>**4.7 Intel® Management Engine Components**

**Step 1.** Click **Next** to continue.

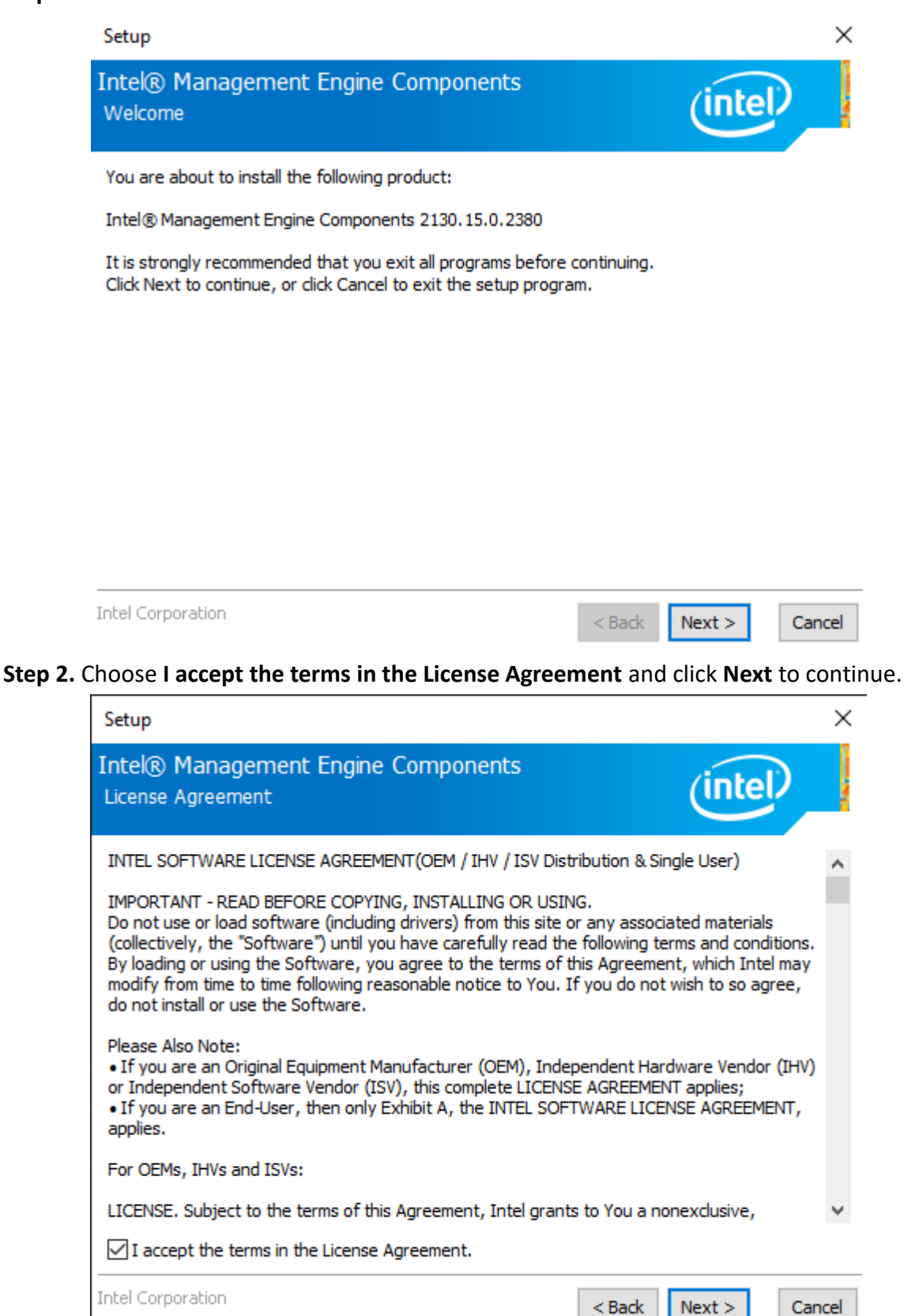

## **Step 3.** Click **Next** to continue.

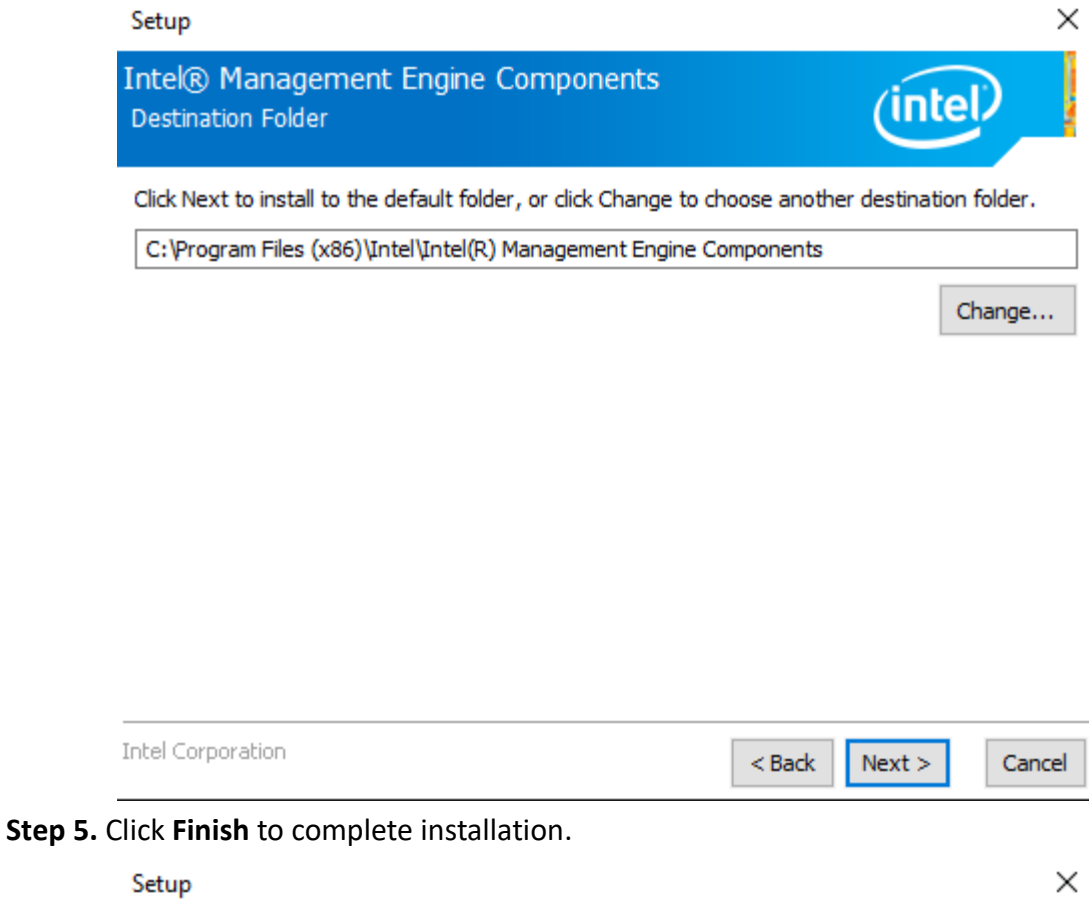

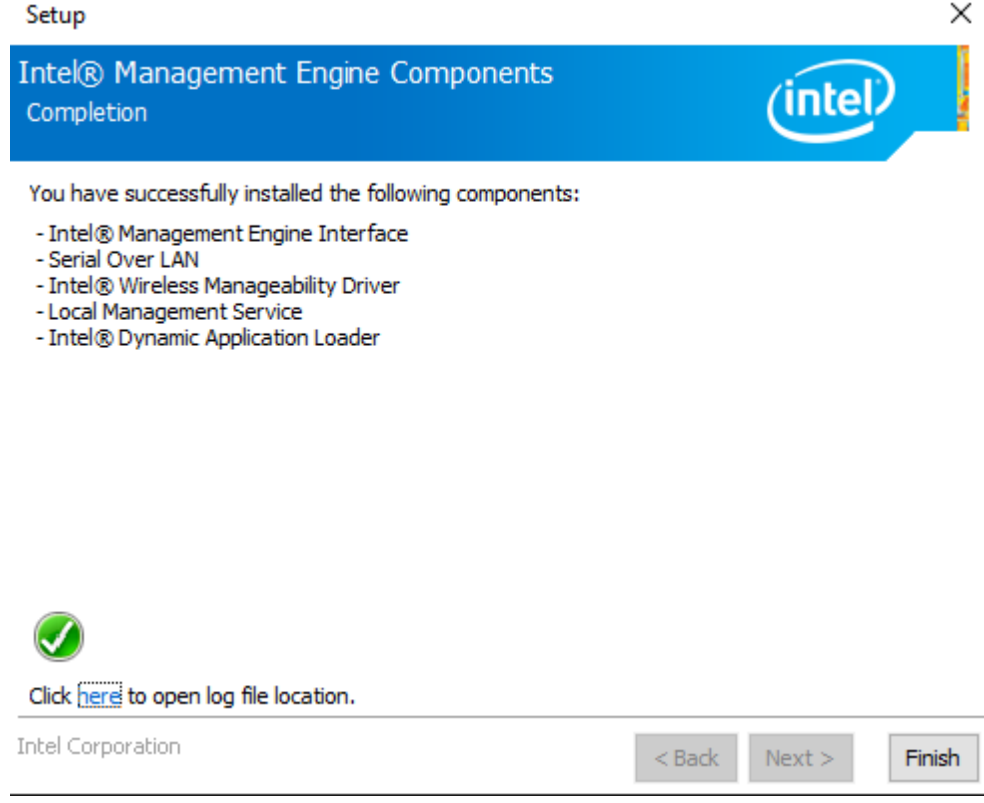

# <span id="page-65-0"></span>**4.8 Intel® HID Event Filter**

**Step 1.** Click **Next** to continue.

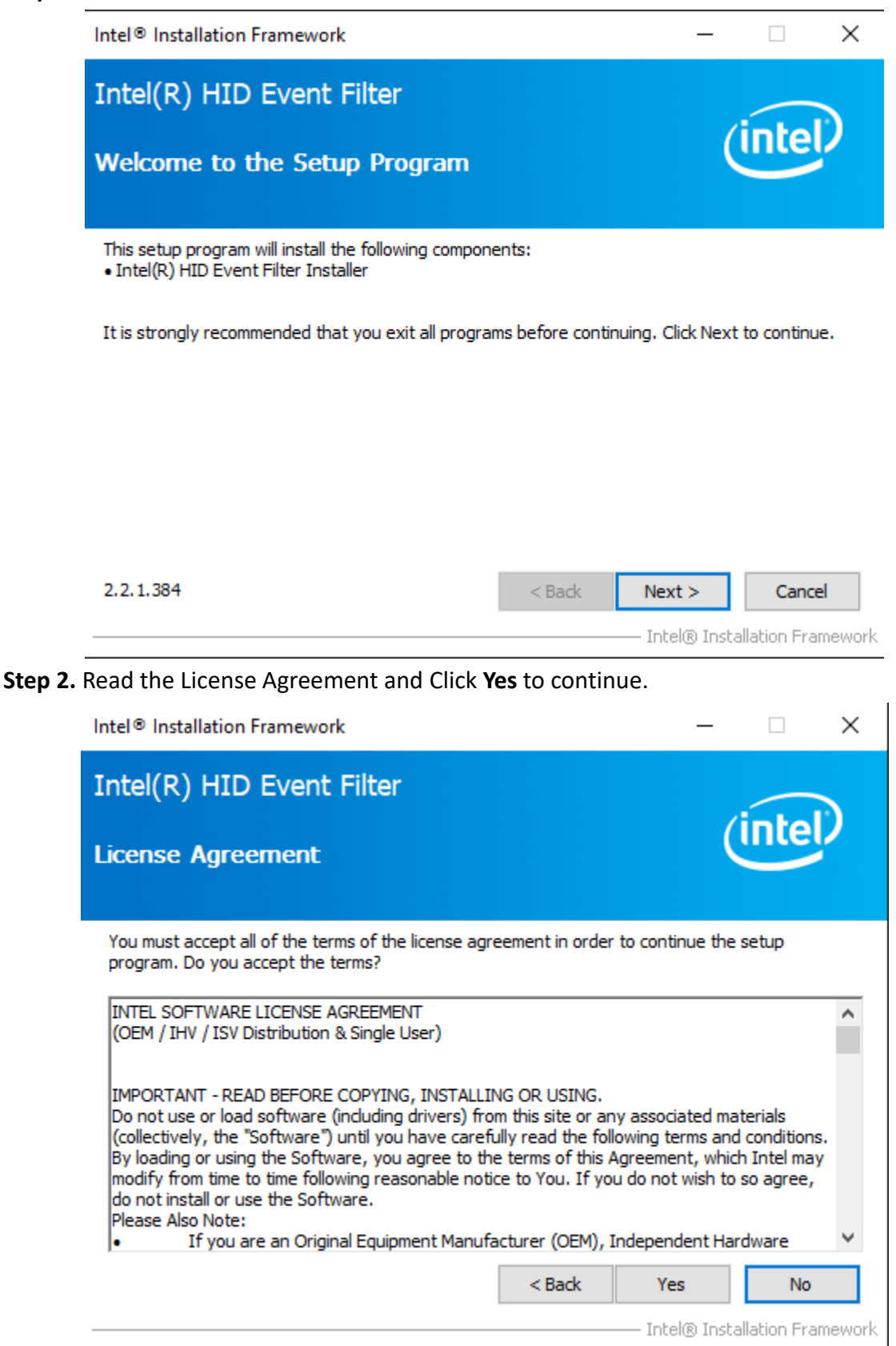

**Step 3.** Click **Next** to continue.

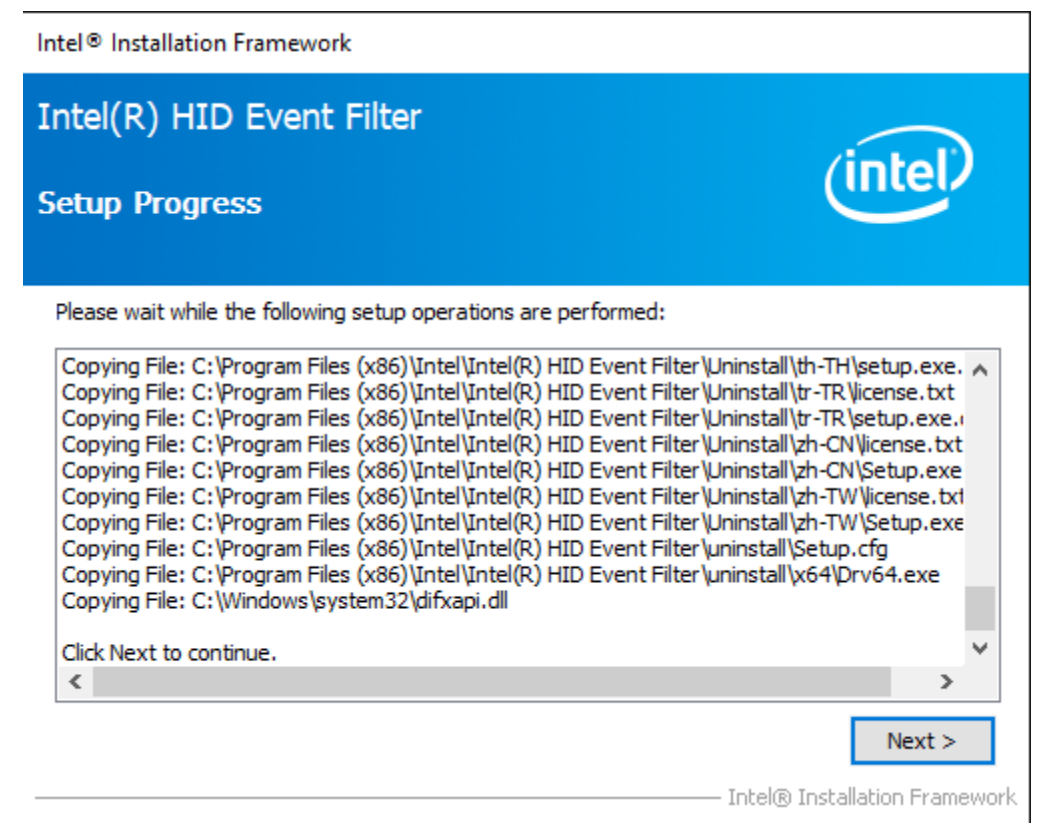

**Step 4.** Choose **Yes, I want to restart this computer now** and click **Finish** to finish installation.

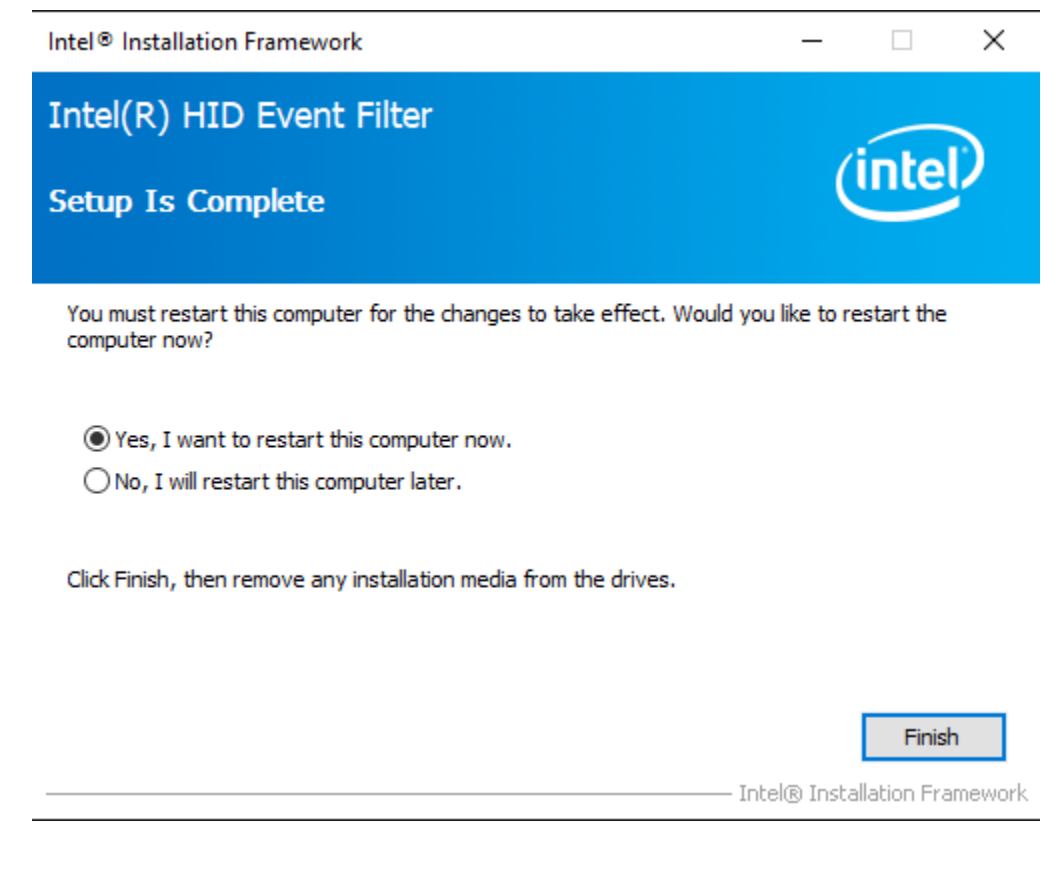